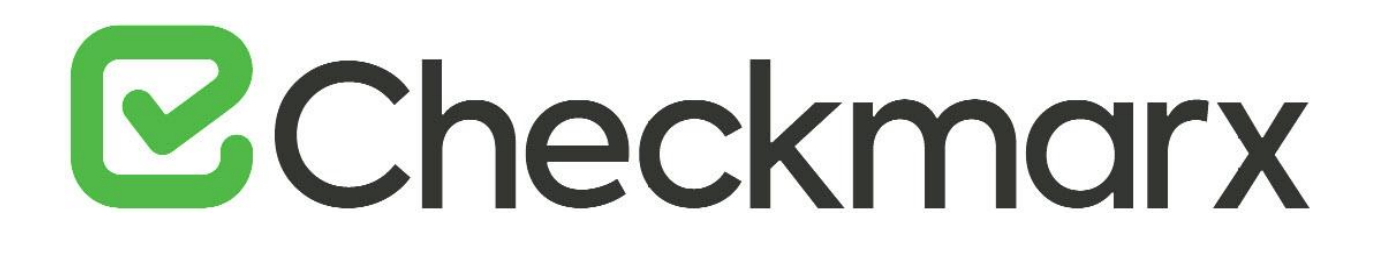

# **CxSAST v9.3.0**

# **Configuration Guide**

This document is non-binding and for information purposes only

# **E**Checkmarx

## Contents

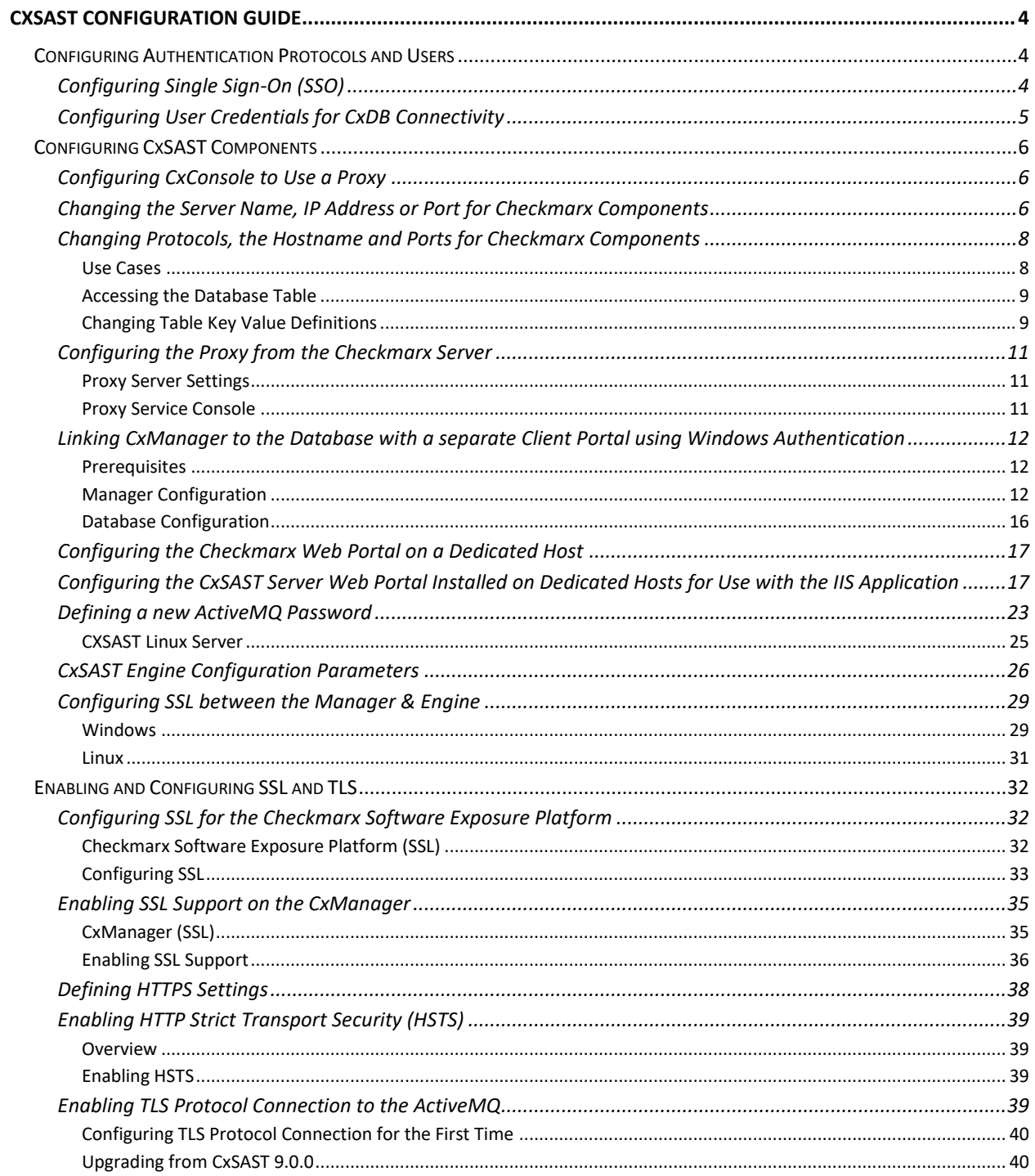

# **E**Checkmarx

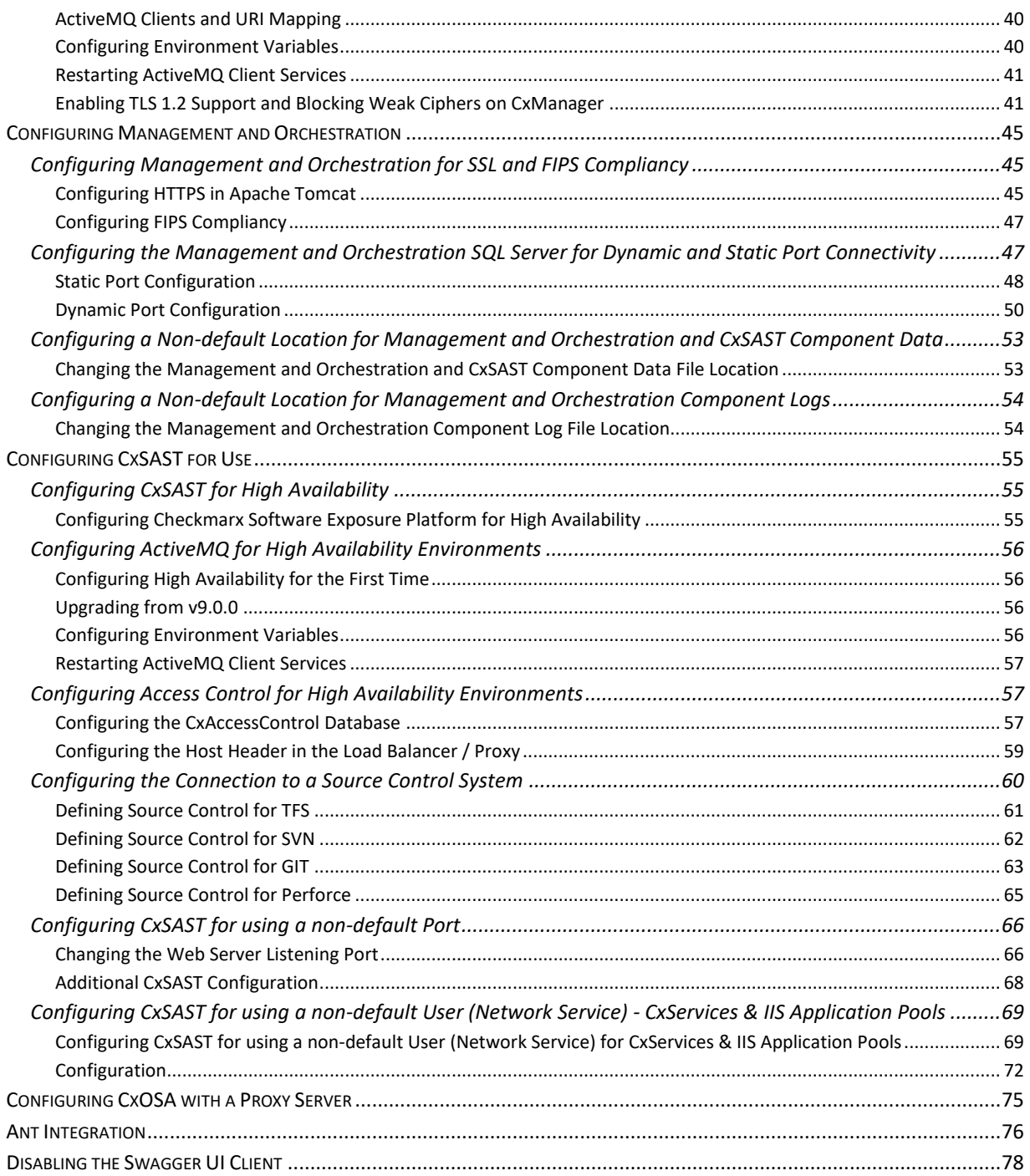

## **Z** Checkmarx

## <span id="page-3-0"></span>**CxSAST Configuration Guide**

This section of the Checkmarx Knowledge Center includes advanced configuration procedures and explanations or uncommon scenarios.

Refer to [CxSAST Troubleshooting & FAQ](https://checkmarx.atlassian.net/wiki/spaces/KC/pages/7602178) for additional information and frequently asked questions.

## <span id="page-3-1"></span>Configuring Authentication Protocols and Users

This section covers the configuration of authentication protocols and users.

### <span id="page-3-2"></span>Configuring Single Sign-On (SSO)

You can configure CxSAST to automatically use the Windows credentials of the user that is logged on to Windows, so that registered domain users do not need to independently log into CxSAST.

- Single sign-on authentication is available only to Active Directory users.
- The instructions below apply to IIS 8, 8.5 and 10.
- ➢ **To configure single sign-on (SSO):**
- 1. Make sure that the CxSAST server is in the organizational domain.
- 2. On the CxSAST server, activate IIS Windows Authentication. In a distributed deployment, you have to activate IIS Windows Authentication on the CxManager.
- 3. Activate IIS Windows Authentication:
	- a) Open **Turn Windows features on or off** (you can find it from the Windows search bar) or in **Windows Server Manager > Manage > Add Roles and Features**.
	- b) Under **Internet Information Services** > **World Wide Web Services** or **Web Server (IIS) > Web Server**, select **Security > Windows Authentication** and install.
- 4. Open the IIS Manager, and apply Windows Authentication to the CxSAST web services.
- ➢ **Do one of the following for CxWebClient, CxWebInterface and CxRestAPI:**
- 1. In the left-hand Connections pane, navigate to and select the 'Default Web Site' web service and in the IIS section, double-click Authentication.
	- By default the following web applications are installed under **'Default Web Site'** : **CxRestAPI**, **CxWebClient**, **CxWebInterface**  These applications inherit the changes outlined below. If the web applications are on a custom IIS Site, make the change on that site.
- 2. Right-click Windows Authentication and select Enable.
	- If the Windows authentication is Kerberos:
		- a) Right-click Windows Authentication and select Providers.
		- b) Under Available Providers, add Negotiate, if not already listed.
		- c) Move Negotiate above NTLM.
		- d) Click OK.

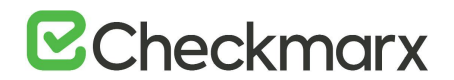

- In the IIS, set **useAppPoolCredentials** to **True**:
	- a) Select the 'Default Web Site'
	- b) Under Management, double-click [Configuration Editor] and set 'useAppPoolCredentials' to True under this section: system.webServer/security/authentication/windowsAuthentication

#### ➢ **To continue configuring single sign-on (SSO):**

- 1. If your Cx Application Pools ( CxAccessControl, CxClientPool, CxPool, and CxPoolRestAPI ) Login Identity is configured for a 'Custom Domain Service Account' (login service account), modify as follows:
- 2. On the CxSAST server, open the following file for editing: <Installation path>\Checkmarx\CheckmarxWebPortal\Web\web.config, for example C:\Program Files\Checkmarx\CheckmarxWebPortal\Web\web.config
- 3. Under <appSettings>, navigate to the UseSSOLogin key, and change its value to true as noted below: <add key="UseSSOLogin" value="true"/>

CxSAST Active Directory users who are logged on to Windows can now access CxSAST without logging on to CxSAST separately.

### <span id="page-4-0"></span>Configuring User Credentials for CxDB Connectivity

The purpose of this instruction is to configure the user credentials used for CxDB connectivity.

- ➢ **To change the user credentials used for CxDB connectivity:**
- 1. Locate the properties configuration file, found in the Config folder in the Checkmarx Risk Management folder (for example: *C:\Program Files\Checkmarx\Checkmarx Risk Management\Config*).
- 2. Locate the 2 keys relevant to the CxDB connection: DB\_USER and DB\_PASSWORD.
- 3. Enter both new user name and new password, and then save the file.
- 4. Restart the CxARM service, which will automatically update the values and encrypt the password data in the CxARM DB.

• After updating the user name and password, these values will be deleted from the db.properties file.

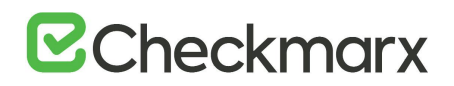

## <span id="page-5-0"></span>Configuring CxSAST Components

This section covers the configuration of specific CxSAST components.

### <span id="page-5-1"></span>Configuring CxConsole to Use a Proxy

If your network requires a proxy to connect to the CxSAST server, you have to configure CxConsole as follows:

- 1. Open the following file for editing:.**\CxConsole\runCxConsole.cmd**
- 2. Locate the following line: **java -jar CxConsolePlugin-CLI-9.00.2.jar %\***
- 3. Change that line to the following: **java -Xmx1024m -Dhttp.proxyHost=**<proxy server> **-Dhttp.proxyPort=**<port> **-DsocksProxyHost=**<proxy server> **-jar CxConsolePlugin-CLI-9.00.2.jar %\*** <proxy server> - IP address or resolvable name of your network proxy server <port> - Port at which the proxy server is listening,

for example **java -Xmx1024m -Dhttp.proxyHost=10.31.0.128 -Dhttp.proxyPort=808 - DsocksProxyHost=10.31.0.128 -jar CxConsolePlugin-CLI-9.00.2.jar %\***

- We recommend that, rather than edit our script every time an update is required, setting the following in the global environment, or before calling the script:
	- Linux export JAVA\_TOOL\_OPTIONS="-Dhttp.proxyHost=http-proxy -Dhttp.proxyPort=3128 DproxySet=true"
	- Windows set JAVA\_TOOL\_OPTIONS="-Dhttp.proxyHost=http-proxy -Dhttp.proxyPort=3128 DproxySet=true"

For additional information on connecting via a proxy from a Java command, refer to [Java Networking and Proxies](http://docs.oracle.com/javase/7/docs/technotes/guides/net/proxies.html) at the Oracle website.

## <span id="page-5-2"></span>Changing the Server Name, IP Address or Port for Checkmarx Components

Since CxSAST 9.0, additional components have been introduced to CxSAST that include Access Control, Management & Orchestration, and ActiveMQ. The definition values for these components are saved in the database (CxDB) as **{Protocol}://{FQDN}:{Port}**. Fully Qualified Domain Name (FQDN) is the complete domain name for the host and consists of the hostname and the domain name, for example **http://mqserver.company.com:5555**. If you want to rename the server, change the IP address or the port, you have to change the key value definitions in the relevant database tables.

Changing the server name, the IP address or ports for Checkmarx components can be performed via the relevant database table and then through the Web Portal. These steps can be performed manually for each server:

- 1. Insert the new server definitions into the Domain Name System (DNS).
- 2. Open MS SQL Server Management Studio and connect to the SQL server.

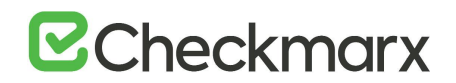

- 3. Go to **Databases** > **CxDB** > **Tables** > **dbo.CxComponentConfiguration** to update the following database key values
	- **ActiveMessageQueueURL** {Protocol}://{**Server Name**, **IP**}:{**Port**}
	- **CxARMPolicyURL** {Protocol}://{**Server Name**, **IP**}:{**Port**}
	- **CxARMURL** {Protocol}://{**Server Name**, **IP**}:{**Port**}
	- **IdentityAuthority** {Protocol}://{**Server Name**, **IP**}:{**Port**}/CxRestAPI/auth
	- **EX\_SOURCE\_PATH** {dir}:\{CxSrc folder}
	- **SOURCE\_PATH** {dir}:\{CxSRC folder}
	- **WebServer -** {Protocol}://{**Server Name**, **IP**}:{**Port**}
- 4. Go to **D** Databases >  $\blacksquare$  CxDB >  $\blacksquare$  Tables >  $\blacksquare$  CxARM >  $\boxplus$  dbo.DBSources and also update the **DB\_HOST** database key value.
- 5. Update the server name, the IP address or the port in the relevant configuration file for each server:
	- For CxManagers/Web Portals:
		- Go to C:\Program Files\Checkmarx\CheckmarxWebPortal\Web, open the **web.config** file for editing and using the Search tool, search for '**CxWSResolver.CxWSResolver**' and update accordingly.
		- Go to C:\Program Files\Checkmarx\Configuration, open the **DBConnectionData.config** file for editing and using the Search tool, search for '**Data Source**' and update accordingly.
	- For Management and Orchestration (if installed):
		- Go to **C:\Program Files\Checkmarx\Checkmarx Risk Management\Config,** open the **db.properties** file for editing and using the Search tool, search for '**DB\_HOST**' and update accordingly.
	- For CxEngines:
		- Go to **C:\Program Files\Checkmarx\Checkmarx Engine Server**, open the **CxSourceAnalyzerEngine.WinService.exe.config** file for editing and using the Search tool, search for '**baseAddress**' and update accordingly.
	- If the port has to be updated, enter the Windows Registry Editor by running '**regedit**' from the Windows command line (CMD), and update the port as required:
		- 1. Inside the Registry Editor, go to this registry key: **HKEY\_LOCAL\_MACHINE\SOFTWARE\Checkmarx\Installation**
		- 2. Update the port number.
- 6. To update the Java version or the Java path, apply the correct Java settings as follows:
- 7. Right-click **This PC** and select **Properties** to display the System information and settings.
- 8. Go to **Advanced System Settings** to open the System Properties dialog box.
- 9. If not already open, open the Advanced tab.
- 10. On the Advanced tab, click **Environment Variables...** to open the Environment Variables dialog box.
- 11. Navigate to **CX\_JAVA\_HOME** to point to where the JRE folder is located, for example **C:\Program Files\Java\jdk1.8.0\_241\jre**.
- 12. Update the Load Balancer configuration file (e.g. **Nginx.conf**) accordingly.

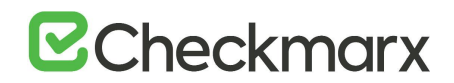

- 13. Update Access Control by configuring the appsettings.json file (<dir>:\Program Files\Checkmarx\Checkmarx Access Control\appsettings.json).
	- Update **ExternalListenUrls** to reflect IIS configured bindings:

**http(s)://\*(port)** e.g. **"ExternalListenUrls": "https://\*:443"**

• If more than one binding is configured, use the following syntax:

**http(s)://\*(port);http(s)://\*(port)** e.g. **"ExternalListenUrls": "https://\*:443;https://\*:123"**

- 14. Restart all Cx Windows Services and the IIS.
- 15. Log in to the Web Portal and manually update the CxEngine Server name, the IP address or the port according to these [instructions.](https://checkmarx.atlassian.net/wiki/spaces/KC/pages/2429714790)
- 16. If required, update the IP Address in the TCP/IP Properties in the SQL Server Configuration Manager [\(see](https://www.blackbaud.com/files/support/infinityinstaller/content/installermaster/tkenablenamedpipesandtcpipconnections.htm)  [example\)](https://www.blackbaud.com/files/support/infinityinstaller/content/installermaster/tkenablenamedpipesandtcpipconnections.htm).
	- After completing the steps above, you have to update the Environment Variables. You may use th[e Silent Reconfiguration](https://checkmarx.atlassian.net/wiki/spaces/KC/pages/2109472832) option or edit the [Environment Variables](https://checkmarx.atlassian.net/wiki/spaces/KC/pages/2022933302) available under Windows Properties.
	- For Distributed Silent Installation and High Availability, you have to reconfigure Access Control after installing ActiveMQ. To do so, refer to [Silent Reconfiguration](https://checkmarx.atlassian.net/wiki/spaces/KC/pages/2109472832) for further information and instructions.

### <span id="page-7-0"></span>Changing Protocols, the Hostname and Ports for Checkmarx **Components**

A number of additional components have been introduced (Access Control, CxSAST, Management & Orchestration, and ActiveMQ) to the latest versions of CxSAST. The endpoints for these components are saved in the database (CxDB) as **{Protocol}://{FQDN}:{Port}**. Fully Qualified Domain Name (FQDN) is the complete domain name for the host and consists of the hostname and the domain name (e.g. **[http://mqserver.company.com:5555](http://mqserver.company.com:5555/)**).

• For clean installations, component endpoints are saved as HTTP by default. Upgrades keep previous component endpoint values.

#### <span id="page-7-1"></span>Use Cases

This instruction defines the procedure for changing component endpoint configurations in the database, in cases where the current configurations need to be changed, The following use cases will determine if and how these component endpoints should to be changed.

- **Use-Case 1**: If the machine is only reachable by the IP and not by the FQDN, for instance, if a DNS Server is not used, you will need to change the table key value definitions in the database.
- **Use-Case 2**: If you change the CxSAST, Management & Orchestration or ActiveMQ ports after installation, you will need to change the table key value definitions in the database.
- **Use-Case 3**: If you manually configured the environment as Secure Sockets Layer (SSL), you may need to change the table key value definitions in the database.

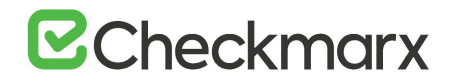

- **Use-Case 4**: If you rename the machine, you will need to change the table key value definitions in the database.
- **Use-Case 5**: If you configured the system to connect users via a corporate proxy server, you will need to change the table key value definitions in the database.
- **Use-Case 6**: If you add a load balancer, for instance, in HA deployments where the load balancer endpoint is used instead of the machine name, you will need to change the table key value definitions in the database.

For further instructions and examples, refer to Accessing the Database Table and Changing Table Key Value Definitions.

#### <span id="page-8-0"></span>Accessing the Database Table

Once the CxSAST environment is installed and fully configured, access the database as follows:

- 1. Open **MS SQL Server Management Studio.**
- 2. Connect to the SQL server.
- 3. Go to **Databases > CxDB > Tables.**
- 4. Change the table key value definitions as instructed in the section below.

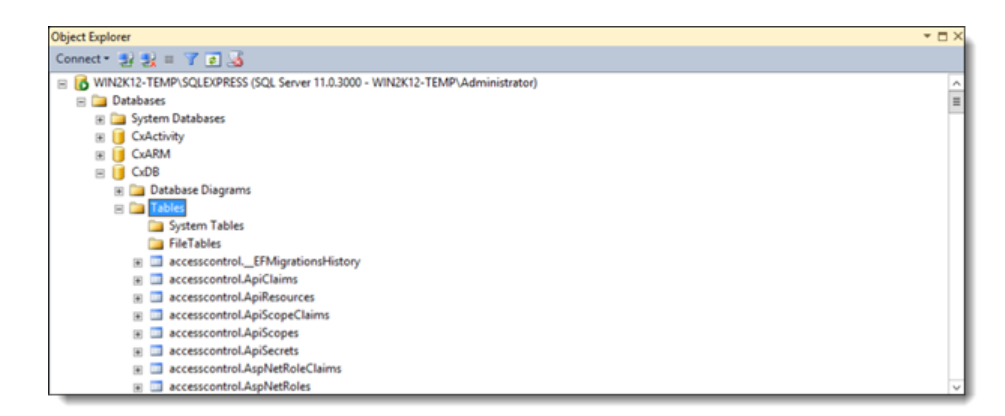

#### <span id="page-8-1"></span>Changing Table Key Value Definitions

After accessing the database and connecting to the SQL server, do the following:

- 1. In the **Tables** folder ( **Databases > CxDB > Tables**), right-click the required **Table** according to the Table/Key Value Definitions table below and then select **Edit Top 200 Rows.**
- 2. For each **Key**, change the **Value** field according to the relevant use case (refer to Use Cases).
- 3. Save your changes.
- 4. On the CxManager host, reset the IIS. To do so, run 'iisreset' from the elevated CMD or run **Restart** for the relevant server in the IIS Console.
- 5. Restart all Cx Windows Services.

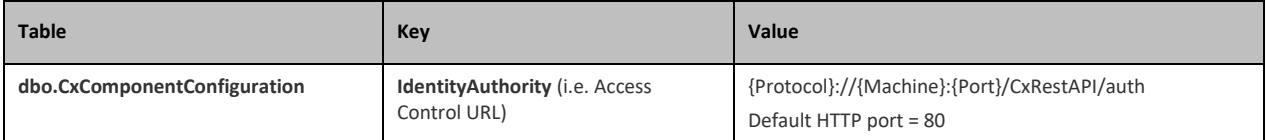

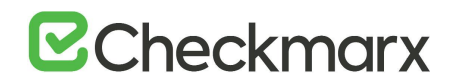

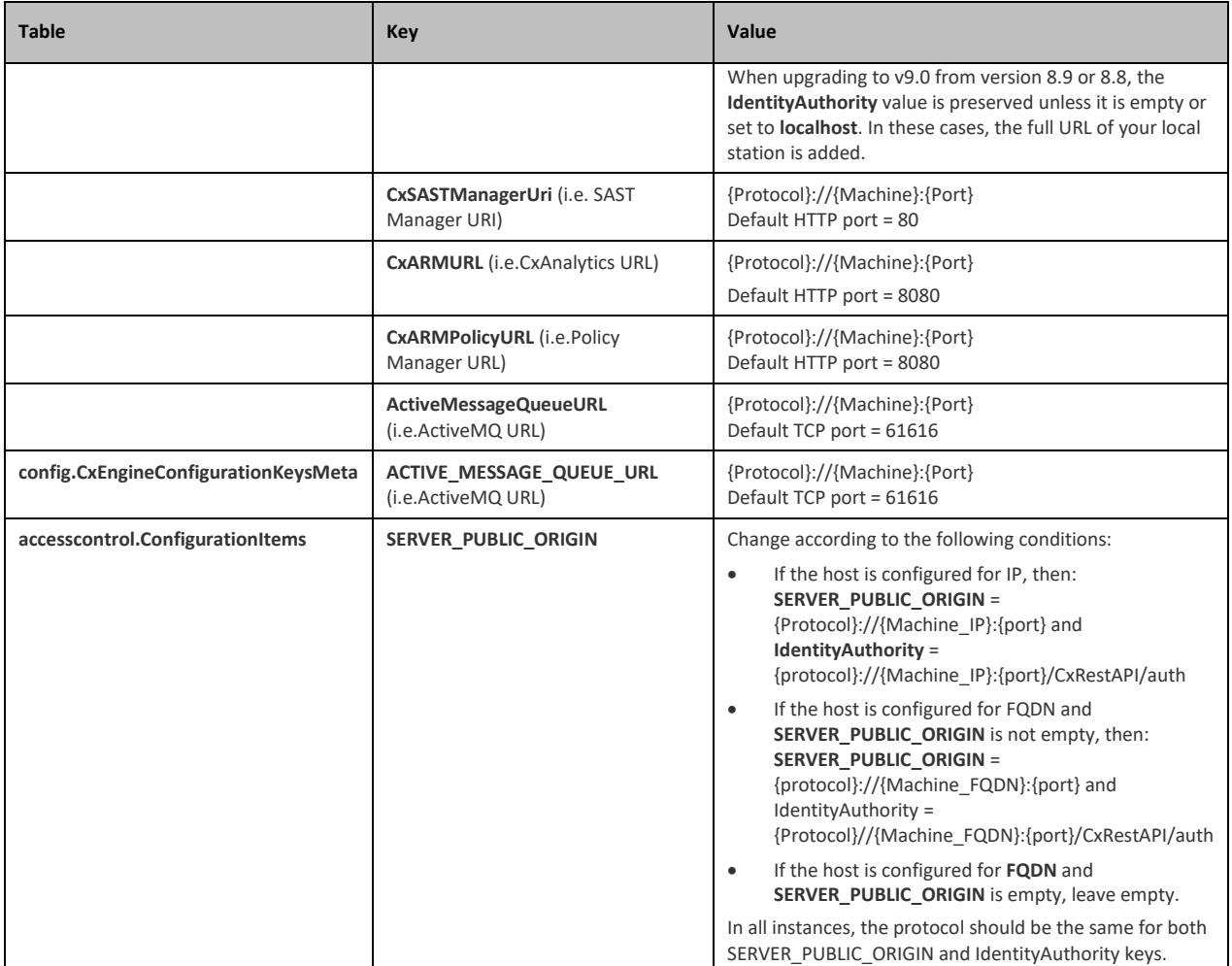

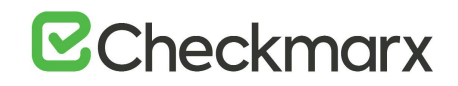

### <span id="page-10-0"></span>Configuring the Proxy from the Checkmarx Server

- ➢ **To configure the proxy from the Checkmarx Server:**
- In the web configuration file, located under **C:\Program Files\Checkmarx\Checkmarx Web**  Services\CxWebInterface\web.config, add the following syntax to the <system.webserver> section.

```
<system.net>
 <defaultProxy enabled="true" useDefaultCredentials="true"> 
 <module type="Checkmarx.CxInfraSructures.WebProxy.CxWebProxy, 
CxInfraSructures"/>
 <proxy bypassonlocal="True" proxyaddress="http://10.31.1.111:8085"/>
<bypasslist>
 <clear/>
 \text{cadd address}="10.31.8.*"/>
 \langle \text{add address}="10.31.98.*" \rangle</bypasslist>
 </defaultProxy>
</system.net>
```
• **About the XML:** The """" is optional. These are addresses that CxServer can connect to bypass the proxy server.

#### <span id="page-10-1"></span>Proxy Server Settings

- In the Proxy Server Settings dialog, enter the following properties:
	- **Name** Name of proxy server
	- **Protocol** Select HTTP Proxy
	- **Client Port** Select the client port to access
	- **Use HTTP Authentication** Select Use HTTP Authentication option
	- **Authentication Challenges** Select Basic
	- **Read Timeout** Configure to 30 seconds (default)
	- **Connect Timeout** Configure to 30 seconds (default)
	- **Report all Connects** Select the check-box
	- **Log File** Location of the log file

#### <span id="page-10-2"></span>Proxy Service Console

- 1. In the Proxy Status dialog, enter the following properties:
	- **Current Status** Service/ console: Running/Non-Running
	- **Service mode** Start/Stop/Restart
	- **Console mode** Start/Stop
- <span id="page-10-3"></span>2. Click <**OK**>.

# **BCheckmarx**

## Linking CxManager to the Database with a separate Client Portal using Windows Authentication

This page explains how to link CxManager to the database with a separate client portal using Windows authentication.

#### <span id="page-11-0"></span>**Prerequisites**

The following must be in place and available:

- Distributed environment with each component on a separate host (4 hosts in total Client Portal, Manager, Database and Engine).
- All hosts installed inside a domain with administrator access available
- CxManager host installed with Windows authentication with its own domain user
- Remaining hosts can be configured for regular users

#### <span id="page-11-1"></span>Manager Configuration

1. Once the Manager host is installed, open Services (**Start > Control Panel > System and Security > Administrative Tools > Services**).

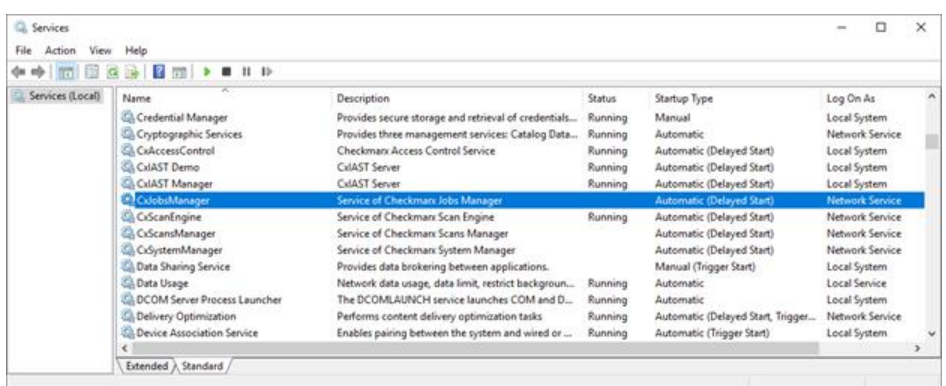

Depending on the CxSAST version installed, the following Cx services are available:

- CxJobsManager (v8.x)
- CxScansManager (v8.x)
- CxSystemManager (v8.x)
- CxSastResults (v9.0 and up)
- CxScanEngine (v8.x)
- CxARM (v8.8 and up)
- CxARMETL (v8.8 and up)
- CxRemediationIntelligence (v9.0 and up)
- CxAccessControl (v9.0 and up)
- 2. Right-click the first Cx Service, select **Properties** and open the Log On tab.

# **E**Checkmarx

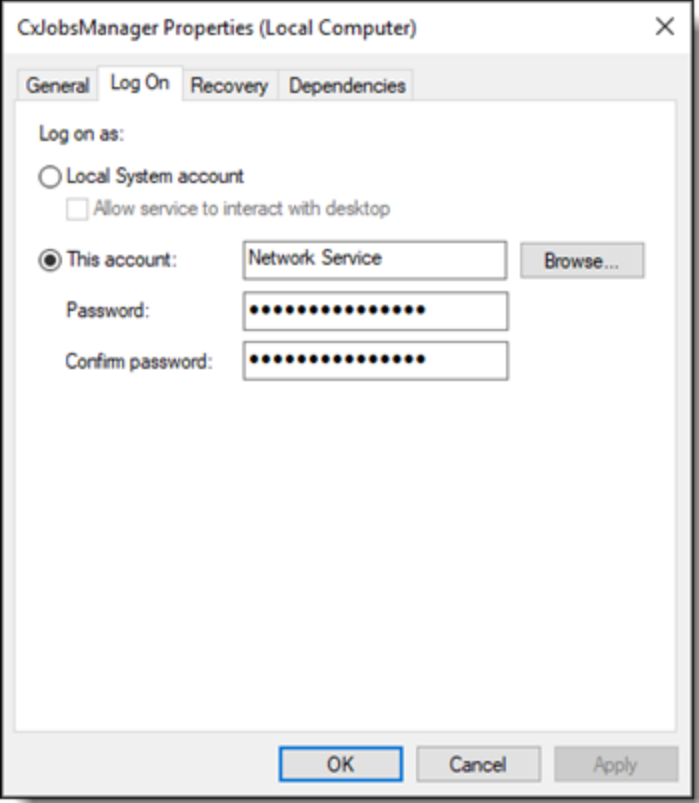

3. Enter the defined domain user (**dm\<username>**) into the 'This account' field.

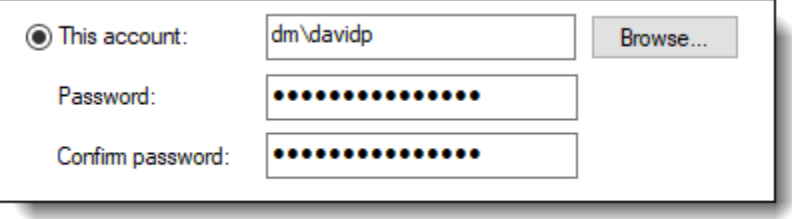

- 4. Enter the domain user password into the 'Password' and 'Confirm Password' fields.
- 5. Click <**Apply**> to save the changes.
- 6. Perform the same procedure for each of the available Cx Services.
- The availability of Cx Services depends on the CxSAST version installed. Refer to the Cx Service/CxSAST Version information above.
- 7. Once completed, restart all Cx Services manually.
- 8. Once the Cx Services have been started, go to the IIS Manager (**Start > Control Panel > System and Security > Administrative Tools > Internet Information Services (IIS) Manager**) and enter **Application Pools**.

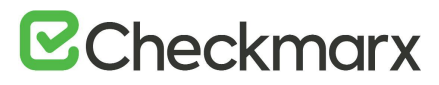

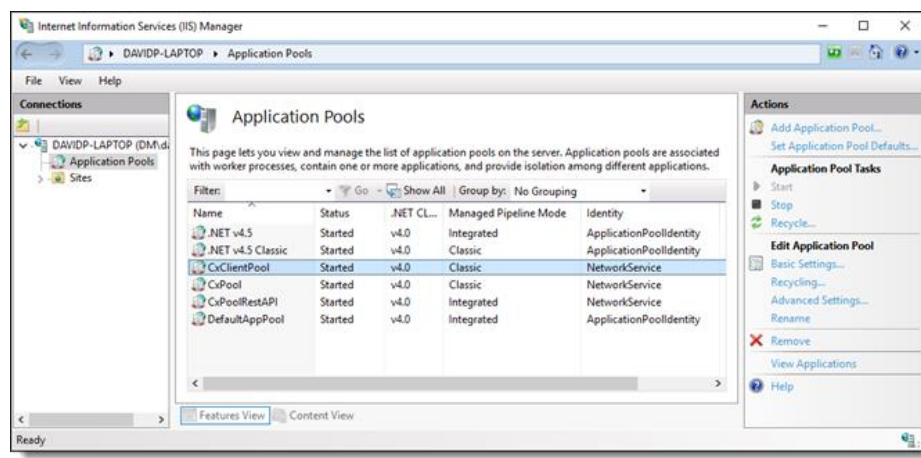

The following Cx Application Pools are available:

- CxClientPool
- CxPool
- CxRestPool
- 9. Right click the first Cx Application Pool and select **Advanced Settings**.

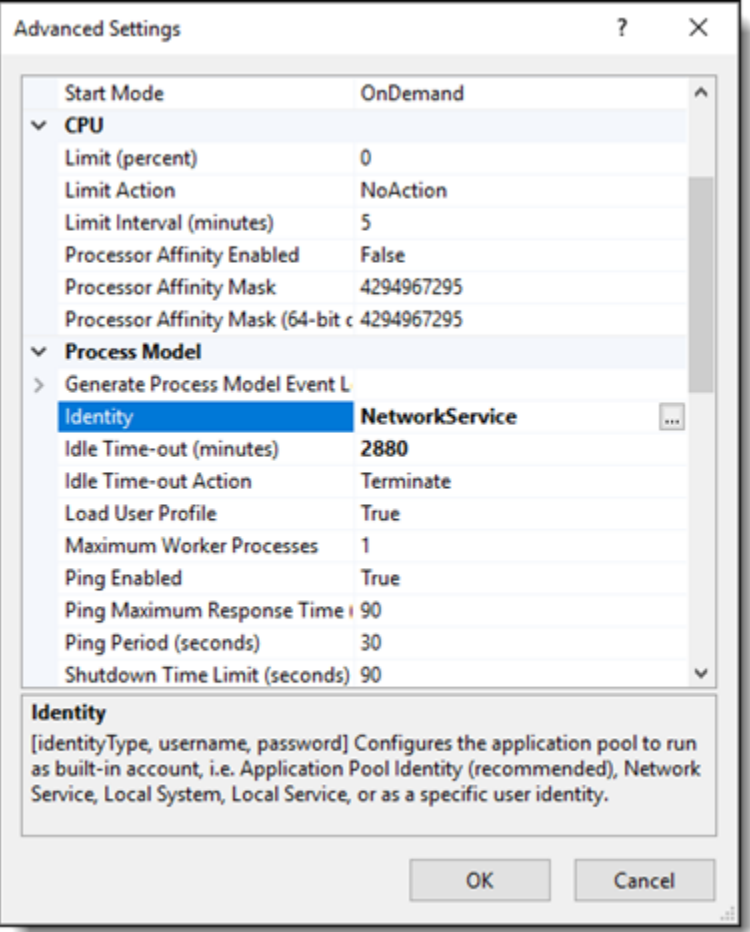

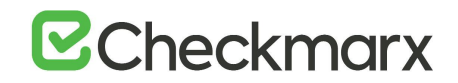

10. Open the Application Pool Identity account window.

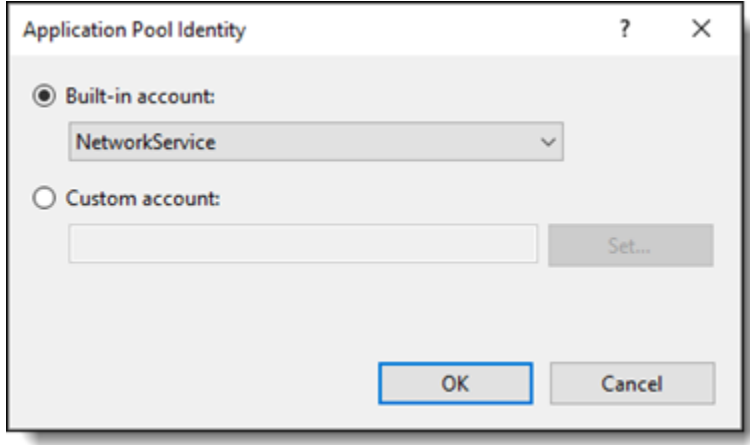

11. Select **Custom account**, click <**Set**> and enter the defined domain user (**dm\<username>**) into the 'User name' field.

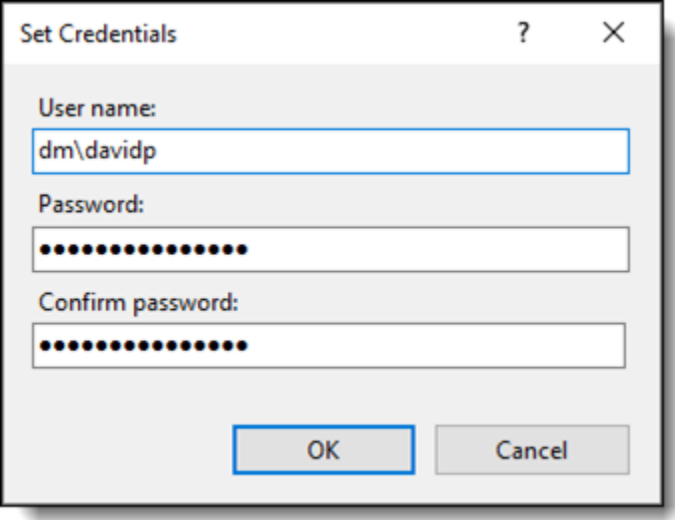

- 12. Enter the domain user password into the 'Password' and 'Confirm Password' fields.
- 13. Click <**OK**> to save the changes.
- 14. Using the CMD, restart the Internet Information Services (IIS) Manager.

Once you have completed the Manager configuration, you can now configure the database.

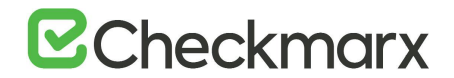

#### <span id="page-15-0"></span>Database Configuration

Once you have completed the Manager configuration, you can now configure the database entries.

- 1. Open MS SQL Server Management Studio and connect to the SQL server.
- 2. Go to **Databases > CxDB > Tables**.

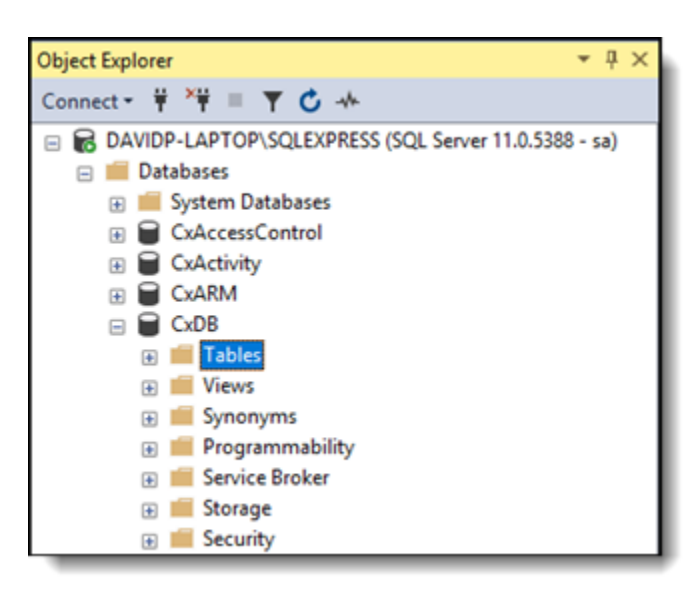

3. Right-click **dbo.CxComponentConfiguration** and select **Edit Rows**.

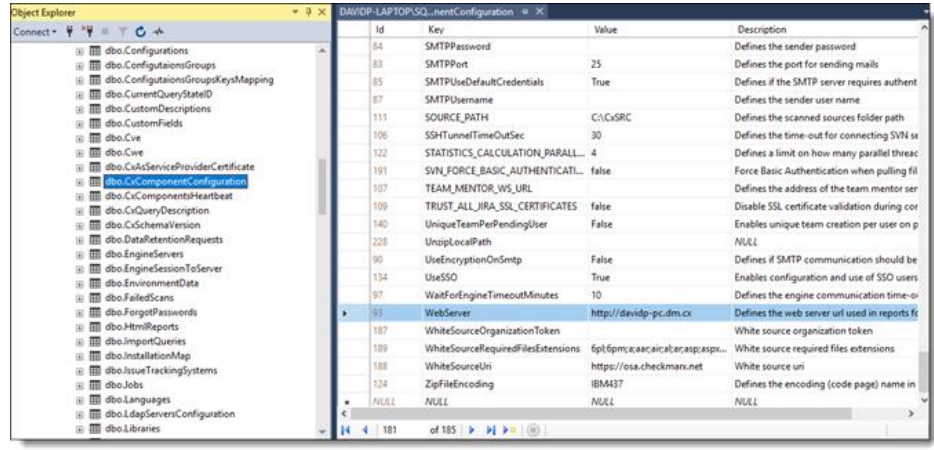

- 4. In the WebServer key field, enter the full domain name of the client host as follows:
	- http://{full client portal manchine name}.dm.cx
- 5. Save the database changes.

# **E**Checkmarx

### <span id="page-16-0"></span>Configuring the Checkmarx Web Portal on a Dedicated Host

The Checkmarx Software Exposure Platform supports [Distributed Architecture,](https://checkmarx.atlassian.net/wiki/spaces/KC/pages/2054128115) where some or all the Checkmarx Software Exposure Platform components can be installed on a dedicated station (host). This instruction defines the procedure for configuring the Cx Web Portal on a dedicated host. For further information and instructions on configuring the Web Portal on a dedicated host, refer to **[Installing and Configuring the Web Portal](https://checkmarx.atlassian.net/wiki/spaces/KC/pages/2051178572)**.

### <span id="page-16-1"></span>Configuring the CxSAST Server Web Portal Installed on Dedicated Hosts for Use with the IIS Application

CxSAST supports [Distributed Architecture,](https://checkmarx.atlassian.net/wiki/spaces/KC/pages/2029554388) where any or all of the CxSAST server components are installed on dedicated hosts. The following procedure should be implemented in all CxSAT installations or upgrades to any version that includes the new IIS application.

Once the IIS application components of the CxSAST setup have been installed, do the following:

- 1. Go to th[e Microsoft Web Platform Installer](https://www.microsoft.com/web/downloads/platform.aspx?lang) and click **Install this extension to download the installation file**.
- 2. Run the **Microsoft Web Platform Installer 5.0** on the **Portal Server**. The **Microsoft Web Platform Installer** is displayed.

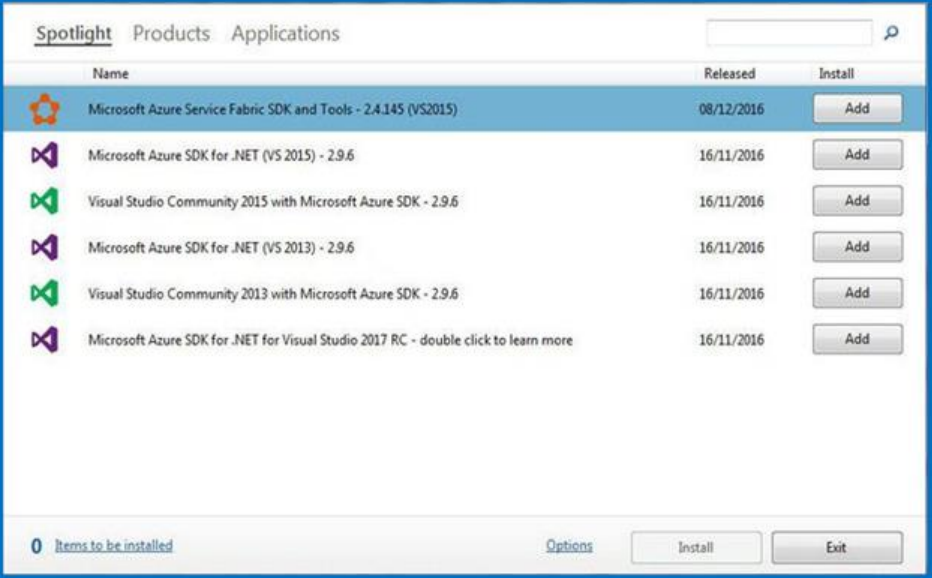

3. Search for the **Add URL Rewrite 2.1** module and click <**Add**>.

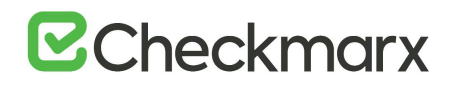

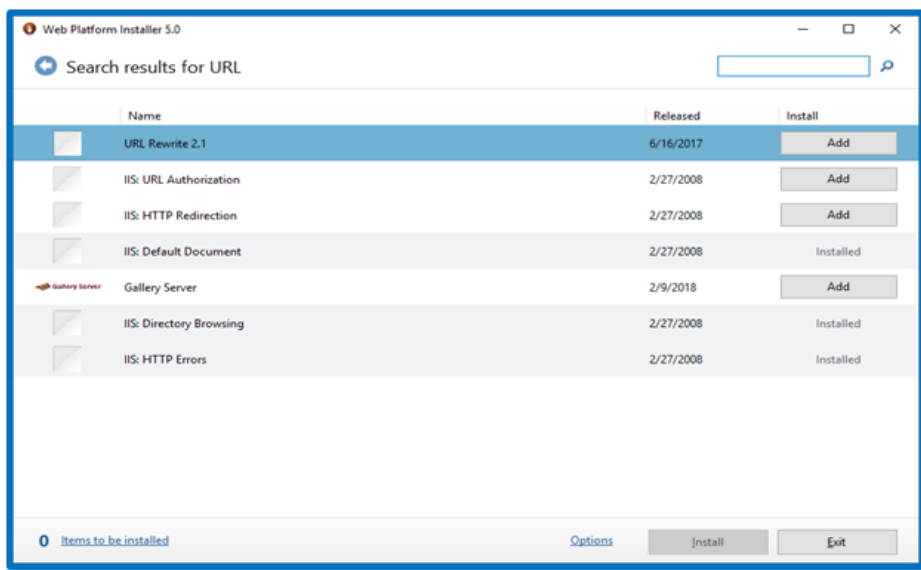

4. Search for the **Application Request Routing 3.0** module and click <**Add**>.

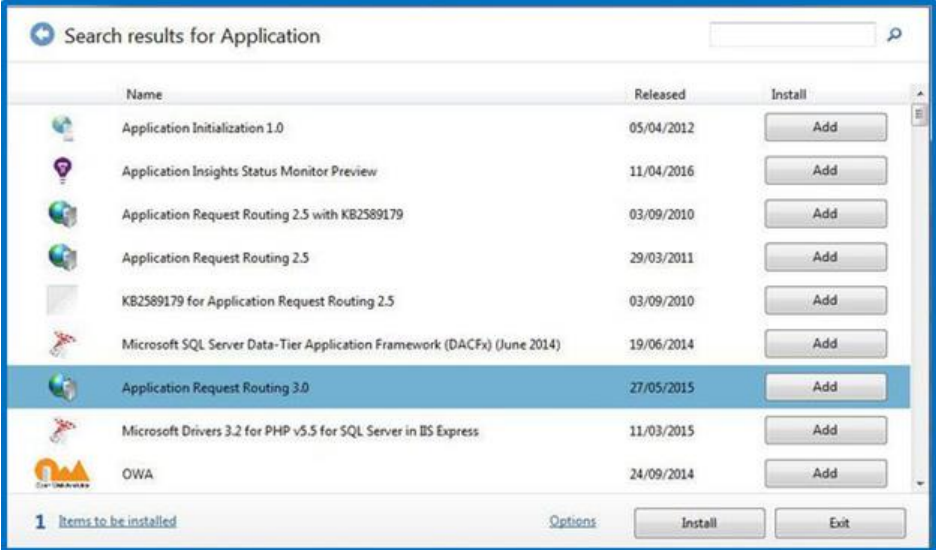

5. Click <**Install**>. The prerequisites for Web Platform Installer 5.0 are displayed.

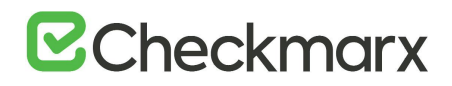

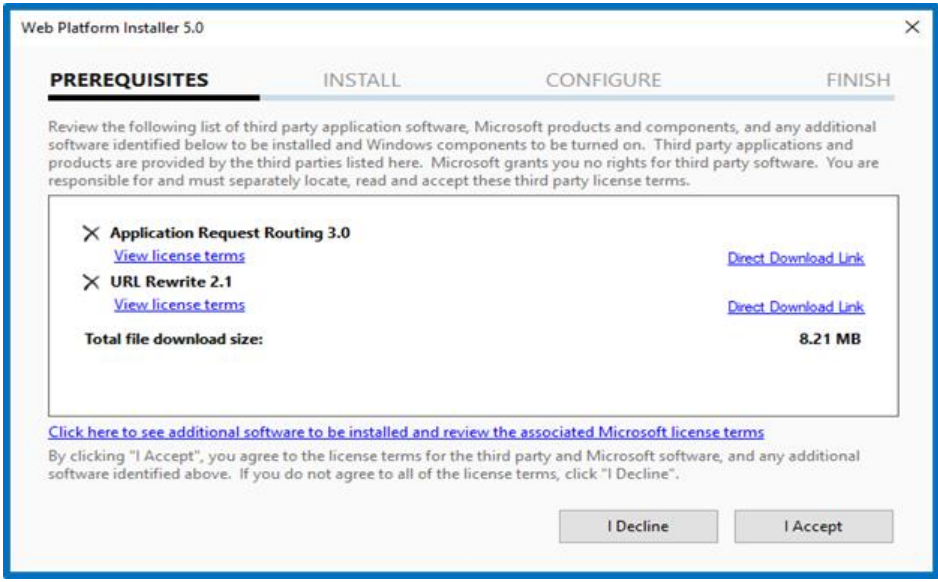

6. Click <**I Accept**>. The installation progress is displayed. You are notified upon successful installation.

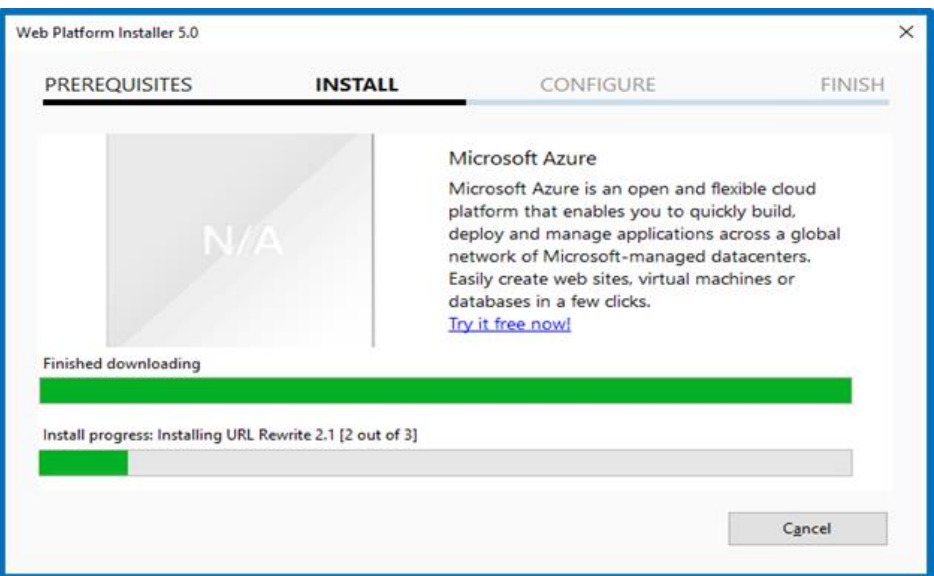

- 7. Click <**Finish**>.
- 8. Open the **Internet Information Services (IIS) Manager** on the Portal Server (**IIS Manager > Sites > Default Web Site > IIS > URL Rewrite**).

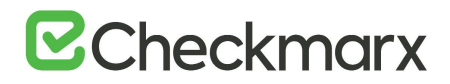

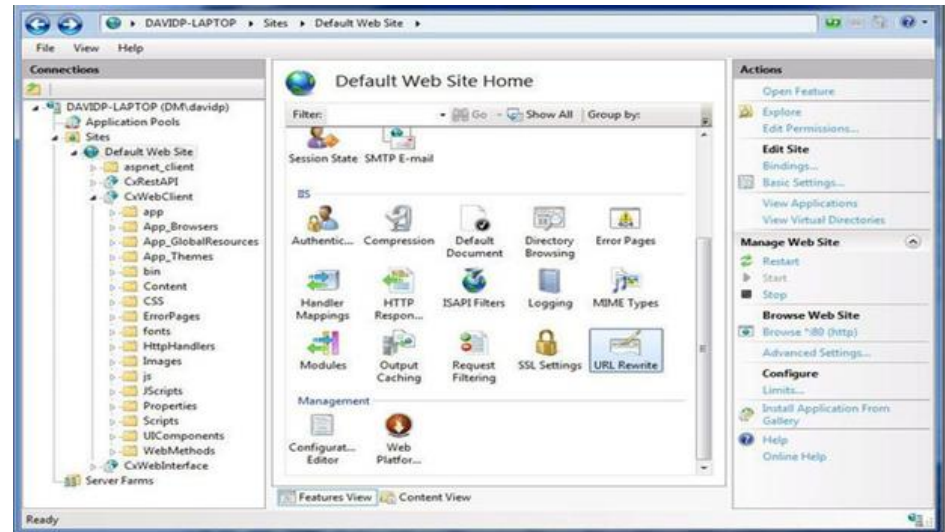

9. Select **Open Feature**. The **URL Rewrite Rule** is displayed.

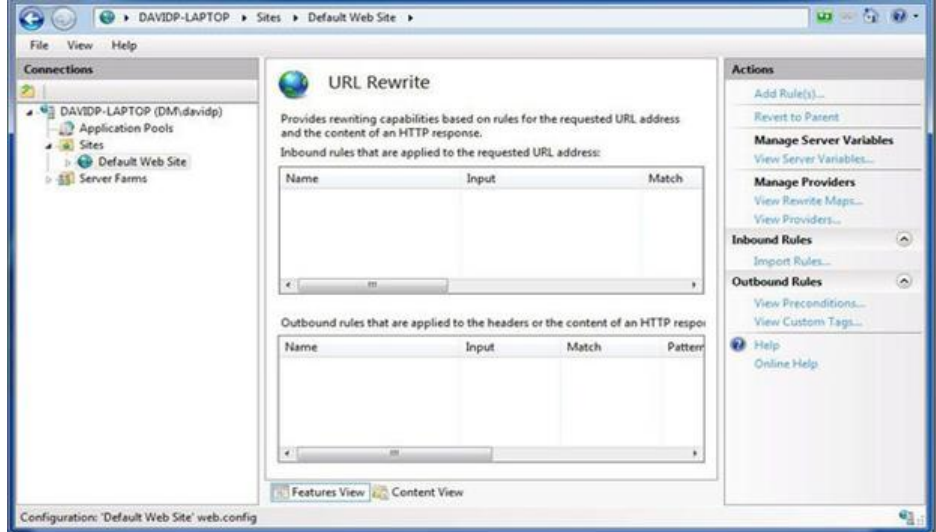

10. Select **Add Rule(s)**. The **Rule Templates List** is displayed.

# **E**Checkmarx

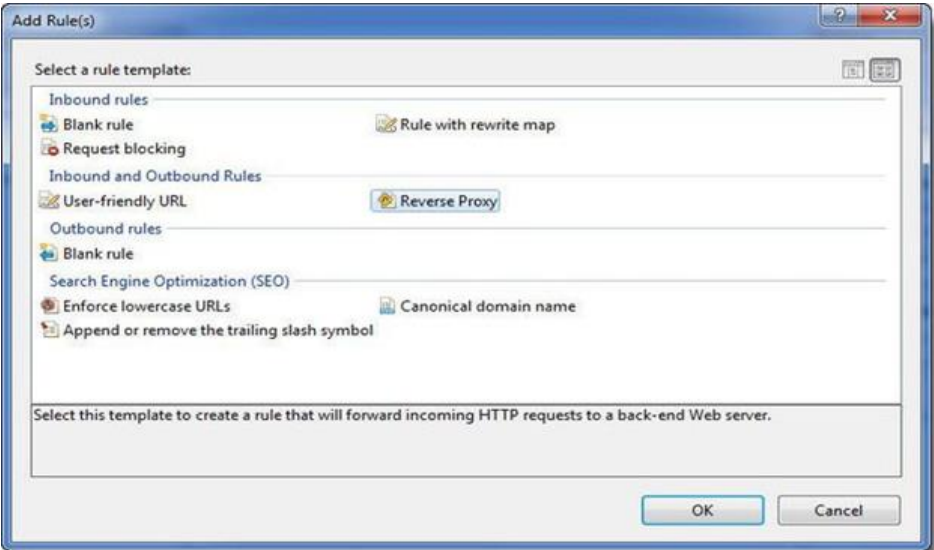

11. Select **Reverse Proxy**. The **Add Reverse Proxy Rules** dialog is displayed.

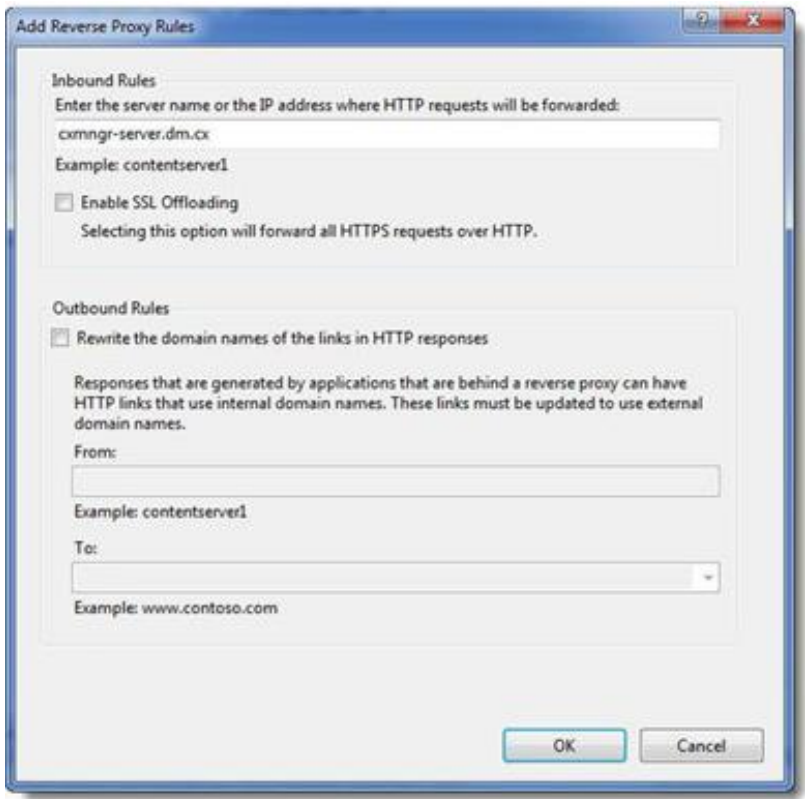

- 12. Enter the **CX Manager Server** name into the **Inbound Rules** field (e.g. cxmngr-server.dm.cx).
- 13. Disable the **SSL Offloading** option.
- 14. Click <**OK**> to save the changes.

# **B**Checkmarx

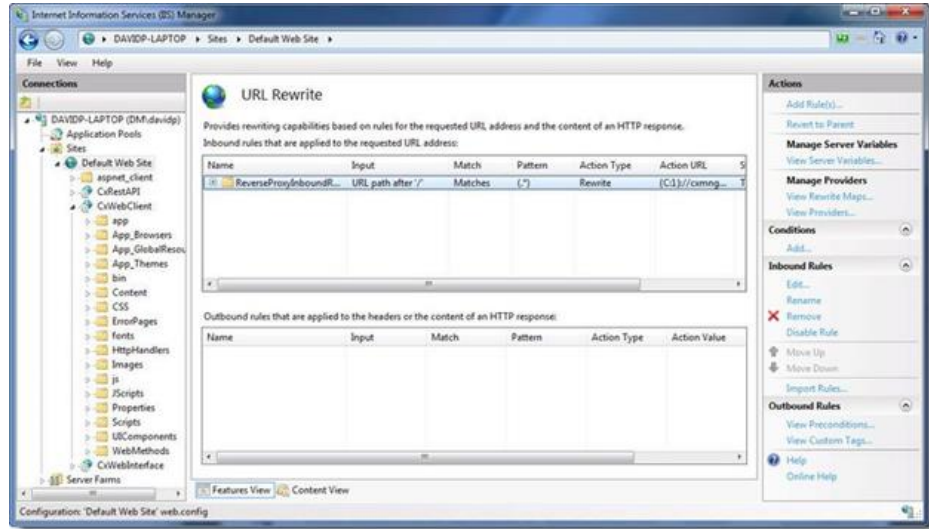

15. Select the newly created **Rule** and under Inbound Rules (right pane), click **Edit**. The **Edit Inbound Rule** window is displayed.

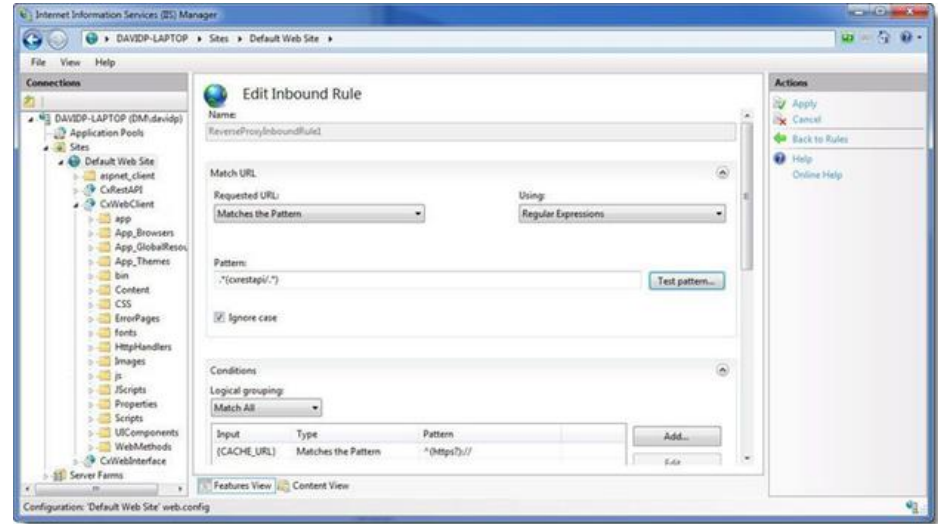

- 16. Change the **Pattern** to .\*(cxrestapi/.\*) and click **Apply**.
- 17. Verify the changes in the URL Rewrite rule.

# **B**Checkmarx

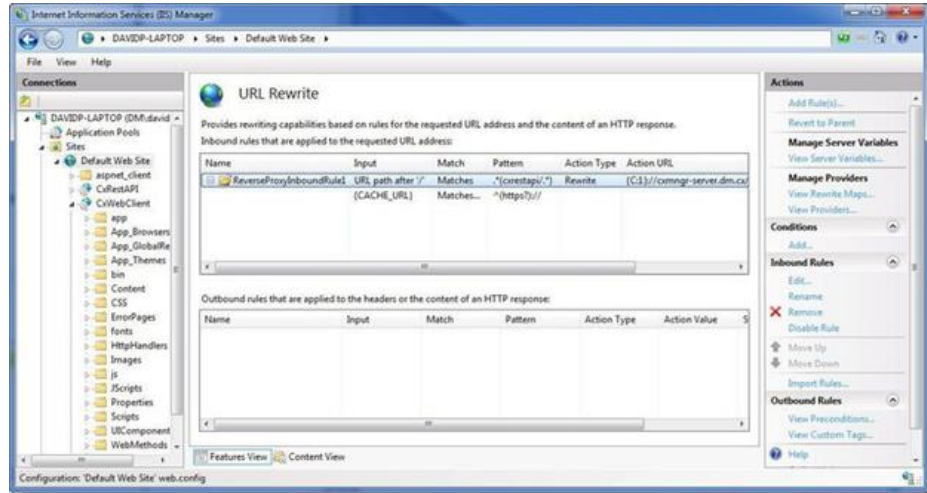

18. On the Web portal machine (directory: C:\Program Files\Checkmarx\CheckmarxWebPortal\Web) open 'web.config' file in editor and update the following the value of "CxWSResolver.CxWSResolver"with the Manager server IP/domain name.

#### **Example:**

#### **from....**

 *<add key="CxWSResolver.CxWSResolver" value="http://localhost:80/Cxwebinterface/CxWSResolver.asmx" />*

#### *to....*

 *<add key="CxWSResolver.CxWSResolver" value="http://manager-domain-name.com/Cxwebinterface/CxWSResolver.asmx" />*

- $\label{eq:22} \begin{array}{ll} \text{{\bf Rad}} & \text{{\bf key}} = \text{"CxEDortalDefaultCulture" value="en-US" /> \\ \text{{\bf Add key}} = \text{"CxEInableIncrementalScan" value="true" /> \\ \text{{\bf Add key}} = \text{"CxtInicodeFont" value="Arital Unicode MS" /> \\ \text{{\bf Add key}} = \text{"CxtInicodePort" value="http:// \\ \text{{\bf Add key}} = \text{"RxBBEBsovTrackiny" value="true" /> \\ \text{{\bf Add key}} = \text{"BmbleSoriptBundleaAdhinification" value="true" /> \\ \text{{\bf Add key}} = \text{"anableSoriptBundlea$ /Cxwebinterface/CxWSResolver.asmx" />
- **For versions 9.0 and higher**: Open the command line interface (CMD) as Administrator and enter the following command:

*appcmd.exe set config -section:system.webserver/proxy -preserveHostHeader:true /commit:apphost*

19. Test the **CxSAST** application.

### <span id="page-22-0"></span>Defining a new ActiveMQ Password

The ActiveMQ **cxuser** account password is stored in the Checkmarx SAST 9.0 Database. To change the default password, the encryption secret must be changed as well. To change the password and the encryption secret, follow the instructions below:

- 1. Open **MSSQL Server Management Studio**.
- 2. Connect to the SQL server.
- 3. Go to **Databases > CxDB > Tables.**

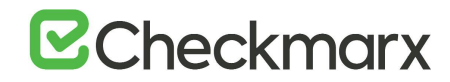

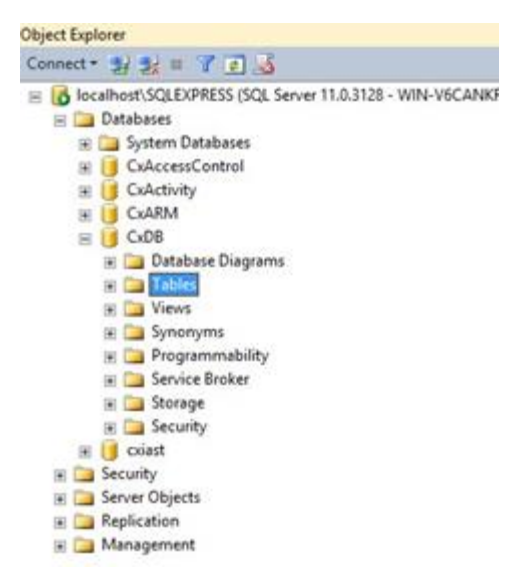

- 4. Under **Tables**, navigate to **[CxDB].[dbo].[CxComponentConfiguration]**.
- 5. Enter the desired AMQ password (for example *MyPassword*) in plain text as follows:
	- Update **[CxDB].[dbo].[CxComponentConfiguration] set [Value] = 'MyPassword' where [Key] = 'MessageQueuePassword'**.

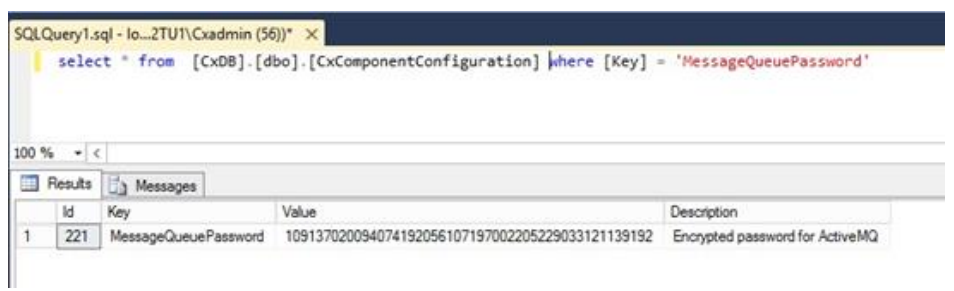

- Restart the IIS Service and browse to the Checkmarx portal to force the clear text password to be encrypted.
- Enter **cmd** in the Windows search field to open the command prompt.
- Change the value of environment variable ACTIVEMQ\_ENCRYPTION\_PASSWORD to the desired secret in plain text (for example *CxSecret*):

#### **setx ACTIVEMQ\_ENCRYPTION\_PASSWORD CxSecret /m**

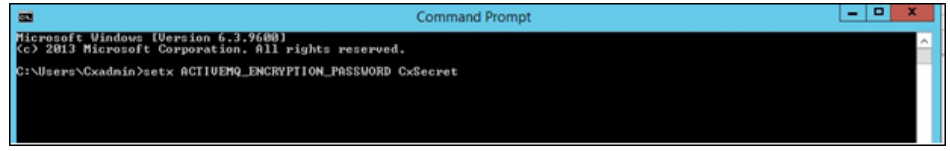

• After setting a new environment variable, it is best to restart your machine in order to make sure that ActiveMQ process will load the new value.

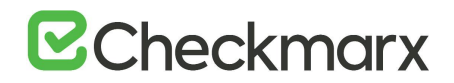

6. Run the standard ActiveMQ utility to encrypt the secret by using the previously selected password:

**> cd <Checkmarx Install Folder>\Checkmarx ActiveMQ\bin > activemq encrypt --password CxSecret - -input MyPassword**

7. Copy the encrypted password from the output (yellow fonts in the example below).

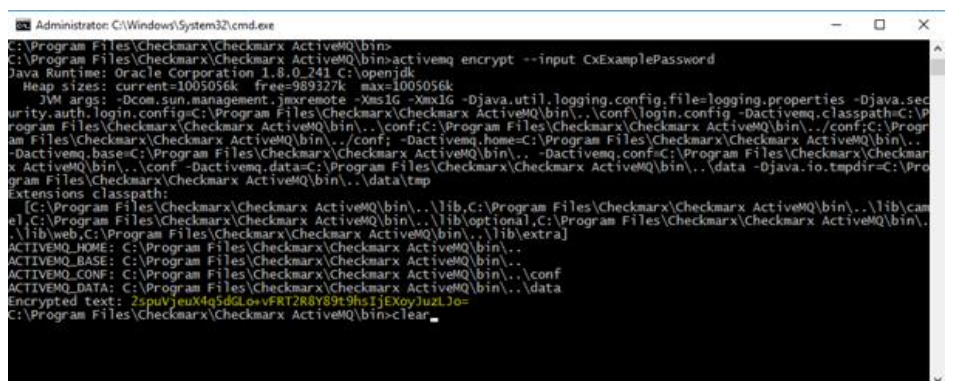

- 8. Navigate to **C:\Program Files\Checkmarx\Checkmarx ActiveMQ\conf\**
- 9. Open **credentials-enc.properties** and edit the password variable by changing the value between the brackets () to the new encrypted text.
- 10. Restart **Checkmarx ActiveMQ service** .
- 11. Navigate to table: **[Config].[CxEngineConfigurationKeysMeta]**
- 12. Update the AMQ password for the Engine configuration as follows:

**Update [CxDB].[Config].[CxEngineConfigurationKeysMeta] set [DefaultValue] = (SELECT TOP 1 [Value] FROM [CxDB].[dbo].[CxComponentConfiguration] where [Key] = 'MessageQueuePassword') where [KeyName]='MESSAGE\_QUEUE\_PASSWORD'**

- ➢ **To update the new AMQ password in the environment variables:**
- 1. Retrieve the new encrypted password:

**SELECT TOP 1 [Value] FROM [CxDB].[dbo].[CxComponentConfiguration] where [Key] = 'MessageQueuePassword'**

2. Set environment variables

**setx MessageQueuePassword {retrieved\_password} /m setx CX\_ES\_MESSAGE\_QUEUE\_PASSWORD {retrieved\_password} /m**

3. Restart the Checkmarx Services (+ CxEngineService)

#### <span id="page-24-0"></span>CXSAST Linux Server

Do the following to define a new ActiveMQ password under Linux:

1. Replace the password in the container environment file - **server.env** (provided with the package)

#### **CX\_ES\_MESSAGE\_QUEUE\_PASSWORD={retrieved\_password}**

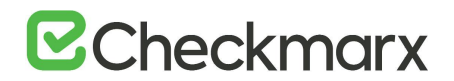

2. Recreate the container in order to update the new AMQ password environment variable - run the "run.sh" script (supplied within the package)

**Multiple engines**: Copy and paste the updated **server.env** file to the relevant Linux engine servers and recreate the containers in order to update the new AMQ password environment variable.

### <span id="page-25-0"></span>CxSAST Engine Configuration Parameters

The engine configuration parameters have been made available for CxSAST administrators and are provided mainly for information purposes.

It is recommended to consult with [Checkmarx support](https://support.checkmarx.com/hc/en-us/requests/new) before changing any values.

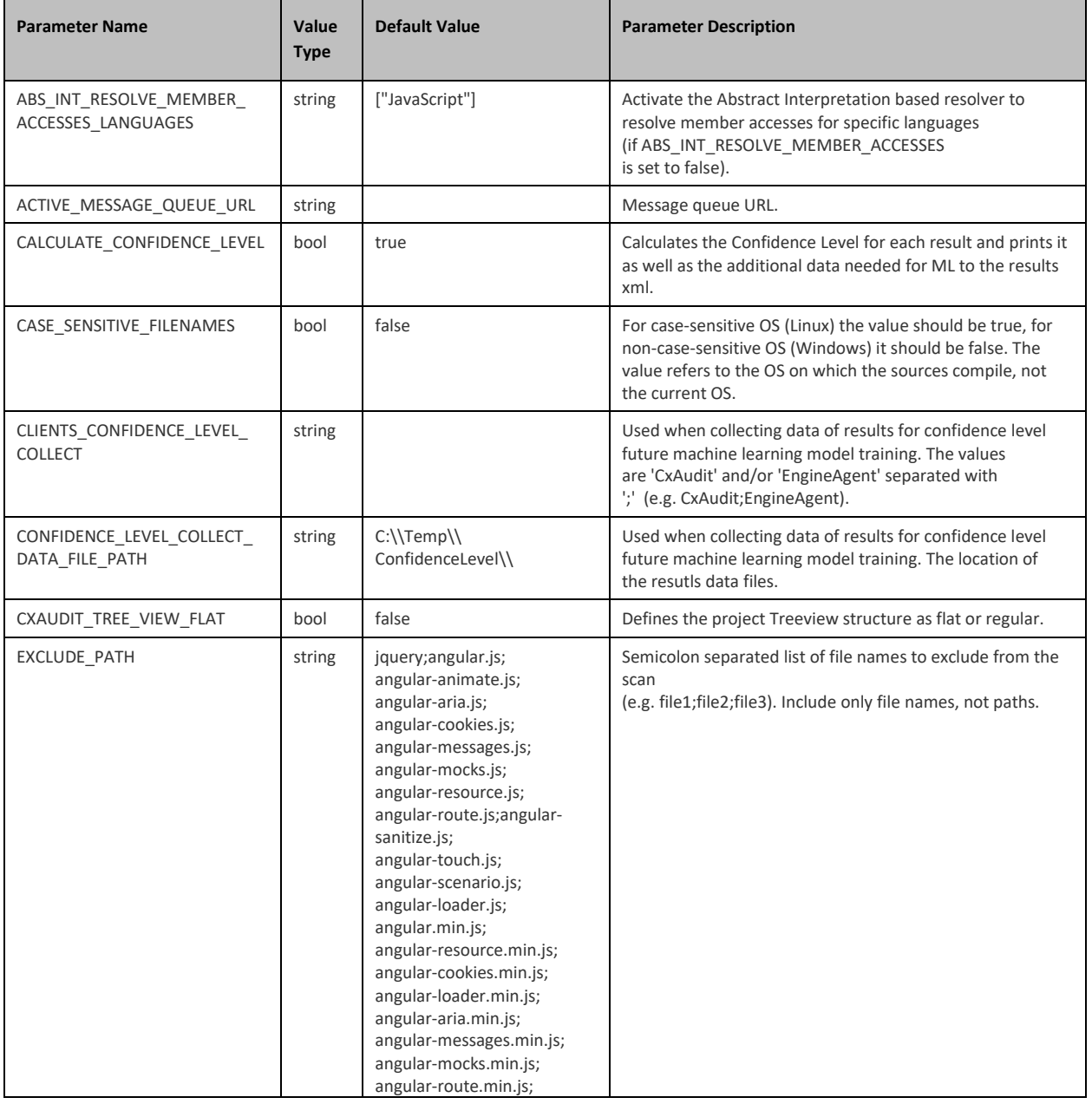

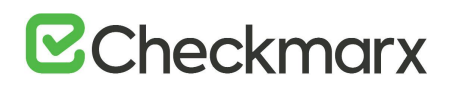

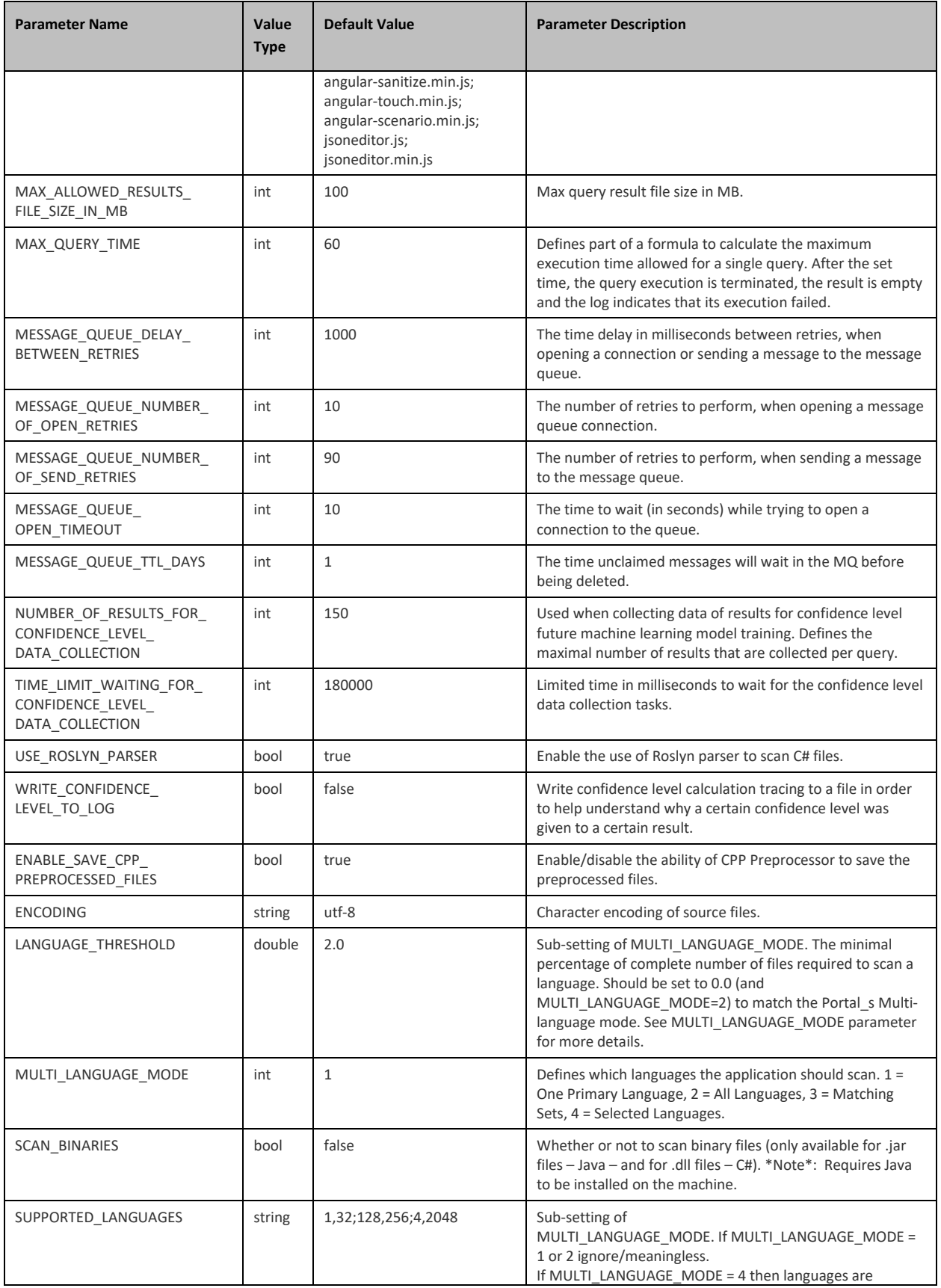

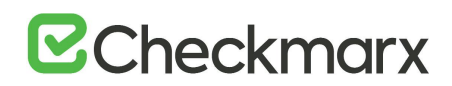

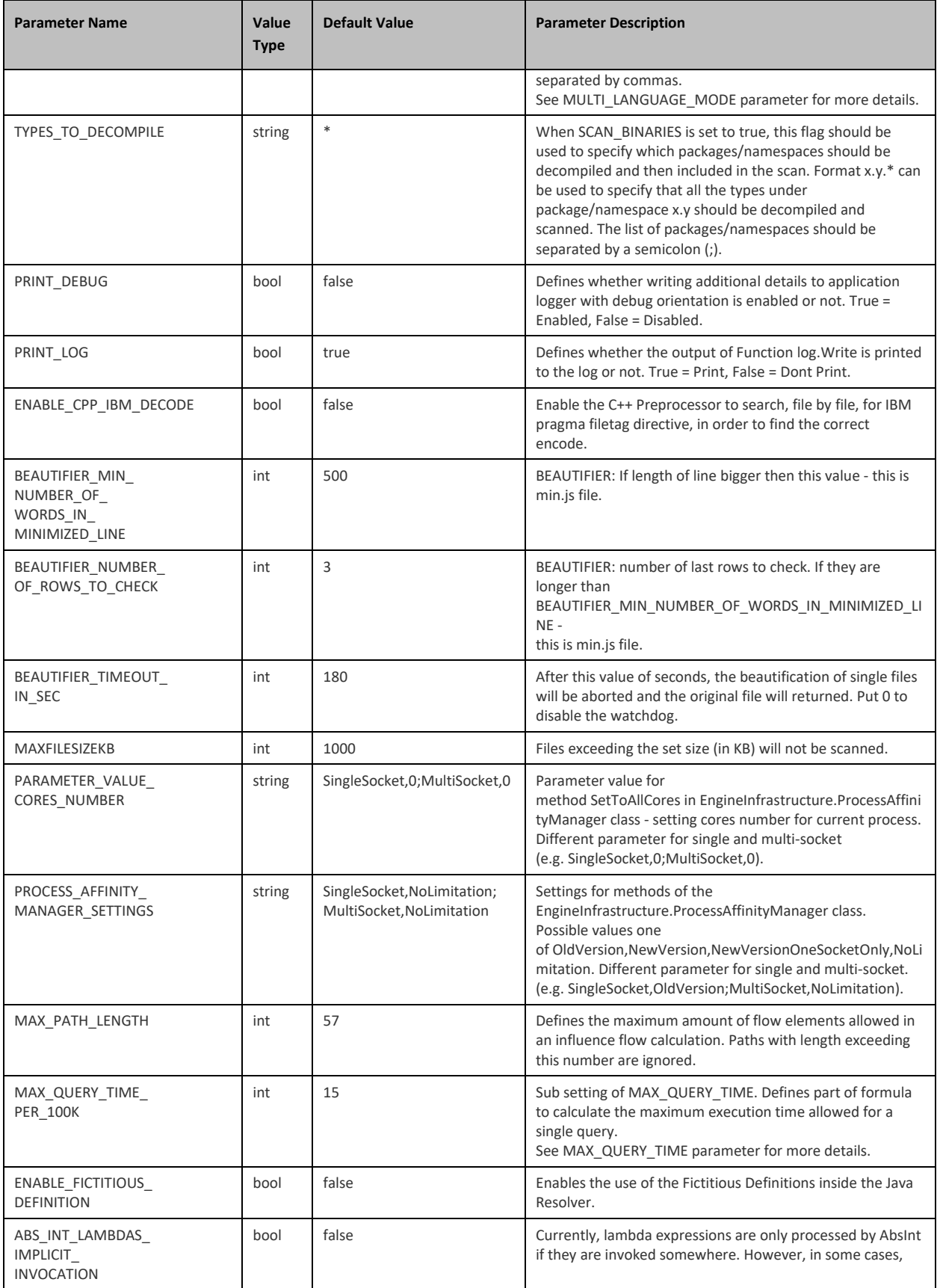

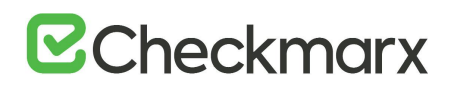

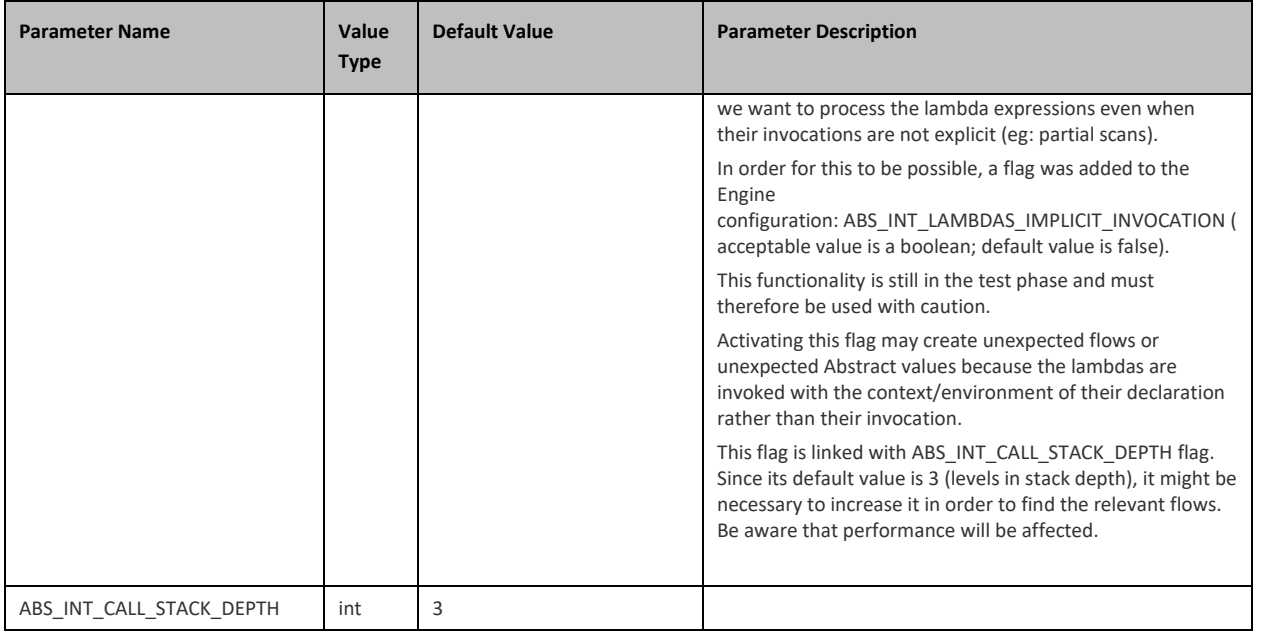

### <span id="page-28-0"></span>Configuring SSL between the Manager & Engine

CxSAST supports secure communication between CxManager and CxEngine based on SSL certificates. These instructions take Windows and Linux support for CxEngine into consideration.

The Cx Engine is working on a WCF service that is not managed via the IIS console. The steps below explain how to configure the secure connection on both the CxManager and the CxEngine servers.

The secure connection is established between two servers only, it can be configured with Self Signed Certificates or real CA`s certificates.

#### <span id="page-28-1"></span>**Windows**

This section explains how to establish a secure connection when running CxEngine under Windows.

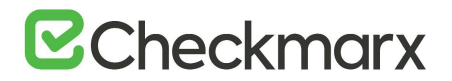

#### CxEngine Host

- It is recommended to use the PowerShell command **New-SelfSignedCertificate** as [explained](https://docs.microsoft.com/en-us/powershell/module/pkiclient/new-selfsignedcertificate) for selfsigned certificates.
- The certificate must have the following key usages: **DigitalSignature**, **KeyEncipherment** The command's syntax differs between PowerShell versions.
- 1. Create a certificate (Certificate Authority-CA or self-signed).
- 2. Place the certificate in the store under **Local Machine\Personal\Certificates** and copy it to **Local Machine\Trusted Root Certification Authority\Certificates**

**Examples:** Using the New-SelfSignedCertificate PowerShell command to create a certificate and place it under **Local Machine\Personal\Certificates** (you may also copy the **certificate subject's** name from the output of the command):

#### **WinServer 2012:**

New-SelfSignedCertificate -DnsName "domain" -CertStoreLocation "cert:\LocalMachine\My" **WinServer 2016 / Windows-10:**

New-SelfSignedCertificate -DnsName "domain" -CertStoreLocation "cert:\LocalMachine\My" -Subject "CX\_SUBJECT" -KeyUsage DigitalSignature, KeyEncipherment

- 3. Make the private key available to the service. To do so, go to **Local Machine\Personal\Certificates** and then to **Manage Private Keys** on the certificate.
- 4. Add "**Network Service**" to the list of authorized users. Read permissions are sufficient.

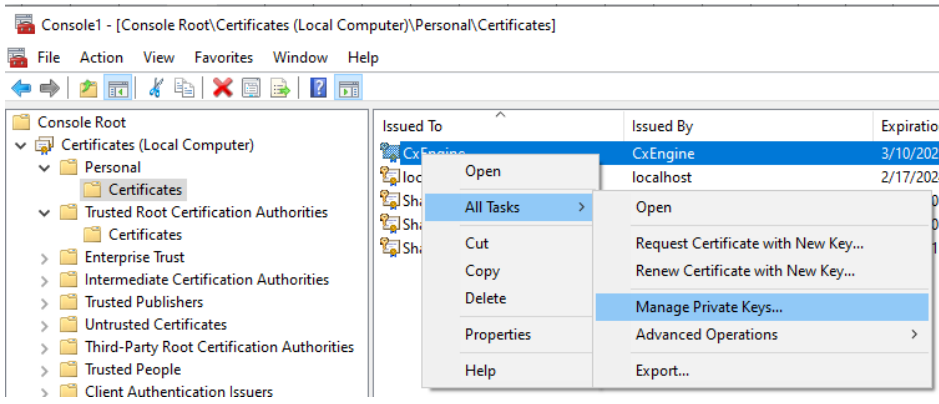

- 5. Set these environment variables on the host (machine) level as explained below.
- ➢ **To set the environment variables:**

• Before setting the environment variables, you have to know the Certificate-Subject.

- 1. To obtain the pfx certificate subject name, open the PowerShell and run **Get-PfxCertificate –FilePath <full path of the PFX file>**, for example **Get-PfxCertificate -FilePath "C:\Users\Administrator\Desktop\myCert.pfx"**.
- 2. Enter your certificate's password when prompted. The **Certificate-Subject** appears as illustrated below.

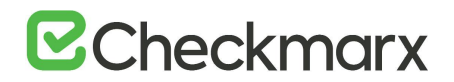

Thumbprint Subject 40B9BC7195F39FCA8FDB0C93F8CD1F1A72D2E697 CN=cx\_example.com

- 3. Set the following environment variables as follows which includes entering the certificate subject that you just obtained: **SETX CX\_ENGINE\_TLS\_ENABLE true /m SETX CX\_ENGINE\_CERTIFICATE\_SUBJECT\_NAME Certificate-Subject /m**, for example **SETX CX\_ENGINE\_CERTIFICATE\_SUBJECT\_NAME CN=cx\_example.com /m**
- 4. Restart the **CxEngineService**.

#### Manager Host

Place the certificate in the **Local Machine\Trusted Root CA** store.

• public only **.cer/.crt** is sufficient.

#### <span id="page-30-0"></span>Linux

Use a pfx (pkcs12) certificate.

#### Engine Host

The CxEngine server package consists of the components listed below. Additional information is available in the [installation instructions](https://checkmarx.atlassian.net/wiki/spaces/KC/pages/2339536950) for Linux.

- cx-engine-server.tar
- server.env
- run.sh
- readme.md

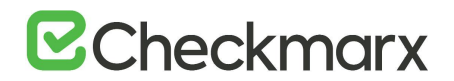

#### ➢ **To establish a secure connection:**

- 1. Copy the certificate to the location of your certificates, for example, **/usr/my/certificates**
- 2. Update the following environment variables in the **server.env** file: CX\_ENGINE\_TLS\_ENABLE=true CX\_ENGINE\_CERTIFICATE\_SUBJECT\_NAME=Certificate-Subject
	- ActiveMQ secure communication TLS (Optional)
		- a. Copy the AMQ broker certificate to the location of your certificates, for example, **/usr/my/certificates/***<broker\_cert>*
		- b. Modify **server.env** file with the following: CX\_ES\_MESSAGE\_QUEUE\_URL=ssl://*<Active\_MQ\_host\_address>*:<MQ\_PORT>?transport.Brok erCertFilename=%2F**usr**%2F**my**%2F**certificates**%2F*<broker\_cert>*
			- If the same certificate used for both engine communication and MQ broker simply modify **server.env file** as following: CX\_ES\_MESSAGE\_QUEUE\_URL=ssl://*<Active\_MQ\_host\_address>*:<MQ\_PORT>
- 3. Volume the certificates location to the container (as shown below)
- 4. Pass engine certificate arguments to the container (as shown below): **cert\_filepath** - the certificate path volume to the container **cert\_password** - the certificate password
- 5. Modify run.sh script "docker run" command as follows: **docker run --env-file ./server.env -d -p 0.0.0.0:8088:8088 -v /usr/my/certificates:/app/certificate/ cxengine-server --cert\_filepath /app/certificate/certificate.pfx --cert\_password my\_cert\_password**
- 6. Run script **sh run.sh**

#### Manager Host

Place the certificate in the **Local Machine\Trusted Root CA** store.

public only .cer/.crt is sufficient.

## <span id="page-31-0"></span>Enabling and Configuring SSL and TLS

This section explains how to enable and configure SSL and TLS for use with CxSAST components.

### <span id="page-31-1"></span>Configuring SSL for the Checkmarx Software Exposure Platform

SSL (Secure Sockets Layer) is the standard security technology for establishing an encrypted link between a web server and a browser. This link ensures that all data passed between the web server and browsers remain private and intact. To be able to create an SSL connection the web server requires an SSL Certificate.

#### <span id="page-31-2"></span>Checkmarx Software Exposure Platform (SSL)

To secure communications between all Checkmarx Software Exposure Platform components, we recommend that you install signed certificates and enable SSL on all machines/servers to enforce SSL security (HTTPS). These instructions guide you through the procedure to configure the Secure Sockets Layer (SSL) Protocol for the

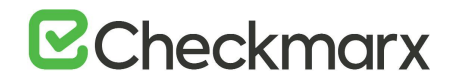

Checkmarx Software Exposure Platform in [Distributed](https://checkmarx.atlassian.net/wiki/spaces/KC/pages/2054128115) or [High Availability](https://checkmarx.atlassian.net/wiki/spaces/KC/pages/2054488495) environments. They also include links to topics that are directly related to this procedure.

#### <span id="page-32-0"></span>Configuring SSL

SSL can be configured via the Checkmarx Software Exposure Platform components for each machine/server accordingly. To configure the SSL, follow the instructions below:

- 1. All hosts/servers in the Checkmarx Software Exposure Platform must be part of the same domain and configured in the Domain Name System (DNS), when using machine names.
- 2. Enable SSL support for Access Control by configuring the **appsettings.json** file (**<dir>:\Program Files\Checkmarx\Checkmarx Access Control\appsettings.json**):

Update *ExternalListenUrls* to reflect IIS configured bindings:

http(s)://\*(port) Example: "ExternalListenUrls": "https://\*:443"

If more than one binding is configured:

http(s)://\*(port);http(s)://\*(port) Example: "ExternalListenUrls": "https://\*:443;https://\*:123"

- 3. Enable SSL Support on the CxManager as explained under [Enabling SSL Support on the CxManager.](#page-34-0)
- 4. Configure all Checkmarx Software Exposure Platform components for HTTPS in the DB table **[CxDB].dbo.[cxComponentConfiguration]** as follows:

Replace **IdentityAuthority, CxARMPolicyURL**, **CxARMURL**, **CxSASTManagerUri** and **WebServer** keys to include HTTPS.

Queries and example are available below:

#### **SQL Query to view current values:**

SELECT \* FROM [CxDB].[dbo].[CxComponentConfiguration] WHERE [Key] = 'IdentityAuthority' SELECT \* FROM [CxDB].[dbo].[CxComponentConfiguration] WHERE [Key] = 'CxARMPolicyURL' SELECT \* FROM [CxDB].[dbo].[CxComponentConfiguration] WHERE [Key] = 'CxARMURL' SELECT \* FROM [CxDB].[dbo].[CxComponentConfiguration] WHERE [Key] = 'CxSASTManagerUri' SELECT \* FROM [CxDB].[dbo].[CxComponentConfiguration] WHERE [Key] = 'WebServer'

#### **SQL Queries to set URL's to SSL:**

UPDATE [CxDB].[dbo].[CxComponentConfiguration] SET [Value] = 'https://{server FQDN}/CxRestAPI/auth' WHERE [Key] = 'IdentityAuthority'

UPDATE [CxDB].[dbo].[CxComponentConfiguration] SET [Value] = 'https://{server FQDN}:8443' WHERE [Key] = 'CxARMPolicyURL'

UPDATE [CxDB].[dbo].[CxComponentConfiguration] SET [Value] = 'https://{server FQDN}:8443' WHERE [Key] = 'CxARMURL'

UPDATE [CxDB].[dbo].[CxComponentConfiguration]

## **B**Checkmarx

SET [Value] ='https://{server FQDN}' WHERE [Key] = 'CxSASTManagerUri'

UPDATE [CxDB].[dbo].[CxComponentConfiguration] SET [Value] = 'https://{server FQDN}' WHERE [Key] = 'WebServer'

#### **Example:**

```
UPDATE [CxDB].[dbo].[CxComponentConfiguration]
SET [Value] = 'https://cxsast.checkmarx.net/CxRestAPI/auth' 
WHERE [Key] = 'IdentityAuthority'
```

```
UPDATE [CxDB].[dbo].[CxComponentConfiguration]
SET [Value] = 'https://cxsast.checkmarx.net:8443' 
WHERE [Key] = 'CxARMURL'
```
- 5. Enable SSL support on the CxEngine(s) according to these instructions.
- 6. Restart the ActiveMQ and all CxManager services, for any changes in the database.
- 7. Enable SSL support on the load balancer according to instructions provided by your vendor. If you are using **Nginx** as the load balancer, you can use the following configuration:

```
worker processes 1;
events {
   worker connections 1024;
}
http {
     include mime.types;
     default_type application/octet-stream;
    sendfile on:
    keepalive timeout 65;
upstream gol-ha2-lb.cxquality.com {
       ip hash;
       server gol-ha2-mn1.cxquality.com: 443;
       server gol-ha2-mn2.cxquality.com: 443;
}
    server {
       listen 80;
       listen 443 ssl;
       server name gol-ha2-lb.cxquality.com;
       ssl certificate Cert/newcert.cer;
       ssl certificate key Cert/newkey2.key;
```
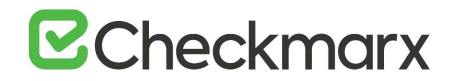

```
ssl protocols TLSv1.2;
       ssl_ciphers ECDHE-RSA-AES256-GCM-SHA512:DHE-RSA-AES256-GCM-
SHA512:ECDHE-RSA-AES256-GCM-SHA384:DHE-RSA-AES256-GCM-SHA384:ECDHE-
RSA-AES256-SHA384;
       ssl prefer server ciphers on;
       add header Strict-Transport-Security "max-age=31536000;
includeSubDomains; preload";
       ssl session timeout 5m;
       ssl session cache shared: SSL:50m;
       ssl session tickets off;
       server tokens off;
location / {
             root html;
             index index.html index.htm;
               proxy_pass https://gol-ha2-lb.cxquality.com/;
         }
     }
}
```
- 8. Enable TLS support (on all machines/servers) according to these [instructions.](#page-40-1)
- 9. Enable FIPS compliance (on all machines/servers) according to your supported operating system [\(see](https://medium.com/@pnpasif/enabling-fips-140-2-on-windows-10-520673c030a9)  [example\)](https://medium.com/@pnpasif/enabling-fips-140-2-on-windows-10-520673c030a9).
- 10. Enable SSL support and FIPS compliance for Management & Orchestration (M&O) according to these [instructions.](#page-44-1)

### <span id="page-34-0"></span>Enabling SSL Support on the CxManager

SSL (Secure Sockets Layer) is the standard security technology for establishing an encrypted link between a web server and a browser. This link ensures that all data passed between the web server and browsers remain private and integral. To be able to create an SSL connection the web server requires an SSL Certificate.

#### <span id="page-34-1"></span>CxManager (SSL)

To secure communications between all Checkmarx Software Exposure Platform components, we recommend that you install a signed certificate and enable SSL on the CxManager to enforce SSL security (HTTPS). The instructions below explain how to enable SSL support on the CxManager.

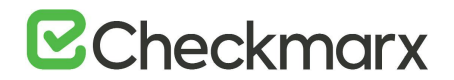

#### <span id="page-35-0"></span>Enabling SSL Support

Support for SSL can be enabled via the IIS Management console on the CxManager server. The enablement steps can be performed manually from the CxManager server:

- 1. Prepare a **CA certificate** for the Checkmarx Software Exposure Platform Server (in a distributed deployment - for CxManager), signed by a third-party certificate authority such as **VeriSign** and install it on the Server or CxManager.
- Although it is not considered as safe as CA certification, SSL can also be enabled using Self Signed Certificates, se[e Create a Self-Signed Server Certificate in IIS.](https://checkmarx.atlassian.net/wiki/spaces/KC/pages/127144592/Create+a+Self-Signed+Server+Certificate+in+IIS)
- 2. From the **Start** menu, select **All Programs**. Click **Accessories**, and then click **Run**. The Run window is displayed.

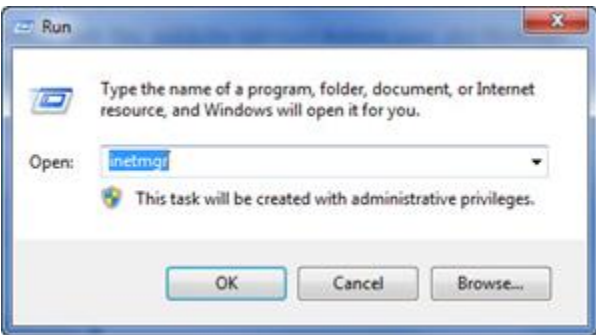

3. In the **Open** box, type **inetmgr** and then click <**OK**>. The IIS Manager window is displayed.

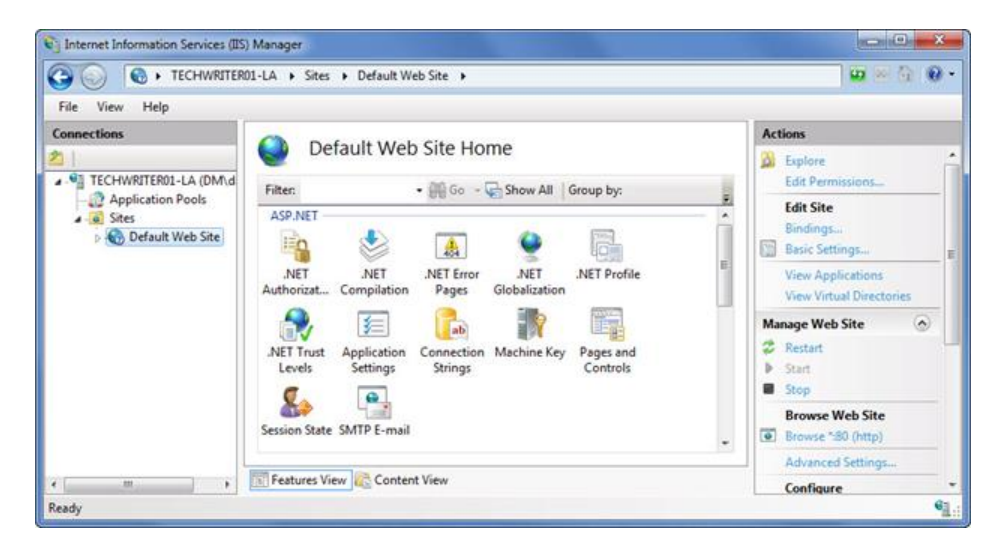

- 4. Select **Default Web Site** from the **Connections**
- 5. Select **Bindings** from the **Actions** pane. The Site Bindings window is displayed.
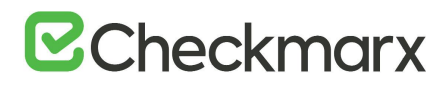

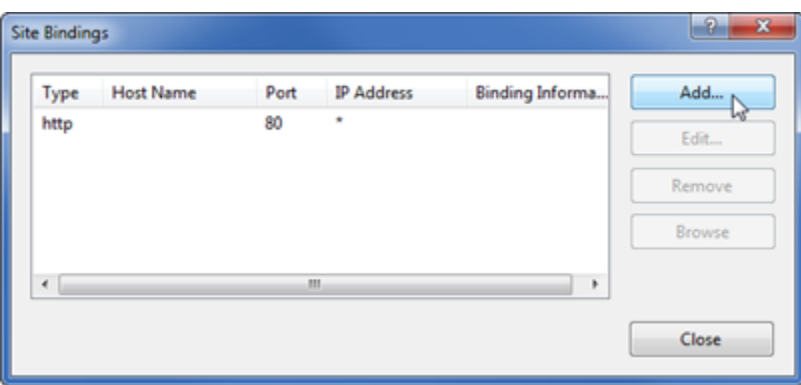

6. Click <**Add**>. The Add Site Bindings window is displayed.

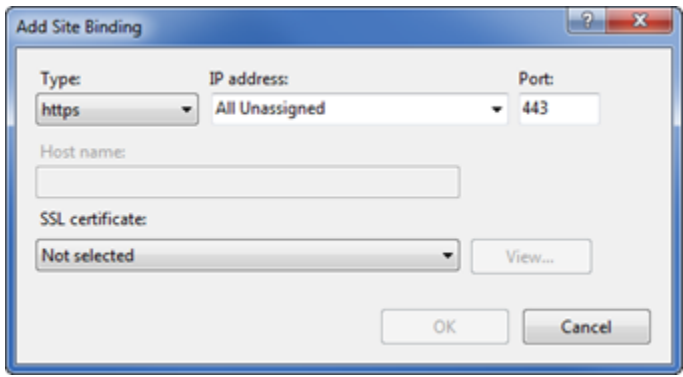

- 7. Under **Type**, select **https**.
- 8. Enter the host name of your station.
- 9. Select the **SSL Certificate** and select the your pre-installed certificate from the list.
- 10. Click <**OK**> and then <**Close**>.

If you want the Checkmarx Software Exposure Platform users to be able to use **only HTTPS/SSL**, return to the IIS Manager window and, for each relevant web service (CxWebClient, CxWebInterface), perform the following:

1. In the **Connections** pane, double-click **Default Web Site**.

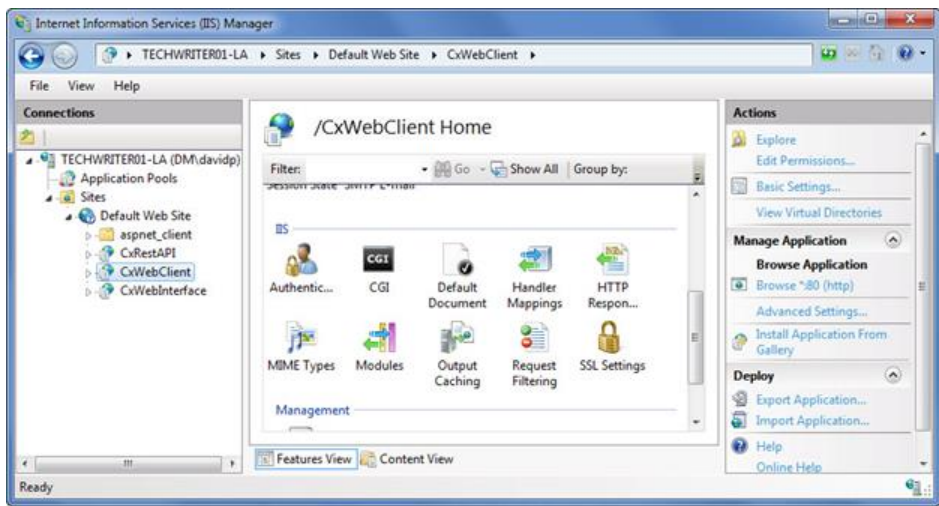

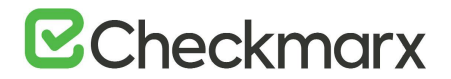

- 2. Select **CxWebClient** and double-click on **SSL Settings**.
- 3. Select **Require SSL** and click **Apply** from the Actions pane.

• Perform the same SSL settings actions for **CxRestAPI** as well as **CxWebInterface**

- 4. Go to **C:\Program Files\Checkmarx\CheckmarxWebPortal\Web**, open the **web.config** file for editing and using the Search tool, search for "**CxWSResolver.CxWSResolver**".
- 5. Change the value "**http://**" to "**https://**" and replace the value "**localhost**" (if available) with your pre-installed certificate's <name/subject>.
- 6. Right-click on the **Server** (highest level in the hierarchical tree) and select **Stop** from the drop-down. Once stopped right-click on the **Server** again and select **Start**.
- 7. In the **Checkmarx Software Exposure Platform Web** interface, go to **Management > Application Settings > General**. The **General Settings** window is displayed.

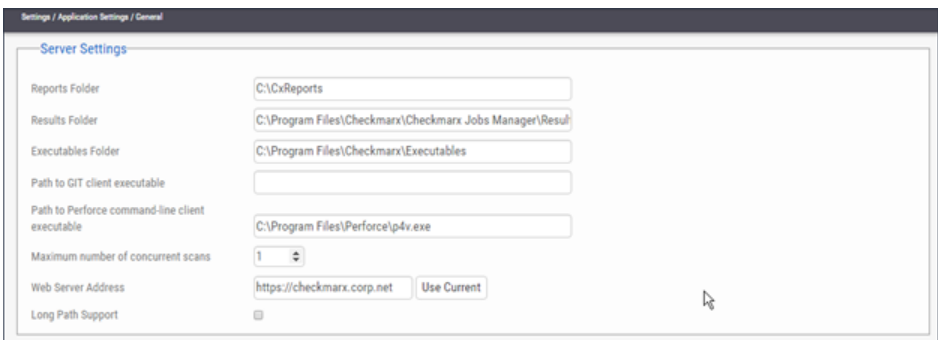

- 8. Click <**Edit**>.
- 9. Enter your **Server URL** (e.g. [https://checkmarx.corp.net\)](https://checkmarx.corp.net/) into the **Web Server Address**
- 10. Click <**Update**> to save the changes.
- 11. In addition to the above changes, for CxSAST version 9.3 and above, the following environment variables must be updated from HTTP:// to HTTPS://, and the hostname should be replaced according to the certificate:
	- CX\_ES\_ACCESS\_CONTROL\_URL
	- CX\_ES\_END\_POINT

Change the value of the following environment variable from "false" to "true":

• CX\_ENGINE\_TLS\_ENABLE

## Defining HTTPS Settings

After installing CxSAST, define the IIS bindings at the **ExternalListenUrls** key in the **appsettings json** file. If, for example, port 80 (HTTP) and port 443 (HTTPS) have to be bound, the syntax looks as follows: **"ExternalListenUrls": http://\*:80;https://\*:443** . The **appsettings json** file resides in the **Checkmarx Access Control** folder.

## Enabling HTTP Strict Transport Security (HSTS)

When moving to HTTPS, users should consider enabling HSTS to avoid redirecting users from HTTP to HTTPS.

## **Overview**

HSTS is an Internet standard, defined to force browsers to always connect to a website over HTTPS. HSTS avoids the need for the unsecure practice of redirecting users from HTTP to HTTPS. If a browser 'knows' that a domain has HSTS enabled, it responds as follows:

- Always uses an https:// connection, even when following an http:// link or after typing a domain into the URL address field without specifying a protocol.
- Removes the ability for users to click through warnings about invalid certificates.

HSTS is implemented by adding an HTTP header on each response to a browser request. In its simplest form, the policy tells a browser to enable HSTS for that exact domain or subdomain/site, and to remember it for a given number of seconds (max-age):

Strict-Transport-Security: max-age=31536000;

In its strongest and recommended form, the HSTS policy includes all subdomains, and indicates a willingness to be "preloaded" into browsers:

```
mnStrict-Transport-Security: max-age=31536000; includeSubDomains; preload
```
• When using the 'preload' directive, be aware that you may not be able to revert this choice once the directive has been propagated and stored on client browsers for a long period of time.

Additional information on the HSTS protocol can be found in the following resources:

- [https://cheatsheetseries.owasp.org/cheatsheets/HTTP\\_Strict\\_Transport\\_Security\\_Cheat\\_Sheet.html](https://cheatsheetseries.owasp.org/cheatsheets/HTTP_Strict_Transport_Security_Cheat_Sheet.html)
- <https://tools.ietf.org/html/rfc6797>

## Enabling HSTS

By default, CxSAST is not configured for HTTPS, therefore it does not have the HSTS headers built in. The solution is to instruct IIS to intercept each request/response and add the HSTS header to each response as a result. Depending on the IIS version, this may be achieved by one of the following:

- Using the Microsoft URL Rewrite Module for IIS 7 or higher
- Using the latest IIS 10.0 versions with built-in support for HSTS

Detailed IIS instructions can be found in these Microsoft documents:

- <https://docs.microsoft.com/en-us/iis/get-started/whats-new-in-iis-10-version-1709/iis-10-version-1709-hsts>
- <https://docs.microsoft.com/en-us/iis/extensions/url-rewrite-module/using-the-url-rewrite-module>

## Enabling TLS Protocol Connection to the ActiveMQ

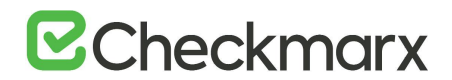

TLS (Transport Layer Security) and SSL (Secure Sockets Layer) are cryptographic protocols designed to provide communication security over networks. Websites can use TLS to secure all communications between their servers and web browsers. TLS aims primarily to provide privacy and data integrity between two or more communicating applications.

ActiveMQ supports secure communication channels. The most common way to establish a secure communication channel is to associate a certificate with the target (broker). This section provides instructions on how to enable the TLS protocol connection to the ActiveMQ. The instructions include links to topics that are directly related to this procedure.

The instructions below define the procedure for enabling the TLS protocol connection to the ActiveMQ.

## Configuring TLS Protocol Connection for the First Time

Follow the instructions provided for v9.0.0, available at **[Enabling TLS Protocol Connection to the ActiveMQ](https://checkmarx.atlassian.net/wiki/spaces/KC/pages/1412497563)  [\(v9.0.0\)](https://checkmarx.atlassian.net/wiki/spaces/KC/pages/1412497563)** in Confluence.

## Upgrading from CxSAST 9.0.0

During the upgrade, the following two files are backed up in the **..\Checkmarx\Checkmarx ActiveMQ\conf** path as follows:

- **activemq.xml** is backed up as **activemq\_backup.xml**
- **credentials-enc.properties** is backed up as **credentials-enc\_backup**

Changes in the files above are automatically merged during the upgrade process.

## ActiveMQ Clients and URI Mapping

The list below covers all Active MQ clients and from where each one reads the ActiveMQ URI:

- **Access Control (IIS)** → Environment Variable (new)
- **Scans Manager Service** → [dbo].[CxComponentConfiguration]
- **Results Service** → [dbo].[CxComponentConfiguration]
- **Engine Service** → Environment Variable (new)
- **Legacy Engine Service** → [Config].[CxEngineConfigurationKeysMeta]
- **Engine Configuration Exporter Tool (not a service)** → [Config].[CxEngineConfigurationKeysMeta]

## Configuring Database values

The steps to configure database values in the **[dbo].[CxComponentConfiguration]** and **[Config].[CxEngineConfigurationKeysMeta]** are covered in th[e ActiveMQ TLS guide](https://checkmarx.atlassian.net/wiki/spaces/KC/pages/1412497563) referred to above.

## Configuring Environment Variables

In version 9.3.0, several environment variables have been introduced to CxSAST Manager and CxSAST Engine environments.

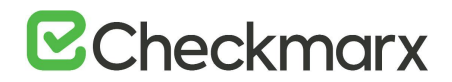

## Access Control Environment Variables

In every Manager environment:

• Set the ActiveMessageQueueURL environment variable with the ActiveMQ URI

Engine Service Environment Variables

In every Engine environment:

• Set the CX\_ES\_MESSAGE\_QUEUE\_URL environment variable with the **ActiveMQ URI**

ActiveMQ URI is defined with the ActiveMQ Connection URI Step in the [ActiveMQ TLS guide.](https://checkmarx.atlassian.net/wiki/spaces/KC/pages/1412497563)

## Restarting ActiveMQ Client Services

After you finished configuring, you have to restart the services listed below as outlined for changes to take effect:

- After editing database (DB) values:
	- Scans Manager Service
	- Results Service
- After editing Access Control (AC) environment variables:
	- Access Control Service (IIS)
- After editing Engine Services (ES) environment variables:
	- Engine Service

## Enabling TLS 1.2 Support and Blocking Weak Ciphers on CxManager

TLS 1.1 is being phased out for all major browsers such as Chrome, Firefox, Safari and Edge.

TLS (Transport Layer Security) and its now-deprecated predecessor, SSL (Secure Sockets Layer) are cryptographic protocols designed to provide communications security over a computer network. Websites can use TLS to secure all communications between their servers and web browsers. The TLS protocol aims primarily to provide privacy and data integrity between two or more communicating computer applications.

Sensitive data such as user credentials and credit card information must be protected when it is transmitted over the network and the ciphers in use during secure communications via SSL and TLS 1.1 are too weak. As a rule of thumb, if data must be protected when it is stored, it must be protected also during transmission. Even if high grade ciphers are supported and used today, some misconfiguration in the server may force users of a weak cipher or no encryption at all to grant access to the supposedly secure communication channel.

## Enabling TLS 1.2 Support

Support for TLS 1.2 can be enabled via the Windows registry on the CxManager host. TLS 1.2 can be enabled manually or automatically from the CxManager host as explained below.

• TLS 1.2 requires SQL Server 11.0.5388.0 or higher. Older SQL server versions do not support TLS 1.2.

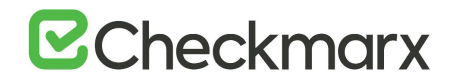

• It is strongly recommended to disable weak ciphers. The relevant ciphers are listed at the end of this document.

#### Enabling TLS 1.2 Automatically

1. Download the attache[d registry file \(TLS1.2.reg\)](https://checkmarx.atlassian.net/wiki/download/attachments/353042434/TLS1.2.reg?version=1&modificationDate=1520108368953&cacheVersion=1&api=v2) to the CxManager desktop.

#### **TLS1.2.reg - Registry Entries**

```
Windows Registry Editor Version 5.00 
[HKEY_LOCAL_MACHINE\SOFTWARE\Microsoft\.NETFramework\v4.0.30319]
"SchUseStrongCrypto"=dword:00000001 
[HKEY_LOCAL_MACHINE\SOFTWARE\Wow6432Node\Microsoft\.NETFramework\v4.
0.30319]
"SchUseStrongCrypto"=dword:00000001 
[HKEY_LOCAL_MACHINE\SYSTEM\CurrentControlSet\Control\SecurityProvide
rs\SCHANNEL\Protocols\TLS 1.2] 
[HKEY_LOCAL_MACHINE\SYSTEM\CurrentControlSet\Control\SecurityProvide
rs\SCHANNEL\Protocols\TLS 1.2\Client]
"DisabledByDefault"=dword:00000000
"Enabled"=dword:00000001
```
- 2. Right click and select **Merge**.
- 3. Restart the server.

## Enabling TLS 1.2 Manually

- 1. Start the Registry editor. To do so, enter **regedit** in the Windows search field. The Registry Editor appears.
	- a) Enable TLS 1.2 client keys
		- 1. In the Registry Editor, browse to **HKEY\_LOCAL\_MACHINE\SYSTEM\CurrentControlSet\Control\SecurityProviders\SCHANNEL\Prot ocols**
		- 2. Right-click the **Protocols** folder, select **New | Key**. Rename this key/folder **TLS 1.2**.
		- 3. Right-click the **TLS 1.2** key/folder and select **New | Key** again. Rename this key/folder **Client**.
		- 4. Right-click the **Client** key/folder and select **New | DWORD (32-bit) Value**. Rename the

DWORD to **DisabledByDefault** and make sure that the value is set to **0** as illustrated below.

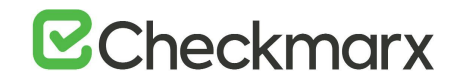

5. Right-click the **Client** key/folder and select **New | DWORD (32-bit) Value**. Rename the

DWORD to **Enabled**. Set the **PH** ue to **1**.

To set the value to 1, right-click **Enabled**, select **Modify...** from the shortcut menu and under **Value Data**, change the value to **1**.

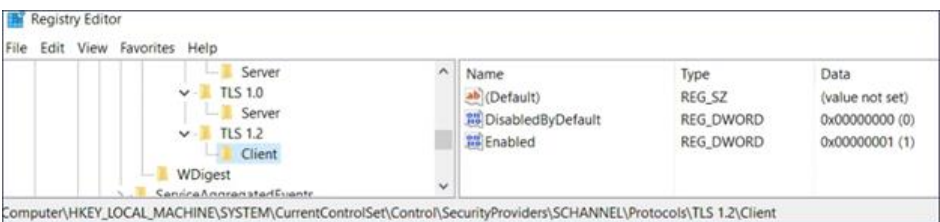

- b) Configure .NET to use TLS 1.2
	- 1. In the Registry Editor, browse to **HKEY\_LOCAL\_MACHINE\SOFTWARE\Microsoft\.NetFramework\v4.0.30319**
	- 2. Right click inside the right pane and create a new **DWORD (32-bit) Value**. Rename the DWORD to

**SchUseStrongCrypto**. Set the value to **1**.

To set the value to 1, right-click **Enabled**, select **Modify...** from the shortcut menu and under **Value Data**, change the value to **1**.

- 3. In the Registry Editor, browse to **HKEY\_LOCAL\_MACHINE\SOFTWARE\Wow6432Node\Microsoft\.NetFramework\v4.0.30319**
- 4. Repeat step 3.b.

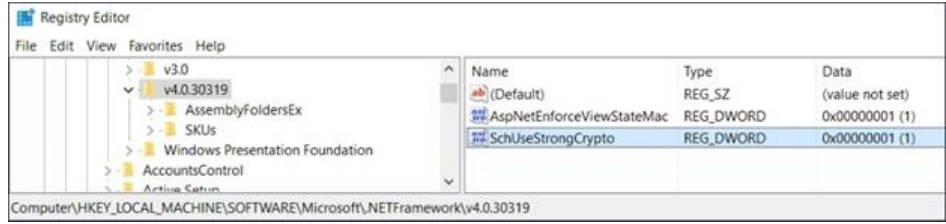

2. Restart the server.

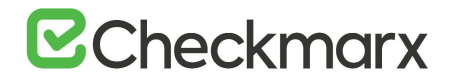

## Disabling Weak Ciphers

Contact your administrators or IT personnel to disable the relevant ciphers.

#### **List of ciphers to be disabled**

TLS\_DHE\_RSA\_WITH\_AES\_256\_CBC\_SHA TLS\_DHE\_RSA\_WITH\_AES\_128\_CBC\_SHA TLS\_RSA\_WITH\_AES\_256\_GCM\_SHA384 TLS\_RSA\_WITH\_AES\_128\_GCM\_SHA256 TLS\_RSA\_WITH\_AES\_256\_CBC\_SHA256 TLS\_RSA\_WITH\_AES\_128\_CBC\_SHA256 TLS\_RSA\_WITH\_AES\_256\_CBC\_SHA TLS\_RSA\_WITH\_AES\_128\_CBC\_SHA TLS\_RSA\_WITH\_3DES\_EDE\_CBC\_SHA TLS\_DHE\_DSS\_WITH\_AES\_256\_CBC\_SHA256 TLS\_DHE\_DSS\_WITH\_AES\_128\_CBC\_SHA256 TLS\_DHE\_DSS\_WITH\_AES\_256\_CBC\_SHA TLS\_DHE\_DSS\_WITH\_AES\_128\_CBC\_SHA TLS\_DHE\_DSS\_WITH\_3DES\_EDE\_CBC\_SHA TLS\_RSA\_WITH\_RC4\_128\_SHA TLS\_RSA\_WITH\_RC4\_128\_MD5 TLS\_RSA\_WITH\_NULL\_SHA256 TLS\_RSA\_WITH\_NULL\_SHA TLS\_PSK\_WITH\_AES\_256\_GCM\_SHA384 TLS\_PSK\_WITH\_AES\_128\_GCM\_SHA256 TLS\_PSK\_WITH\_AES\_256\_CBC\_SHA384 TLS\_PSK\_WITH\_AES\_128\_CBC\_SHA256 TLS\_PSK\_WITH\_NULL\_SHA384 TLS\_PSK\_WITH\_NULL\_SHA256

## Configuring Management and Orchestration

This section explains how to configure components for Management and Orchestration.

## Configuring Management and Orchestration for SSL and FIPS Compliancy

Management and Orchestration should be defined according to the CxSAST secure communication protocol definition. This means that If CxSAST is defined for HTTPS then Management and Orchestration should also be defined in the same way.

The following instructions for running the Management and Orchestration over HTTPS offers a general procedure for configuring HTTPS in Apache Tomcat. If you require more specific instructions, please refer to the Apache Tomcat documentation.

This instruction defines the procedure for configuring Management & Orchestration for SSL and FIPS compliancy.

## Configuring HTTPS in Apache Tomcat

#### ➢ **To configure HTTPS in Apache Tomcat:**

- 1. In order to use the same certificate export the certificate from the IIS as a .pfx file (use the same password that you will use in the Tomcat server.xml file). See here for instructions.
- 2. Go to M&O Apache Tomcat configuration folder, for example: \Checkmarx\Checkmarx Risk Management\Tomcat\conf
- 3. In the server.xml configuration file, add the following connector:

*<Connector SSLEnabled="true" acceptCount="100" clientAuth="false" disableUploadTimeout="true" enableLookups="false" maxThreads="25" port="8443" keystoreFile=<Absolute path to the pfx file> keystorePass=<The password used when exported the certificate> keystoreType="PKCS12" protocol="org.apache.coyote.http11.Http11NioProtocol" scheme="https" secure="true" sslProtocol="TLS" />*

4. Export the certificate from the browser as a .CER file (select the DER encoded binary X.509 format).

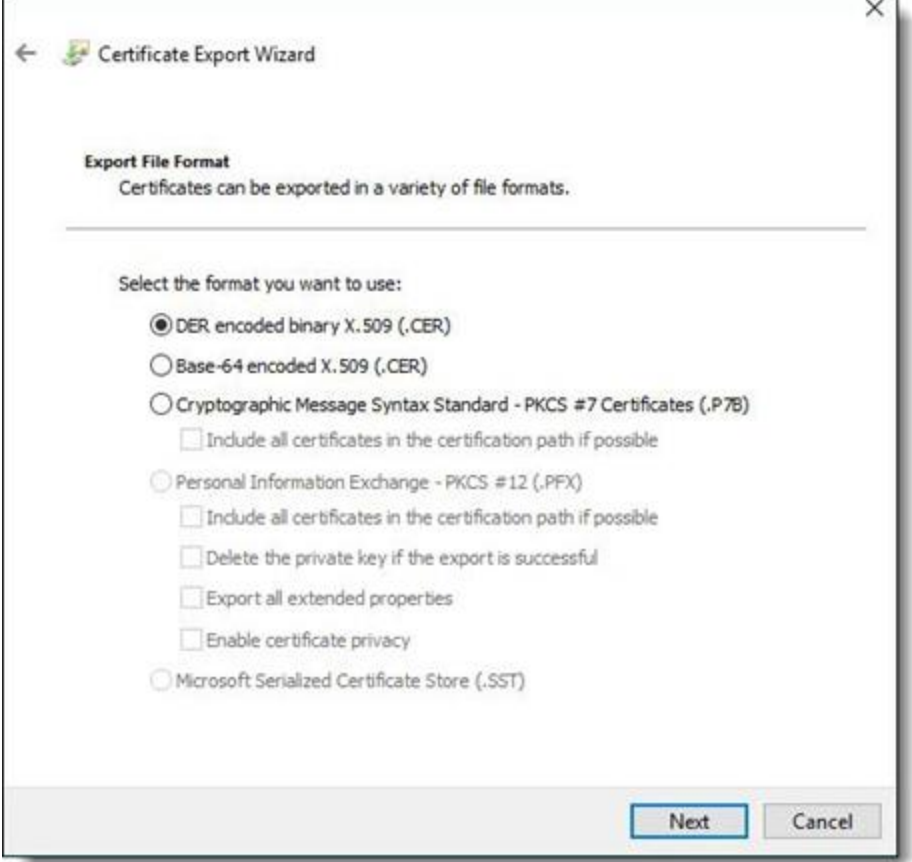

5. Save the .CER file in the following folder: C:\Program Files\Checkmarx\Checkmarx Risk Management\jre\lib\security, and then import the certificate into the cacerts file in order to create chain of trust by entering the following cmd line:

*<keytool location>keytool" -import -alias <alias name> -file <cer file location>MnOManagerH03.cer" keystore "cacerts*

#### **For example**:

*C:\Program Files\Java\jdk1.8.0\_201\bin\keytool" -import -alias MnOManagerH03 -file "C:\Program Files\Checkmarx\Checkmarx Risk Management\jre\lib\security\MnOManagerH03.cer" -keystore "cacerts*

- 6. The default password for the cacerts file is **changeit**.
- 7. Edit the following configuration file in the Checkmarx\Checkmarx Risk Management\tomcat\conf\server.xml:
	- **keystoreFile** path to the .pfx file
	- **keystorePass** password used when exporting the certificate
	- **<host name>** change it in both places to the M&O Server host name

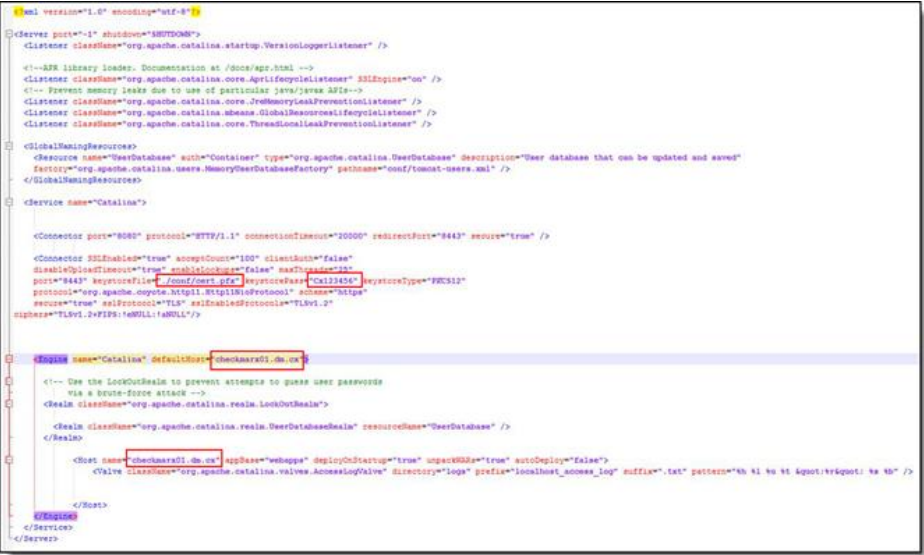

## Configuring FIPS Compliancy

In order to make the Apache Tomcat FIPS compliant, the SSL connector in Tomcat needs to be updated with FIPScompliant ciphers limitation.

To demonstrate, the following example of SSL connector without ciphers must be changed to the example below:

*Connector port="8443" protocol="org.apache.coyote.http11.Http11NioProtocol" connectionTimeout="20000" maxThreads="200" scheme="https" secure="true" SSLEnabled="true" keystoreFile="C:\Program Files\OpenSSL-FIPS\out\iis-cert.pfx" keystorePass="Cx123456" clientAuth="false" sslProtocol="TLS"> <UpgradeProtocol className="org.apache.coyote.http2.Http2Protocol" /> </Connector>*

Example of how it should be changed (changes in red):

*<Connector port="8443" protocol="org.apache.coyote.http11.Http11NioProtocol" connectionTimeout="20000" maxThreads="200" scheme="https" secure="true" SSLEnabled="true" keystoreFile="C:\Program Files\OpenSSL-FIPS\out\iis-cert.pfx" keystoreType="PKCS12" keystorePass="Cx123456" clientAuth="false" sslProtocol="TLS" sslEnabledProtocols="TLSv1.2" ciphers="TLSv1.2+FIPS:!eNULL:!aNULL"> <UpgradeProtocol className="org.apache.coyote.http2.Http2Protocol" /> </Connector>*

Configuring the Management and Orchestration SQL Server for Dynamic and Static Port Connectivity

This instruction defines the procedure for configuring the Management & Orchestration SQL server for both static and dynamic port connectivity for CxSAST V8.9 RC6 and above.

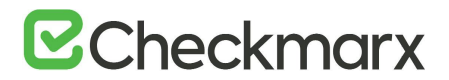

## Static Port Configuration

## Prerequisites

The following perquisites apply:

- For Windows authentication machine must be in a domain
- SQL Server service is up and running
- TCP/IP is enabled

## Static Port Connection

The Management & Orchestration SQL server installation defines the port connection according to one of the following port connection arrangements:

• Instanced SQL: <host>\<instance>,<port>

#### **Examples:**

localhost\sqlexpress,1435 10.0.0.10\sqlexpress,1435 .\sqlexpress,1435 10.0.0.10,1435

• Non Instanced SQL: <host>,<port>

**Examples:**

localhost,1435 10.0.0.10,1435 .,1435 10.0.0.10,1435

## Configure a Static Port

To configure static port connectivity for the Management & Orchestration SQL Server:

1. Go to the Computer Management (**Start > Control Panel > System and Security > Administrative Tools > Computer Management**).

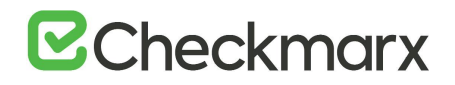

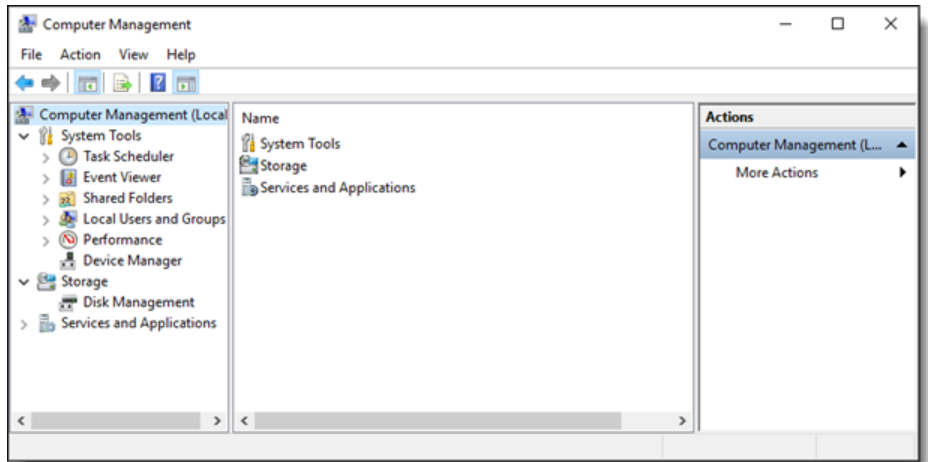

2. Select Services and Applications > SQL Server Configuration Manager > SQL Server Network Configuration > Protocols for <SQLSERVER>.

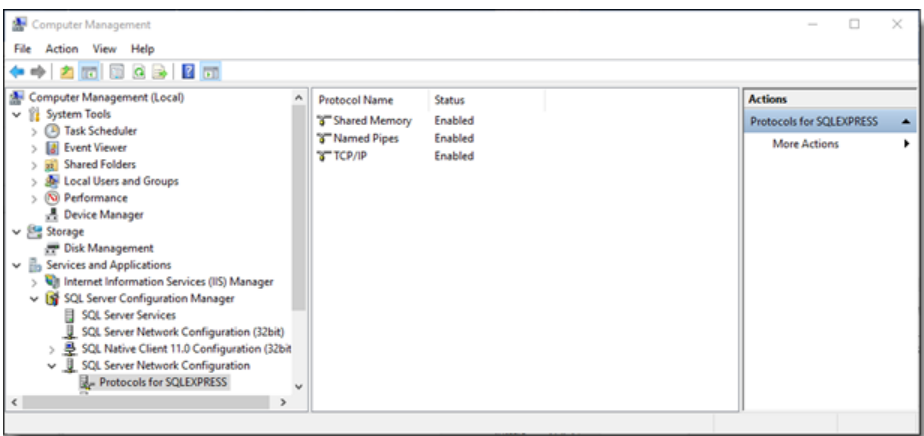

3. Right click on TCP/IP, select Properties and click the IP Address tab.

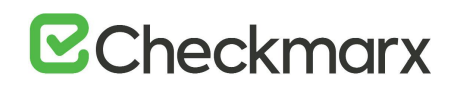

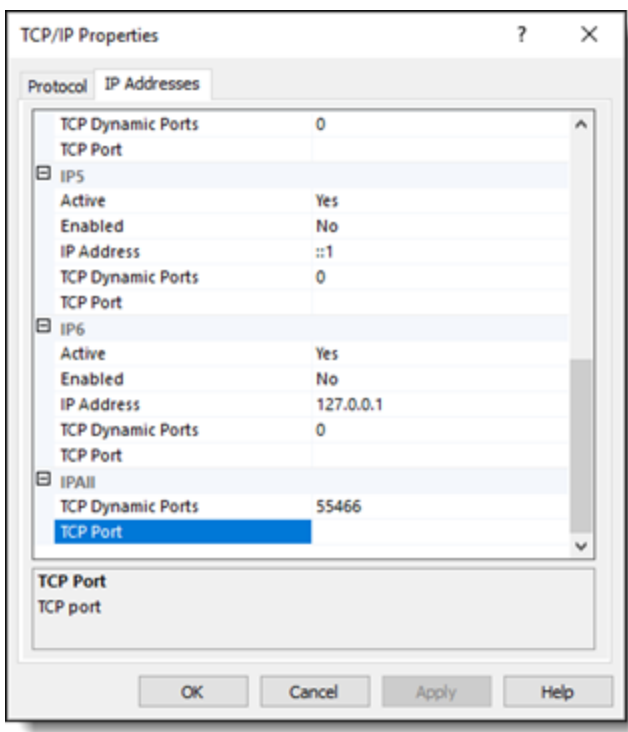

- 4. Select TCP Port under IPALL and define the port as defined in the Management & Orchestration SQL server installation (see Port Connection Arrangement).
- 5. Click Apply and then OK to complete.
- 6. Restart the SQL Browser service and then the SQL Server service.

If there are two instances of the SQL Server service, restart that the corresponding instance of SQL Browser service.

## Dynamic Port Configuration

## Prerequisites

The following perquisites apply:

- For Windows authentication the machine must be in a domain
- SQL Server and SQL Browser services are up and running.

If the SQL Brower service is already running, restart the SQL Server service again. If there are two instances of the SQL Server service, verify that the corresponding instance of the SQL Browser service is running.

• TCP/IP is enabled

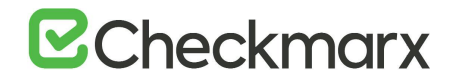

## Dynamic Port Connection

The Management & Orchestration SQL server installation defines the port connection according to one of the following port connection arrangements:

- Instanced SQL: <host>\<instance>
	- Examples: localhost\sqlexpress 10.0.0.10\sqlexpress .\sqlexpress hostname\ sqlexpress
- Non-instanced SQL: <host>,<port>
	- Examples: localhost 10.0.0.10

.

hostname

• For connection arrangements with unnamed instance and without port, <.>, <ip> or <host\_name>, the default static port must be set (see Static Port Connection).

## Configuring the Dynamic Port

- ➢ **To configure dynamic port connectivity for the Management & Orchestration SQL Server:**
- 1. Go to the Computer Management (Start > Control Panel > System and Security > Administrative Tools > Computer Management).

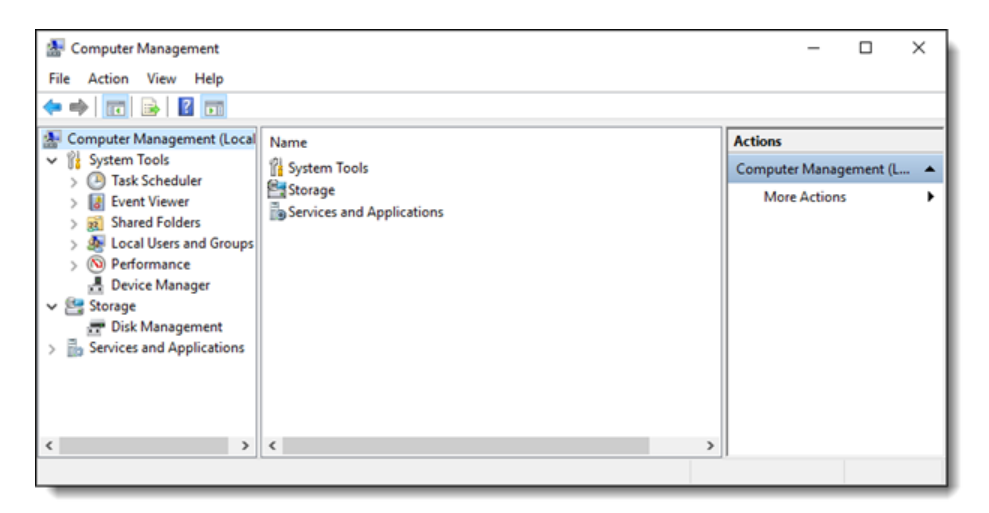

2. Select Services and Applications > SQL Server Configuration Manager > SQL Server Network Configuration > Protocols for <SQLSERVER>.

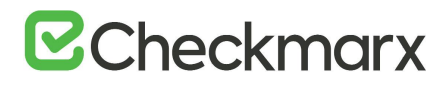

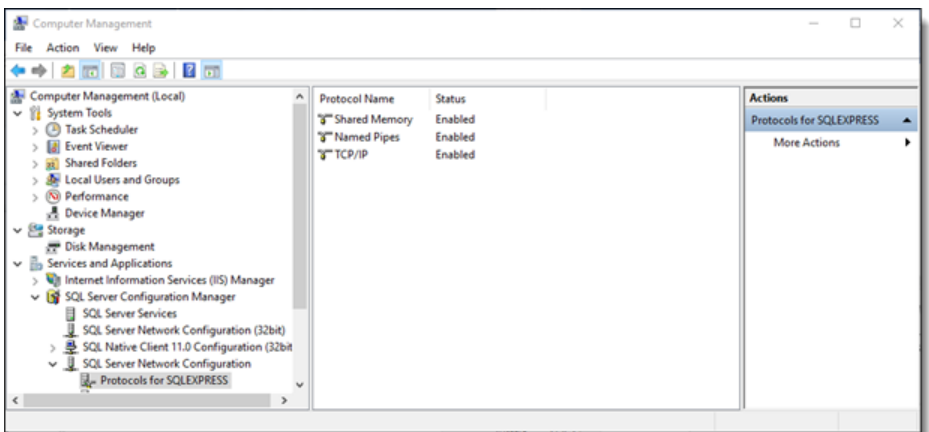

3. Right click on TCP/IP, select Properties and click the IP Address tab.

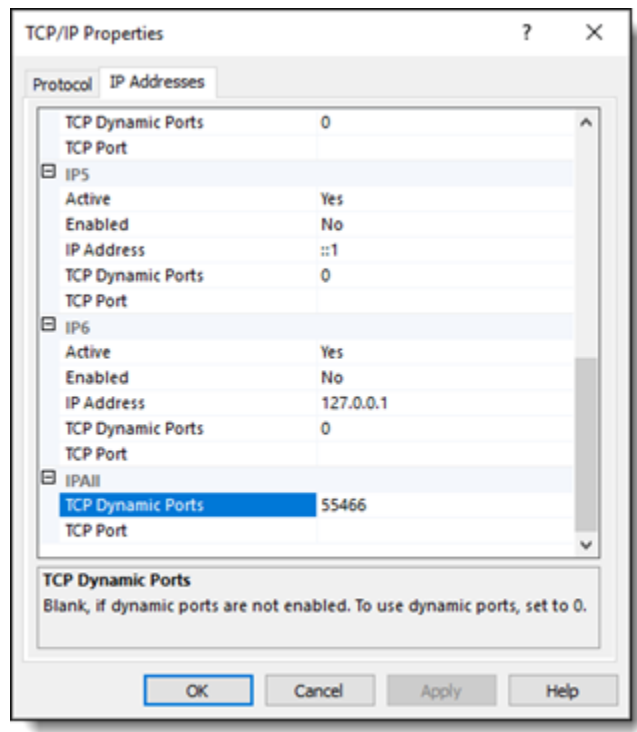

- 4. Select TCP Dynamic Ports under IPALL and define the port as defined in the Management & Orchestration SQL server installation (see Port Connection Arrangement).
- 5. Click Apply and then OK to complete.
- 6. Restart the SQL Browser service and then the SQL Server service.
- If there are two instances of the SQL Server service, restart that the corresponding instance of SQL Browser service.

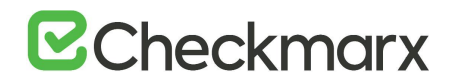

## Port Connection Test

#### The following command can be run to test the port connection:

```
jre\bin\java -cp "etl.jar;Libraries\mssql-jdbc-6.4.0.jre8.jar" -
Djava.library.path="Libraries" com.checkmarx.sync.utl.mainflow.TestConnection 
10.31.2.36 null null CxARM SQLEXPRESS
```
- The command should be run from the folder where the etl.jar is located
- You can provide "user" and "password" instead of "null" "null".
- 10.31.2.36 is the IP of the machine where the database is installed
- SQLEXPRESS is the instance name ("null" can be supplied in unnamed instance)

## M&O Connectivity Mitigation

- **Use Case**: Machine not in domain + SQL windows authentication Mitigation: Use user + password authentication
- **Use Case**: Dynamic port + SQL Browser service is turned off + SQL Server with named instance Mitigation: Configure static port, or turn SQL Browser on
- **Use Case**: TCP/IP disabled Limitation: No solution, TCP/IP is a must

## Configuring a Non-default Location for Management and Orchestration and CxSAST Component Data

This set of instructions explains how to configure a non-default path location for Management and Orchestration and CxSAST component data (i.e. kahaDB). This can be performed in order to withstand hotfixes and upgrades and can be achieved by changing the component data file path in the associated component '.xml' file with a new data file path.

## Changing the Management and Orchestration and CxSAST Component Data File Location

- 1. Locate the 'activemq.xml' file under *C:\Program Files\Checkmarx\Checkmarx ActiveMQ\conf)*. For this example, the kahaDB 'activeMQ.xml' file is used.
- 2. Open the 'activeMQ.xml' file and define the <kahaDB> key with the desired path.

• In case of ActiveMQ cluster environment, this new path should be defined for all ActiveMQ instances.

3. Restart the ActiveMQ.

## Configuring a Non-default Location for Management and Orchestration Component Logs

The purpose of this instruction is to configure a non-default location for Management and Orchestration component logs (i.e. Policy Manager). This can be performed in order to withstand hotfixes and upgrades and can be achieved by changing the component log file path in the associated component '.xml' file with a new log file path.

## Changing the Management and Orchestration Component Log File Location

- 1. Locate the 'log4j.xml' file under *C:\Program Files\Checkmarx\Checkmarx Risk Management\Tomcat\webapps\cxarm#policymanager\WEB-INF\classes*. For this example, the Policy Manager 'log4j.xml' file is used.
- 2. Open the 'log4j.xml' file and define the <file> keys with the desired path.

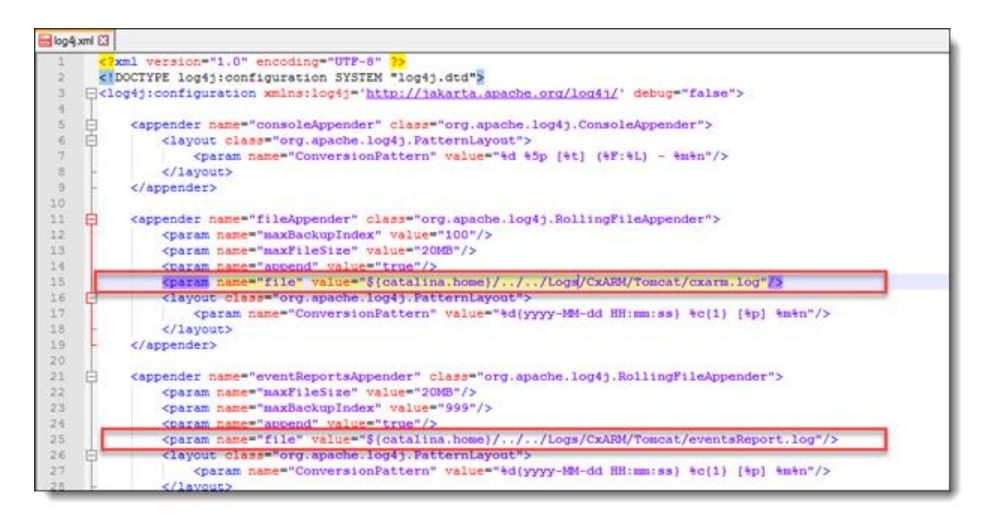

- 3. Perform the same procedure for all the Management and Orchestration components:
	- **Policy Manager**: *C:\Program Files\Checkmarx\Checkmarx Risk Management\Tomcat\webapps\cxarm#policymanager\WEB-INF\classes*
	- **Dashboard**: *C:\Program Files\Checkmarx Risk Management\Tomcat\webapps\cxarm#dashboardapi\WEB-INF\classes*
	- **Analytics**: *C:\Program Files\Checkmarx Risk Management\Tomcat\webapps\cxarm#cxanalytics\WEB-INF\classes*
	- **ETL**: *C:\Program Files\Checkmarx\Checkmarx Risk Management\ETL*
	- *Dashboard swagger: C:\Program Files\Checkmarx\Checkmarx Risk Management\Tomcat\webapps\cxarm#dashboardapi#swagger\WEB-INF\classes*
	- **Policy Manager swagger**: *C:\Program Files\Checkmarx Risk Management\Tomcat\webapps\cxarm#policymanager#swagger\WEB-INF\classes*
- 4. Go to the Services (*Start > Control Panel > System and Security > Administrative Tools > Services*) and restart the CxARM service.

## Configuring CxSAST for Use

This section explains how to configure CxSAST for use.

## Configuring CxSAST for High Availability

This section instructs you on configuring CxSAST for High Availability.

## Configuring Checkmarx Software Exposure Platform for High Availability

High availability refers to a system that is durable and operates continuously without failure and is always available to the system users and the clients. Such a high availability system is realized by installing CxSAST in a High Availability architecture, where two or more CxManager servers are installed and run in active-active mode and can access the same database to ensure that the system continues operating, if one CxManager fails. The highly available components are the following and are laid out as [illustrated under High Availability Architecture:](https://checkmarx.atlassian.net/wiki/spaces/KC/pages/2054488495)

- ActiveMQ (active-passive)
- CxEngine (active-active)
- CxManager + Access Control (active-active).

ActiveMQ is configured on two hosts to immediately become available in case of failure of the active host. In addition, this configuration allows for load balancing and not just redundancy. In order to configure CxSAST in high availability mode, you have to use an external load balancer (for example Nginx, AWS etc.).

Once ActiveMQ has been installed and configured on the relevant hosts in Silent mode, you have to return to the CxManager installation to [reconfigure Access Control.](https://checkmarx.atlassian.net/wiki/spaces/KC/pages/2109472832)

## Configuring High Availability

High Availability is configured via the Checkmarx Software Exposure Platform components for each machine/server accordingly. The configuration steps can be performed manually using the following steps:

- 1. Install all Checkmarx Software Exposure Platform components for the High availability environment independently (not in parallel) according to these [instructions.](https://checkmarx.atlassian.net/wiki/spaces/KC/pages/31555733/Installing+CxSAST)
	- Installing Checkmarx Software Exposure Platform components in parallel could cause database locking issues.
	- If required, rename the servers for all Checkmarx Software Exposure Platform components according to these [instructions.](https://checkmarx.atlassian.net/wiki/spaces/KC/pages/1636598107)
- 2. Manually add the CxEngine Server(s) according to these [instructions,](https://checkmarx.atlassian.net/wiki/spaces/KC/pages/2022704073) and then remove the default (localhost) CxEngine from the Web Portal.
- 3. Configure all Checkmarx Software Exposure Platform components for **SOURCE\_PATH** and **EX\_SOURCE\_PATH** - DB table **dbo.cxComponentConfiguration**: Replace the local path (**C:\<folder>\...**) with the relevant network path, for example **\\<hostname>\<folder>**.
- Server names must be 12 characters or less and must be a part of the domain.

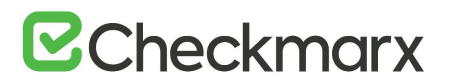

- 4. Configuring ActiveMQ for High Availability according to the [instructions for distributed installations](https://checkmarx.atlassian.net/wiki/spaces/KC/pages/2029554388) or according to the [instructions for silent distributed installations,](https://checkmarx.atlassian.net/wiki/spaces/KC/pages/2063860544) depending on the installation type you choose. When having more than one ActiveMQ component, you need to run [Silent Reconfiguration](https://checkmarx.atlassian.net/wiki/spaces/KC/pages/2109472832) after updating the DB with the new ActiveMQ endpoints.
- 5. Configuring Access Control for High Availability according to these [instructions.](#page-56-0)
	- Once Access Control is configured, create a new environment variable called **SERVER\_PUBLIC\_ORIGIN** on each CxManager host and assign the same URL to it that you added in the database. For further information, refer to [Environment Variables](https://checkmarx.atlassian.net/wiki/spaces/KC/pages/2022933302).
- 6. Configuring the Checkmarx Web Portal on a dedicated host according to thes[e instructions.](https://checkmarx.atlassian.net/wiki/spaces/KC/pages/1358004476)

## Configuring ActiveMQ for High Availability Environments

The ActiveMQ implementation is intended for sending messages between two applications, or two components inside one application. ActiveMQ supports distributed messaging across a network of brokers. This allows a client to connect to any broker in the network and fail over to another broker in case there there is a failure, providing a high availability cluster of brokers from the client's perspective.

This instruction defines the procedure for configuring ActiveMQ in High Availability (Cluster) environments for v9.3.0and up.

## Configuring High Availability for the First Time

Follow the instructions provided in **[Configuring ActiveMQ for High Availability Environments \(v9.0.0\)](https://checkmarx.atlassian.net/wiki/spaces/KC/pages/1303216207)**

## Upgrading from v9.0.0

During the upgrade, the following two files are backed up in the ..\Checkmarx\Checkmarx ActiveMQ\conf path:

- **activemq.xml** is backed up in the file: **activemq\_backup.xml**
- **credentials-enc.properties** is backed up in the file: **credentials-enc\_backup**

Changes in the files above are automatically merged during the upgrade process.

## Configuring Environment Variables

In version 9.3.0, several environment variables have been introduced to CxSAST Manager and CxSAST Engine environments.

## Access Control Environment Variables

In every Manager environment:

• Set the ActiveMessageQueueURL environment variable with the **ActiveMQ URI** 

# **Z** Checkmarx

## Engine Service Environment Variables

In every Engine environment:

• Set the CX\_ES\_MESSAGE\_QUEUE\_URL environment variable with the **ActiveMQ URI**

**ActiveMQ URI** is defined with the ActiveMQ Connection URI Step in the [ActiveMQ for High Availability Environments](https://checkmarx.atlassian.net/wiki/spaces/KC/pages/1303216207) guide.

## Restarting ActiveMQ Client Services

After you finished configuring, you have to restart the services listed below as outlined for changes to take effect:

- After editing database (DB) values:
	- Scans Manager Service
	- Results Service
- After editing Access Control (AC) environment variables:
	- Access Control Service (IIS)
- After editing Engine Services (ES) environment variables:
	- Engine Service

## <span id="page-56-0"></span>Configuring Access Control for High Availability Environments

Configuring Access Control for High Availability (HA) in CxSAST v9.0.0 and up ensures optimal operational performance – even at times of high loads and provides failover support in case of CxManager failure to ensure application availability.

This High Availability architecture supports two or more servers (CxManager) installed behind the organization's external network load balancer that allows for accessing the same DB, to ensure full system operability in the event a machine failure.

This instruction defines the procedure for configuring Access Control in High Availability environments for v9.0.0 and up.

• High Availability can be configured on a local server, or via a cloud environment.

## Configuring the CxAccessControl Database

Once the CxSAST v9.0.0 (and up) environment is installed and fully configured, do the following:

- 1. Open MS SQL Server Management Studio.
- 2. Connect to the SQL server.
- 3. Go to: Databases > CxAccessControl > Tables.

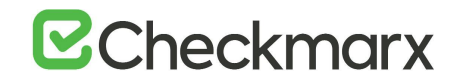

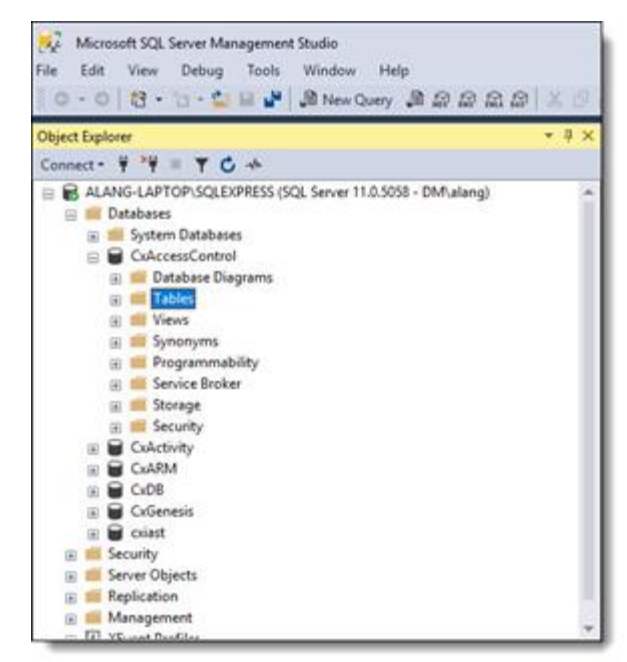

4. Right-click on the accesscontrol.ConfigurationItems table and open Edit Top 200 Rows.

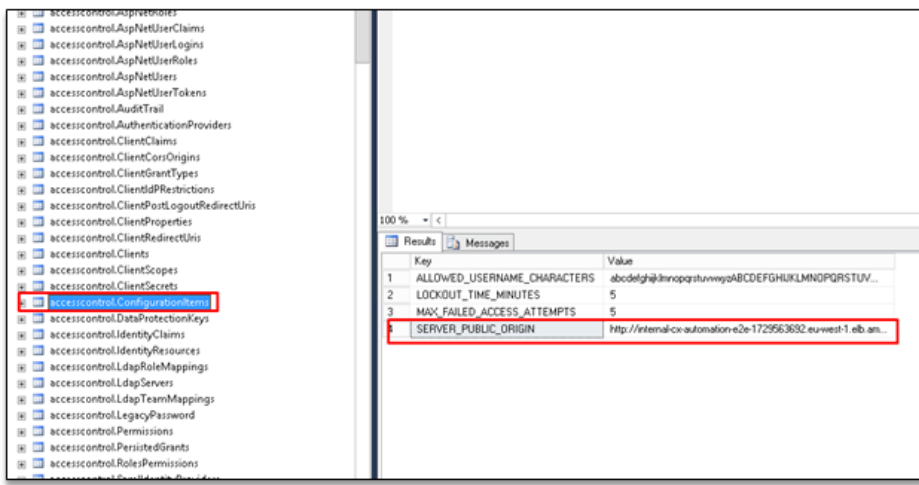

5. In the field of the SERVER\_PUBLIC\_ORIGIN key, and enter the load balancer URL in the Value field as follows:

http:// {Access Control URL in Load Balancer: Port}

- 6. Go to **Databases > CxDB > Tables**, right-click the dbo.CxComponentConfiguration table and then open **Edit Top 200 Rows**.
- 7. Select the IdentityAuthority key and enter the same load balancer URL (the base URL of the identity server) in the Value field as follows:

http:// {Access Control URL in Load Balancer: Port} /cxrestapi/auth

# **B**Checkmarx

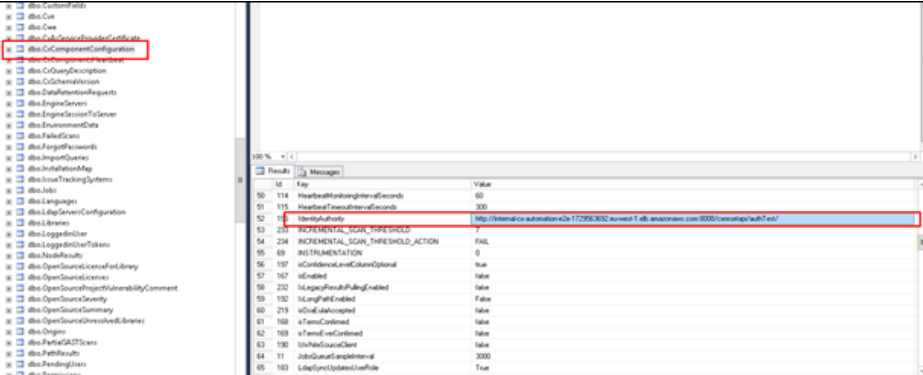

## Configuring the Host Header in the Load Balancer / Proxy

When working with a load balancer or proxy it is important that requests that reach the Access Control service contain the original 'Host header'. In certain instances, there may be errors, and this is usually because the 'Host' header contains the address of the backend server instead of its original value. By default, the 'Host header' changes once a new request is created. To fix this, you can manually configure the 'Host header' in the load balancer / proxy configuration. For this example, we will use NGINX as the installed load balancer. To configure the 'Host header' in the load balancer, do the following:

- 1. Open the NGINX configuration file (<nginx installation path>/conf/nginx.conf) using a text editor.
- 2. Navigate to the 'http.server.location' segment as illustrated in the example below.

```
worker processes auto;
        events{
       worker connections 4096;
        }
        http {
           include mime.types;
           index index.html index.htm index.php;
           default type application/octet-stream;
           sendfile on;
           tcp_nopush on;
           server names hash bucket size 128;
            upstream vm-s-880 {
            server 10.35.0.30;
            server 10.35.0.31;
        }
        server {
       client max body size 1000M;
        listen 8070;
        location / {
        proxy_pass http://vm-s-880;
        proxy_set_header Host vm-s-880;
       proxy buffer size 128k;
        proxy_buffers 4 256k;
        proxy_busy_buffers_size 256k;
 }
       }
    }
```
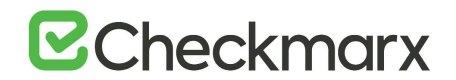

- 3. Set the 'Host header under the 'http.server.location' segment as: **proxy\_set\_header** Host {**load\_balancer\_address**}, where the **load\_balancer\_address** is defined as the station on which NGINX is installed.
- The 'Upstream', **proxy\_pass** and **proxy\_set\_header Host** definitions must match.
- When uploading a large source zip archive to the SAST Portal, make sure that the c**lient\_max\_body\_size** value is set to at least the size of this zip archive. The example above reflects this value set to 1000 MB.
- 4. Save the NGINX configuration file and exit the editor.
- 5. Restart NGINX.

## Configuring the Connection to a Source Control System

When creating a project and the source code **Location** is set to **Source Control**, you can define to which source control system to connect by selecting a source control type (TFS, SVN, GIT or Perforce).

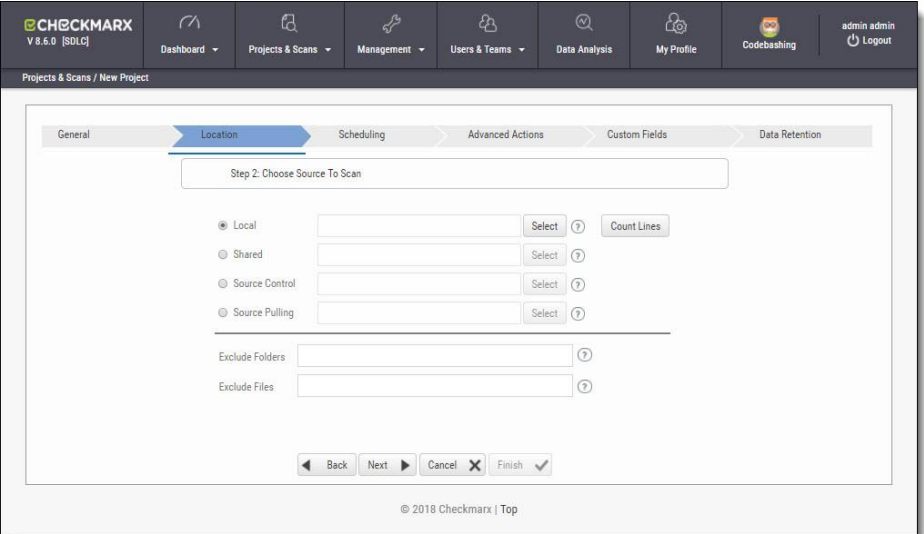

With Source Control option checked, click **Select**. The Source Control window is displayed (see below for connection options).

Files inside a zip file that are located inside a repository will not be sent for scanning. Unzip the contents of the zip file to the repository before scanning.

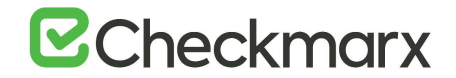

## Defining Source Control for TFS

1. Select **TFS** from the drop-down. The TFS Connection Details panel is displayed.

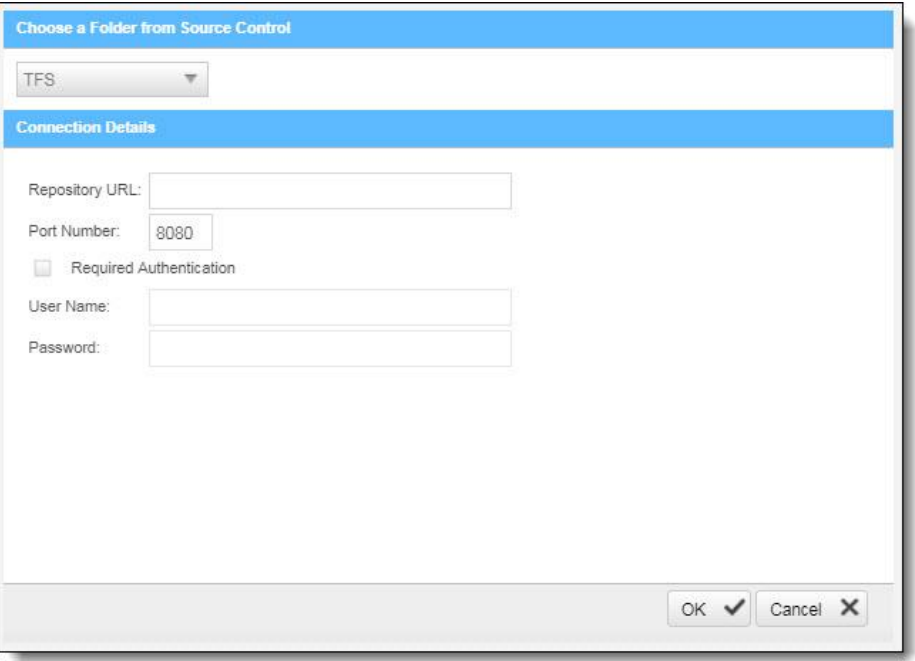

The TFS Connection Details panel includes the following parameters:

- **Repository URL** the repository URL address (Supports HTTP and HTTPS, i.e. <protocol>://<site name>:<port>/tfs/<Collection> (must point to the repository named <Collection>)).
- **Port Number** the port number
- **Required Authentication** select to enforce authentication
- **User Name** the user name (required with enforced authentication)
- **Password** the password (required with enforced authentication)
- 2. Click **OK**.

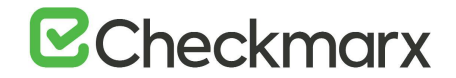

## Defining Source Control for SVN

1. Select **SVN** from the drop-down. The SVN Connection Details panel is displayed.

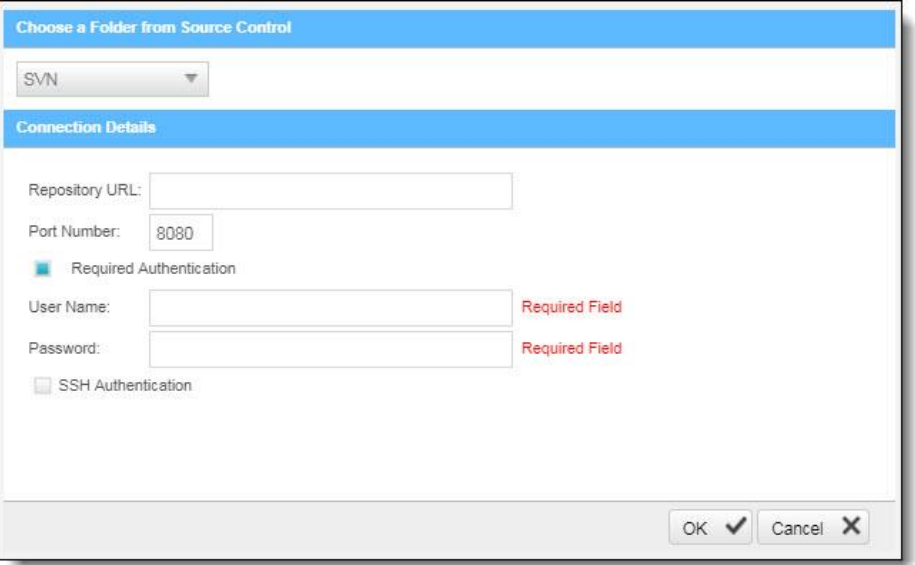

The SVN Connection Details panel includes the following parameters:

- **Repository URL** the repository URL address (Supports HTTP, HTTPS and SSH private/public key infrastructure, i.e. <protocol>://<server\_ip>/<repository\_name>)
- **Port Number** the port number
- **Required Authentication** select to enforce authentication
- **User Name** the user name (required with enforced authentication)
- **Password** the password (required with enforced authentication)
- **SHH Authentication** select to use secure authentication with SSH

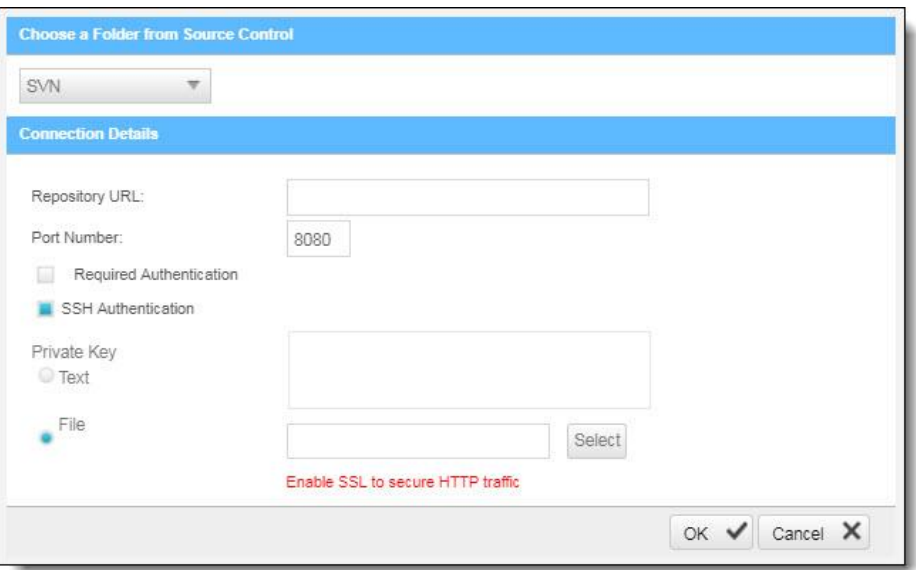

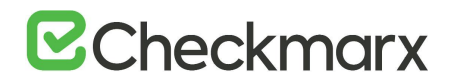

Selecting SHH Authentication displays the following additional parameters:

- **Private Key Text** add private key text
- **Private Key File** select and upload a private key file
- Checkmarx does not support SSH keys with a passphrase.
- For best results, use ssh-keygen, pe[r these instructions,](https://help.github.com/articles/connecting-to-github-with-ssh/) and not PuTTYgen.
- 2. Click **OK**.

## Defining Source Control for GIT

- ➢ **Requirements for using GIT repository:**
- 1. Downloa[d GIT Installation Package](https://git-scm.com/download/win) and perform the installation on CxSAST Manager Server (use installation defaults)
- 2. Define Path+ exe file in CxSAST **Management** > **Application Settings** > **General** > **Path to GIT Client Executable** (i.e. C:\Program Files\Git\bin\git.exe).
- ➢ **To define the source control:**
- 1. Select **GIT** from the drop-down. The GIT Connection Details panel is displayed.

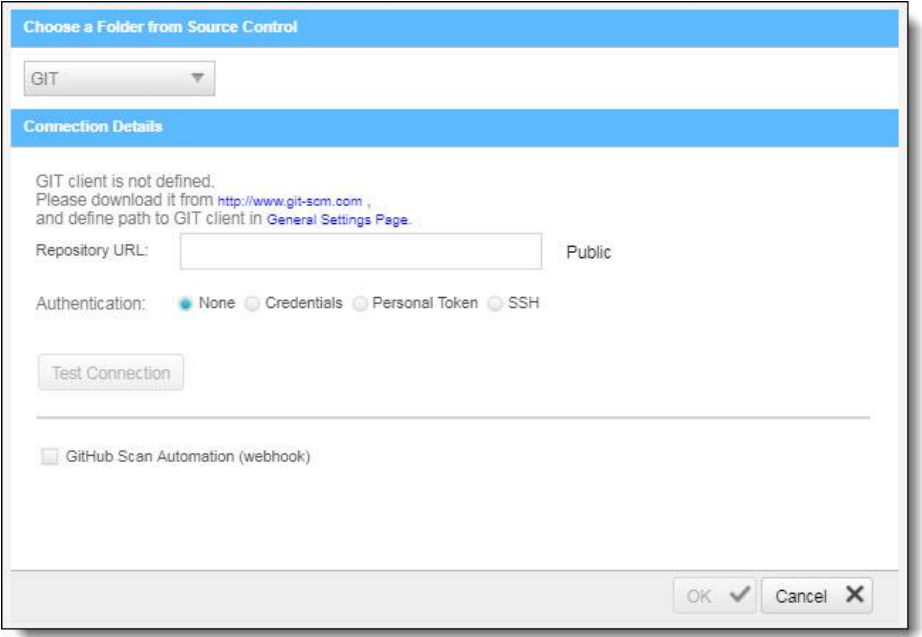

The GIT Connection Details panel includes the following parameters:

**Repository URL** - the repository URL address (Supports HTTP,

HTTPS, i.e. <protocol>://<user>:<password>@<server\_ip>/<repository\_name>.git or SSH private/public key infrastructure, i.e. git@<git\_site>:<user\_name>/<repository\_name>.git).

• If your repository URL contains the character "@", replace it with "%40" (html encoding) before inserting the URL.

• To locate your GIT Repository URL, refer to GitHub - [Tips on Finding Git / GitHub Repository URLs](https://checkmarx.atlassian.net/wiki/spaces/KC/pages/131432811)

Authentication - select an authentication method.

For additional information about the various authentication methods, refer to Configuring a Project with Git [Integration](https://checkmarx.atlassian.net/wiki/spaces/KC/pages/222068762/Configuring+a+Project+with+Git+Integration)

2. Click **Test Connection**. Once the 'Connection Successful' message is displayed, you can continue.

**GitHub Scan Automation** - select to include GitHub Integration.

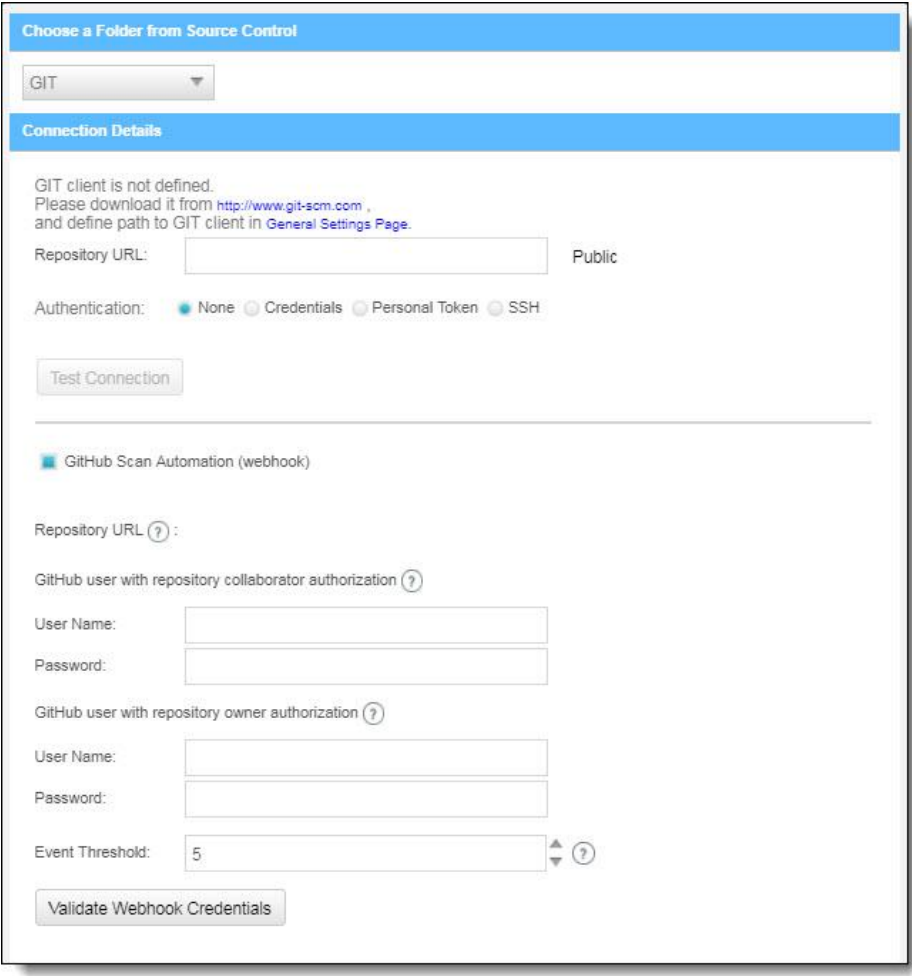

- 3. Enter the GitHub repository owner and collaborator credentials into the relevant User Name and Password fields.
- The GitHub user with repository owner authorization will be used for creating and using a GitHub WebHook (see [GitHub Webhooks\)](https://checkmarx.atlassian.net/wiki/spaces/KC/pages/131629105/GitHub+Webhooks).
- The GitHub user with repository collaborator authorization is used to create commit comments.
- 4. Configure the Event threshold. A scan in Checkmarx CxSAST will be initiated only after this number of events has occurred, since the last triggered scan.

By default, the event threshold value is set to 5, because triggering a scan after fewer events may overload the system. If the user specifies a lower number, a warning message is displayed.

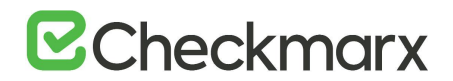

- 5. Click Validate Webhook Credentials to confirm authentication to the GitHub webhooks works correctly. A 'Server Connection Verified Successfully' message is displayed.
- 6. Click **OK** to complete procedure.

For more information about the various options for GitHub integration, refer to [Github Integration](https://checkmarx.atlassian.net/wiki/spaces/KC/pages/131629057/Github+Integration)

## Defining Source Control for Perforce

Currently, CxSAST is unable to scan code from any system that contains symbolic links.

1. Select **Perforce** from the drop-down. The Perforce Connection Details panel is displayed.

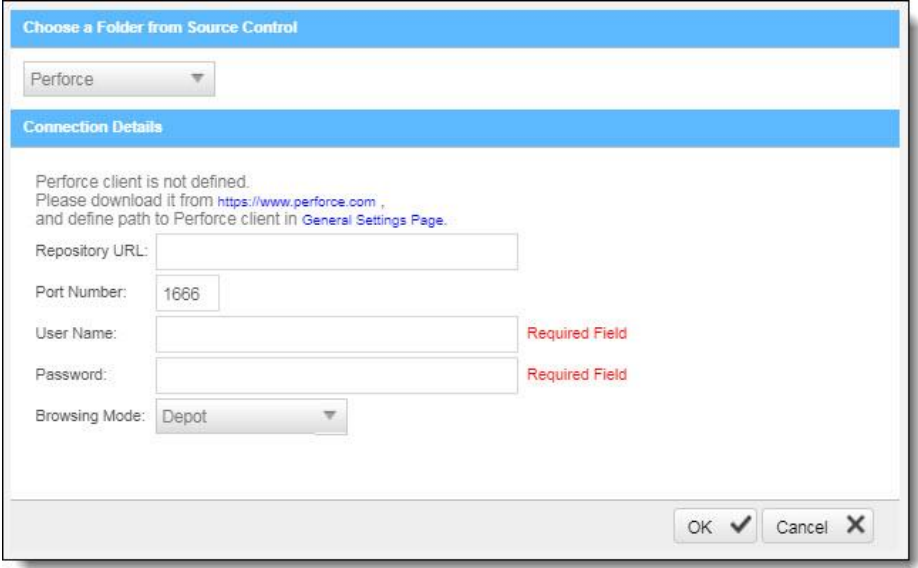

The Perforce Connection Details panel includes the following parameters:

- **Repository URL** the repository URL address (i.e. SSL:<server\_ip> or <server\_ip>)
- **Port Number** the port number
- **User Name** the user name
- **Password** the unique password
- **Browsing Mode** select **Depot** (for shared file repositories) or **Workspace** (for grouped file repositories).
- 2. Click **OK**.

To set the Perforce client executable path, refer to the Path to P4 command line client executable parameter in the Server Settings.

You can now continue to [configure the project.](https://checkmarx.atlassian.net/wiki/spaces/KC/pages/5767203/Configuring+a+Project)

For All connections – The connection between CxManager Server and the 3rd party repo server is established with the credentials that have been configured for the CxPool IIS Application Pool.

## Configuring CxSAST for using a non-default Port

By default, CxSAST uses port 80 for communications. You can change the port, for example to port 8080.

To change the CxSAST communication port, you need to first change the web server listening port, and then perform additional configuration on CxSAST as illustrated in the sections below.

## Changing the Web Server Listening Port

Change the web server listening port according to one of the following procedures, depending on which web server CxSAST is using:

- ➢ **To change the port on IIS:**
- 1. On the CxSAST Server or CxManager host, [open the IIS Manager.](http://msdn.microsoft.com/en-us/library/bb763170.ASPX)
- 2. In the left-hand navigation pane, select **Sites** > **Default Web Site**.
- 3. On the right, under **Actions** > **Edit Sites**, click **Bindings**:

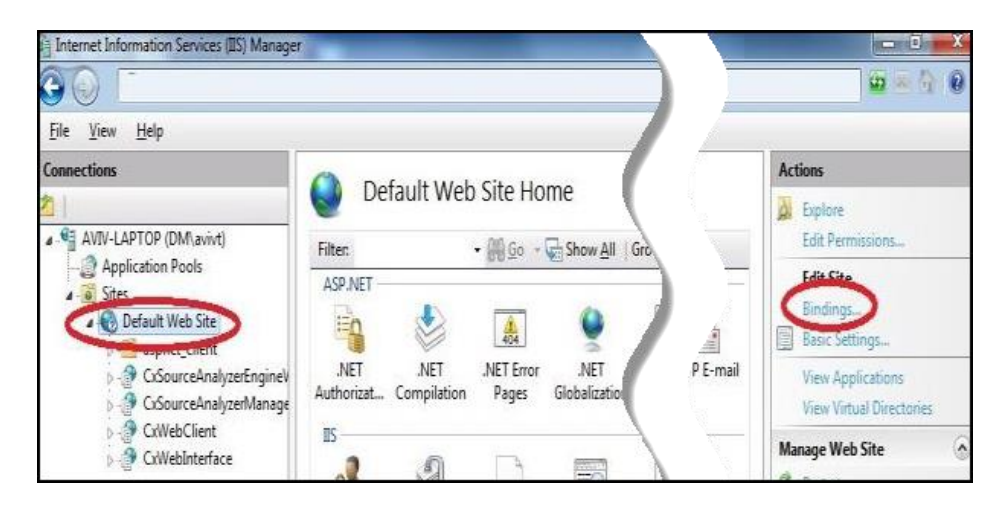

4. Select http and click Edit:

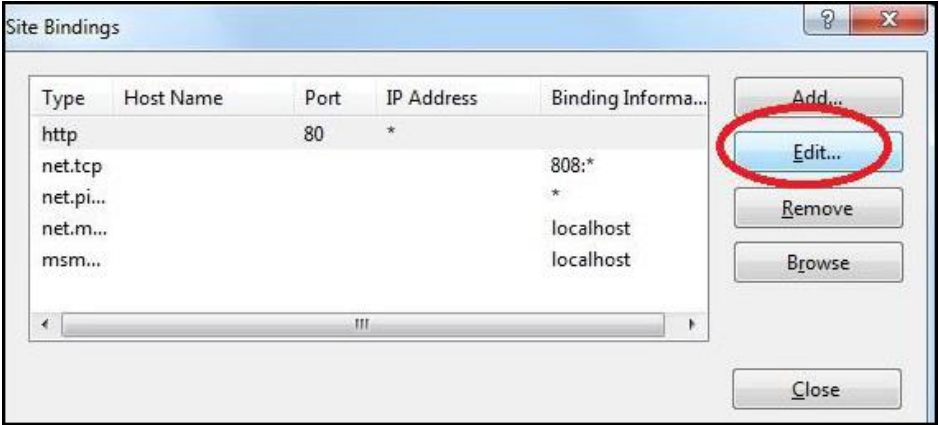

5. Under Port, type the new number:

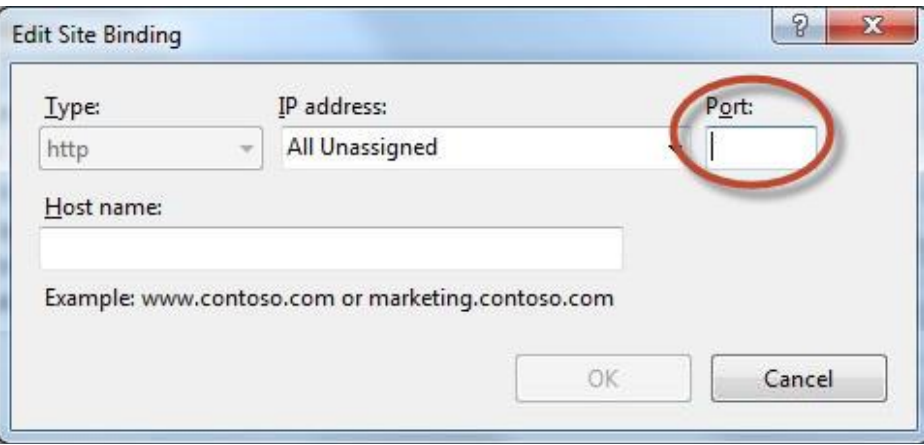

- 6. Click **OK**.
- ➢ **To change the port on UltiDev:**
- 1. On the CxSAST Server or CxManager host, open the **UltiDev Web App Explorer** (for example, from the Windows/Start menu).
- 2. On the left, select **CxWebInterface**, and in the **Network Addresses** tab, click **Add** and add the new port; select **80** and click **Remove**:

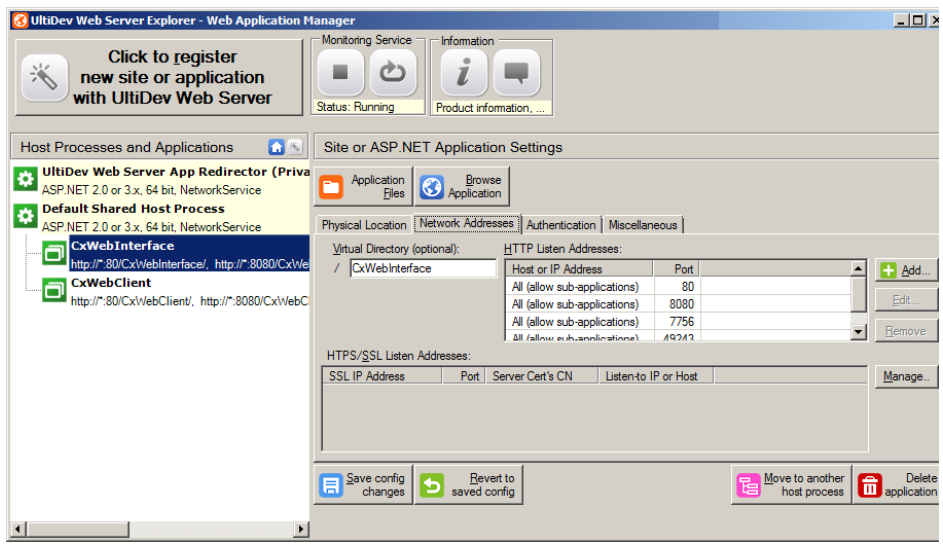

- 3. Select **CxWebClient**, and in the **Network Addresses** tab, click **Add** and add the new port; select **80** and click **Remove**.
- 4. Click **Save config changes**.

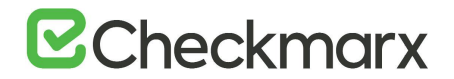

## Additional CxSAST Configuration

Now that that the web server listening port is configured, perform the following CxSAST configuration:

- 1. Open the following file for editing: **C:\Program Files\Checkmarx\CheckmarxWebPortal\Web\web.config**
- 2. Find the key **CxWSResolver.CxWSResolver**, and change the line to: **<add key="CxWSResolver.CxWSResolver" value="http://localhost:**<port>**/CxWebInterface/CxWSResolver.asmx" />** where <port> is the new port number. For example: **<add key="CxWebServices.CxWSResolver" value="http://localhost:8080/CxWebInterface/CxWSResolver.asmx" />**
- 3. Open the following file for editing: **C:\Program Files\Checkmarx\Checkmarx Engine Server\CxSourceAnalyzerEngine.WinService.exe.config**
- 4. Open the following file for editing: **"<Checkmarx Installation Folder>\Checkmarx Engine Server\CxSourceAnalyzerEngine.WinService.exe.config**".
- 5. Find the phrase "**http://**" and change the line to: **<add baseAddress="http://localhost:<port>/CxSourceAnalyzerEngineWCF/CxEngineWebServices.svc"/>** where <port> is the new port number. For example: **<add baseAddress="http://localhost:8080/CxSourceAnalyzerEngineWCF/CxEngineWebServices.svc"/>"**
- 6. Run the following command in elevated CMD with correct parameters: netsh http add urlacl url=http://+:80/CxSourceAnalyzerEngineWCF/CxEngineWebServices.svc user="NT AUTHORITY\NETWORK SERVICE"
- The number 80 in ".....=http://+:80/Cx...." The domain\user in - "....vc user="NT AUTHORITY\NETWORK SERVICE" if the user running the Cx Engine service is not the default "Network Service"
- 7. In order for CxARM, plugins and the CLI tool to work with the new port, you need to run the following DB query::
	- UPDATE [CxDB].[dbo].[CxComponentConfiguration] SET Value = '**http(s)://your\_cx\_portal\_hostname:port**' WHERE [Key] = 'IdentityAuthority'
- 8. In the Windows Service Manager, restart the following services: **CxScanEngine CxScanManager**
- 9. In a distributed deployment:
	- a) Log into the CxSAST web interface, using the new port number in the browser address bar. For example:

**http://localhost:8080/CxWebClient/login.aspx**

- b) Go to **Management** > **Server Settings** > **Installation Information**, and under **Engine Servers**, edit the server address to include the new port number.
- 10. If you use CxAudit:
	- a) On the CxSAST server, open the following file for editing: **C:\Program Files\Checkmarx\Checkmarx Audit\CxAudit.exe.config**
	- b) Find the **SERVER\_ADDRESS** key, and edit its **value** to include the new port number. For example: **<add key="SERVER\_ADDRESS" value="http://localhost:8080" />**
	- c) If CxAudit was already run, repeat the previous step on the following file: **C:\Users\USERNAME\AppData\Local\Checkmarx\CxAudit\CxAudit.exe.config**

## Configuring CxSAST for using a non-default User (Network Service) - CxServices & IIS Application Pools

The CxSAST is based on IIS Application Pools and CxServices. For each of these the local Network Service is defined as default by the CxSAST installer.

## Configuring CxSAST for using a non-default User (Network Service) for CxServices & IIS Application Pools

By default all product services are installed and configured to run with Windows Network Service account. This instructions describes how to configuring CxSAST for use with a non-default user (Network Service) that includes CxServices & IIS Application Pools.

## **Outline**

It is important to differentiate between the components as not all of them are used for the same purpose.

## IIS Application Pools

- **CxClientPool** Application Pool of the Web Portal the user that is defined here will not influence any external tools.
- **CxPool** Application Pool of the CxManager the user that is defined here is used for connection to a third party server, e.g. TFS, GIT, SVN, etc..
- **CxPoolRestAPI** Application Pool of the RestAPI the user that is defined here will not influence any external tools.
- **CxAccessControl -** Application Pool of the Access Control portal

The user assigned to the IIS App Pools must have access to the CxDB and CxActivity databases in the SQL Server, if 'Integrated Security=True' in - DBConnectionData.config file.

## Services

**Services for the CxManager** - The user that is defined here (and to the CxPool) is used for the connection to the SQL server (if 'Integrated Security=True' in - DBConnectionData.config file):

- CxSystemManager
- CxJobsManager
- CxScansManager
- **CxSastResults**

# **B**Checkmarx

- CxScanEngine
- Web server:
	- World Wide Web Publishing Service
	- IIS Admin Service
	- Access Control
- Management and Orchestration:
	- CxARM
	- CxARMETL
	- CxRemediationIntelligence
- Shared services:
	- **ActiveMQ** Message Broker (Apache message queue broker) for communicating between Checkmarx products

Service for the CxEngine - The user that is defined here is required to be in the Administrators group of the server or (recommended!) - run the netsh command for this user

• CxScanEngine

For resolving issues, it is recommended to keep all the CxServices defined with the same user.

## Java Folders

In order to allow Cx services to read and write in the Java folder when users use their own non-default service account, the relevant must grant Read/Write/Modify permissions to the Java folders (**<root directory>:\Program Files\Java\jdk1.8.0\_241\jre**).

- ➢ **To grant permissions on the Java folders:**
- 1. Ensure that the relevant user is logged on to the station with admin rights.
- 2. Navigate to the **jdk1.8.0\_241** folder, which is usually located at **C:\Program Files\Java\jdk1.8.0\_241**
- 3. Right-click **jre** and select **Properties** from the menu to open the jre Properties dialog.

# **B**Checkmarx

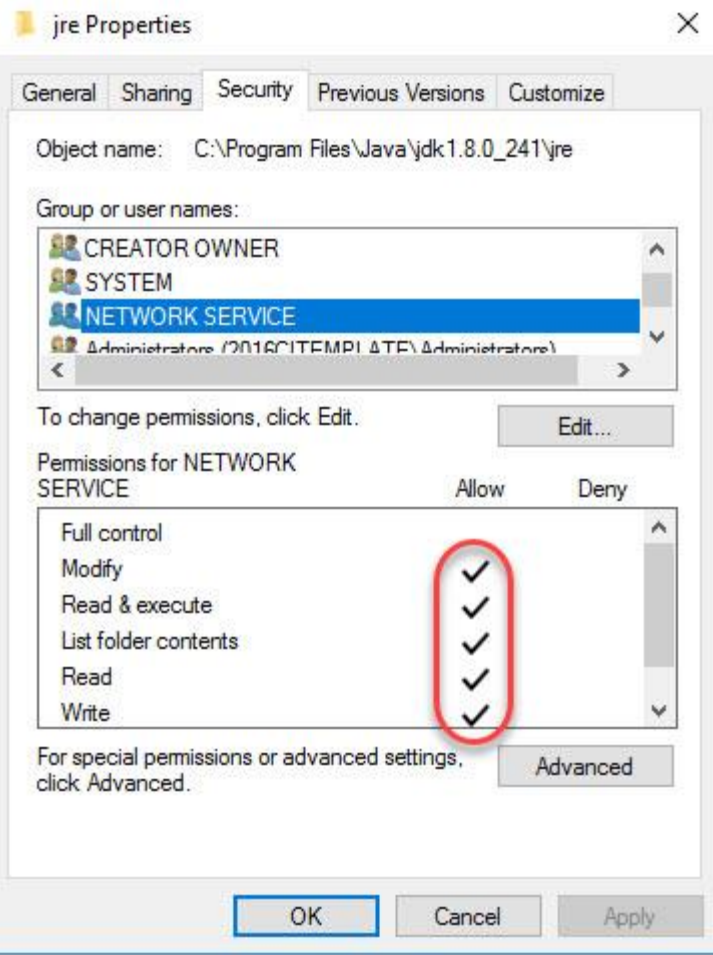

- 4. Navigate to the desired non-default service (not the default **Network Services**) and add permissions to read, write and modify. The permission profile must look as illustrated in the jre Properties screen image above.
- 5. Apply the new settings and close the folders.

## Storage Folders

Ensure that the user who accesses the Cx storage folders (**CxSrc**, **CxReports**, **ExtSrc**) has the appropriate read/write permissions.

## Configuration

#### **CxServices**

- 1. Ensure that the user running the CxServices has the appropriate authorization, i.e. has domain access, administration rights, etc.
- 2. In the Service Manager (**services.msc**) you should check the **Log On As** user accounts of each of the following:
	- CxJobsManager
	- CxScanEngine
	- CxScansManager
	- CxSystemManager
	- CxARM
	- CxARMETL
	- CxRemediationIntelligence
	- ActiveMQ

If any of the CxServices are anything other than the default **Network Service**, make sure you know the user account's full credentials.

3. Open Windows Services:

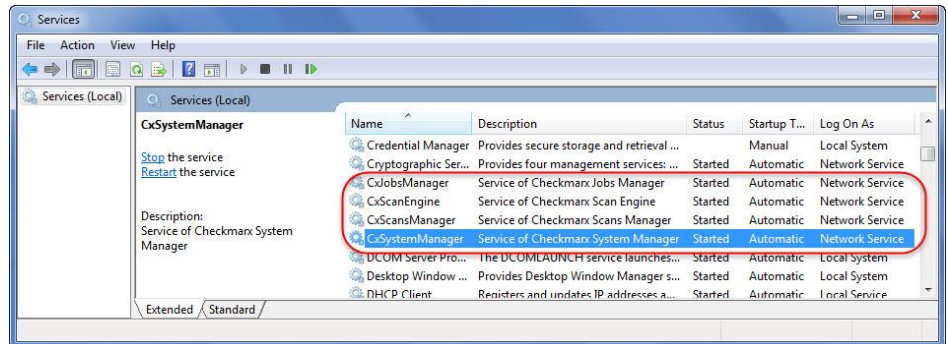

4. Right click on a **CxService** and select **Properties**.
# **E**Checkmarx

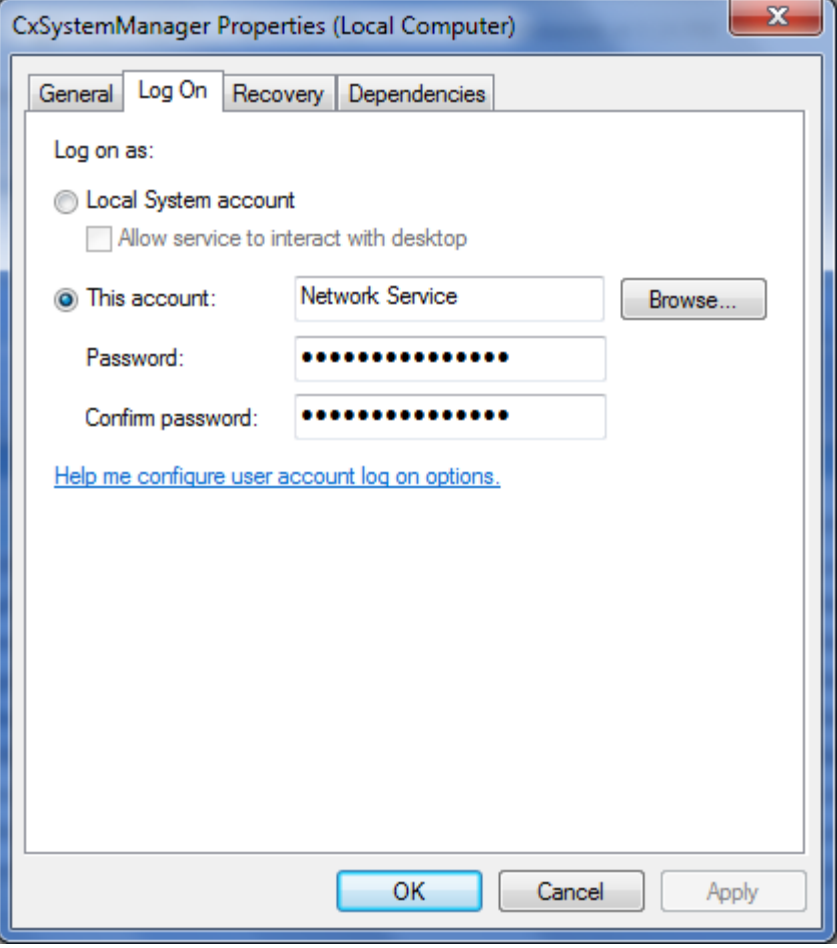

5. Select the **Log On** tab, enter the appropriate user credentials and click **OK**.

### IIS (Application Pools)

- 6. In the [IIS Manager,](http://msdn.microsoft.com/en-us/library/bb763170.ASPX) navigate to Application Pools, and check the user Identity of each of the following:
	- CxClientPool
	- CxPool
	- CxPoolRestAPI
	- CxAccessControl

If any of the Cx Application Pools are anything other than the default **Network Service**, make sure you know the user account's full credentials.

7. Open IIS Manager Console:

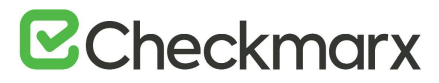

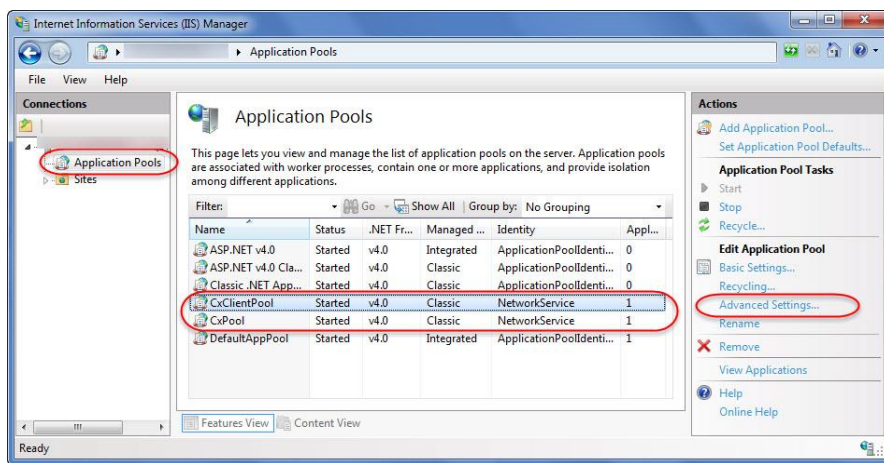

- 8. Click **Application Pools** and then select any of the **Cx Application Pools**.
- 9. Click **Advanced Settings** on the Action menu.

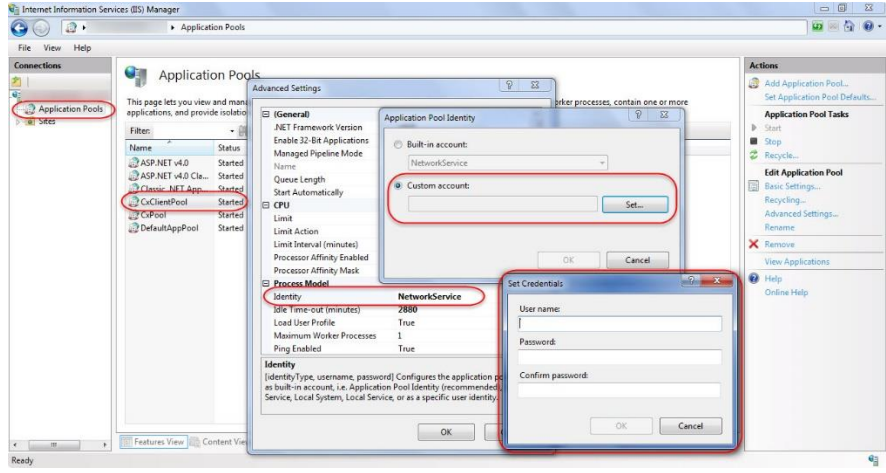

- 10. In theAdvanced Settings window, scroll to **Identity** (under **Process Model**) and double click the user that is defined.
- 11. In the Application Pool Identity window, select the **Custom Account** radio button and click **Set**.
- 12. Enter the appropriate user credentials and click **OK**.

#### Cx Storage Folders

- 1. Ensure that the user accessing the Cx storage folders (CxSrc, CxReports, ExtSrc) has the appropriate read/write permissions.
- 2. To modify the read/write permissions for Cx storage folders:
	- a) Navigate to the desired Cx storage folder (**C:\CxSrc**, **C:\CxReports** or **C:\ExtSrc**)
	- b) Right-click on the folder, click **Properties**, and then click the **Security** tab.
	- c) Click **Edit** and select the user or group that you want to change the permissions for.
	- d) Check the permissions that you want to add for that user or group.
	- e) For a single manager with local folders, define read/write permissions.
	- f) Click **Apply** to save the changes.
- 3. Repeat this procedure for the remaining Cx storage folders.

# **E**Checkmarx

## Configuring CxOSA with a Proxy Server

In order to run Open Source Analysis (CxOSA) and generate and download analysis result reports (PDF) when using a proxy server, perform the following configuration steps:

- ➢ **To run CxOSA:**
- 1. Navigate to C:\Program Files\Checkmarx\Checkmarx Scans Manager\bin\CxScansManagerWinService.exe.config.
- 2. Insert the <system.net> tag just before the closing </configuration> tag and add the <defaultProxy> tag and contents as follows:

```
<system.net>
   <defaultProxy useDefaultCredentials="true"> 
     <proxy usesystemdefault="False" proxyaddress="http://<proxy ip 
address>:<proxy port>" bypassonlocal="True" /> 
     <bypasslist> 
       <add address="<ip address range regex>" /> 
     </bypasslist> 
   </defaultProxy> 
</system.net>
```
- The <br/>bypasslist> parameter is required in situations where the traffic for remote CxEngines should not go through the defined proxy, for example when proxy is used for external communication, but not for internal (in domain) communication.
- The <br/>bypasslist> should include the addresses of the CxEngines and the address of the Access Control service endpoint.
- Symptoms are that after adding this proxy configuration, the CxOSA scans works however the CxSAST scans do not. The add address value in the example below is a regex to capture a range of IP addresses starting 10.65.\*.\* and range of machines in \*.domain.com domain.

#### **Example**:

```
<system.net>
   <defaultProxy useDefaultCredentials="true"> 
     <proxy usesystemdefault="False" proxyaddress="http://127.0.0.1:8888" 
bypassonlocal="True" /> 
     <bypasslist> 
      \{\text{add address}="10\.\65\.\d{d1,3}\.\d{1,3} " />
      \alphadd address="[a-zA-Z0-9]+\.domain\.com" />
     </bypasslist> 
   </defaultProxy> 
</system.net>
```
#### ➢ **To generate and download analysis result reports (PDF):**

- 1. Navigate to C:\Program Files\Checkmarx\Checkmarx Web RestAPI\CxRestAPI\Web.config,
- 2. Under the <system.net> tag, add the same <defaultProxy> tag and its contents as in running CxOSA, above.
- 3. Restart all Cx services (CxJobsManager, CxScansManager, CxSystemManager and CxScanEngine services).
- 4. Restart the IIS web server.

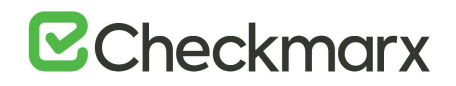

### Ant Integration

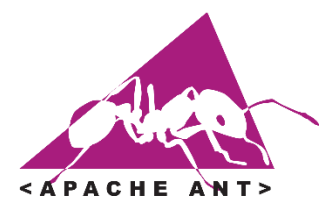

Apache Ant is a software tool for automating software build processes. It is implemented using the Java language, requires the Java platform, and is best suited to building Java projects. Ant uses XML to describe the build process and its dependencies and by default the XML file is named build, xml. Ant is open source software, and is released under the Apache License.

You can integrate CxSAST with any Ant code build process, enabling a project XML file to automatically initiate a Checkmarx CxSAST scan.

- 1. Integration is achieved with the Checkmarx CxConsole command-line interface plugin. The following procedure explains how to install the plugin and how to customize your project XML file to call a scan. The procedure contains recommendations and examples that may vary according to environment and use case.To customize a code build project to automatically call a CxSAST scan:
- 2. Go to [www.checkmarx.com/plugins,](https://www.checkmarx.com/plugins) and download the CLI plugin.
- 3. Extract the downloaded zip archive into a local directory (a directory that does not require Administrator privileges to execute).
- 4. In the following steps you will customize your project **build.xml** file for CxSAST integration. [Here's an](https://checkmarx.atlassian.net/wiki/download/attachments/4882677/build.xml?version=1&modificationDate=1378992666435&cacheVersion=1&api=v2)  [example of a full customized build.xml file.](https://checkmarx.atlassian.net/wiki/download/attachments/4882677/build.xml?version=1&modificationDate=1378992666435&cacheVersion=1&api=v2)

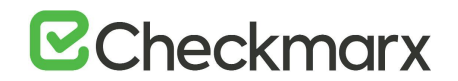

5. Add the following to any part of your project **build.xml** file, inside the <project> XML tag for your source code project (but not inside any lower-level tag).

```
<!-- CxConsole initiation -->
<!-- Mandatory Parameters -->
<property name="ProjectName" value="project_name"/>
<property name="CxServer" value="http://xxx.xxx.xxx.xxx"/>
<property name="CxUser" value="username"/>
<property name="CxPassword" value="password"/>
<property name="Locationtype" value="folder"/>
<property name="locationpath" value="full_path"/>
<!--Optional Scan parameters -->
<property name="preset" value="Default"/>
<! -Example of CxConsole CLI command:
"C:\Program Files (x86)\Checkmarx\CxConsole_6.2.6.2\runCxConsole.cmd" 
Scan -ProjectName Test -CxServer http://localhost -CxUser admin@cx -
CxPassword admin -Locationtype folder -locationpath 
:\Users\joe\Desktop\Projects\Java\1_Under_70K\BookStore_Java_21412line
s\BookStore Java 21412lines\
--&><target name="CxScan">
    <parallel>
    <!-- runCxConsole.cmd full path -->
        <property name="CxConsole" 
location="C:\CxConsole_6.2.6.2\runCxConsole.cmd"/>
        <echo message="Initiating Checkmarx Scan"/>
        <exec executable="${CxConsole}">
            <arg value="Scan"/>
            <arg value="-ProjectName"/>
            <arg value="${ProjectName}"/>
            <arg value="-CxServer"/>
            <arg value="${CxServer}"/>
            <arg value="-CxUser"/>
            <arg value="${CxUser}"/>
            <arg value="-CxPassword"/>
            <arg value="${CxPassword}"/>
            <arg value="-Locationtype"/>
            <arg value="${Locationtype}"/>
            <arg value="-locationpath"/>
            <arg value="${locationpath}"/>
            <arg value="-preset"/>
            <arg value="${preset}"/>
            \langle \text{arg value} = \text{"-v"} \rangle</exec>
    </parallel>
</target>
```
For more information on <exec> syntax, go t[o ant.apache.org/manual/Tasks/exec.html](http://ant.apache.org/manual/Tasks/exec.html).

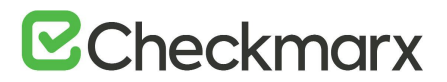

6. In the above added code, change the following parameter values:

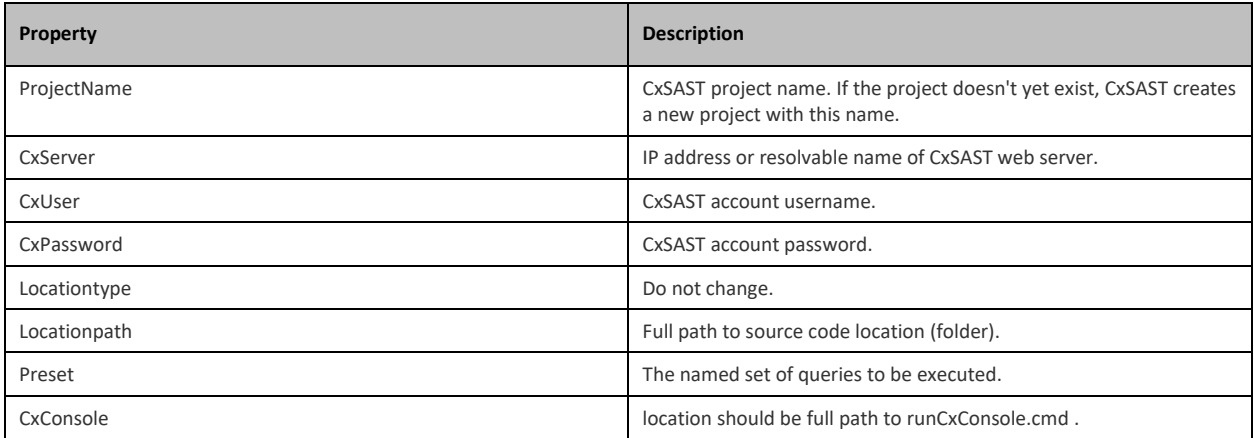

- 7. Save the changes to **build.xml** .
- 8. Optionally, test the integration by running: ant CxScan

Running your build process will now automatically initiate a Checkmarx CxSAST scan.

## Disabling the Swagger UI Client

- ➢ **To disable the Swagger UI:**
- 1. On the host with CxManager installed, navigate to the Cx installation folder.
- 2. Under **..\ Checkmarx\Checkmarx Web RestAPI\CxRestAPI\** , edit the web.config file.
- 3. Search for the **SwaggerIsEnabled** key and change the value to **false**.

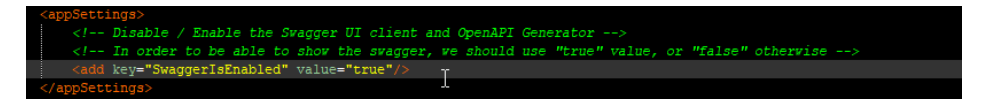

4. Restart the CxSystemManager service and IIS.